# *AllPile*

# *Version 7*

# *User's Manual*

*Volume 1*

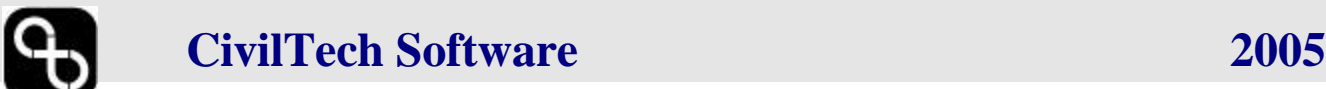

All the information, including technical and engineering data, processes, and results, presented in this program have been prepared according to recognized contracting and/or engineering principles, and are for general information only. If anyone uses this program for any specific application without an independent competent professional examination and verification of its accuracy, suitability, and applicability by a licensed professional engineer, he/she does so at his/her own risk and assumes any and all liability resulting from such use. In no event shall CivilTech be held liable for any damages including lost profits, lost savings, or other incidental or consequential damages resulting from the use of or inability to use the information contained within.

Information in this document is subject to change without notice and does not represent a commitment on the part of CivilTech Corporation. This program is furnished under a license agreement, and the program may be used only in accordance with the terms of the agreement. The program may be copied for backup purposes only.

The program or user's guide shall not be reproduced, stored in a retrieval system, or transmitted in any form or by any means, electronic, mechanical, photocopying, recording, or otherwise, without prior written consent from CivilTech Corporation.

Copyright 2005 CivilTech Corporation. All rights reserved. Simultaneously published in the U.S. and Canada. Printed and bound in the United States of America.

Published by

**CivilTech Software** 400 108th Ave. NE, Suite 400 Bellevue, WA 98004 U.S.A. Phone: (425) 453-6488 Fax: (425) 453-5848 E-mail: tech@civiltechsoftware.com Web Site: http://www.civiltechsoft.com

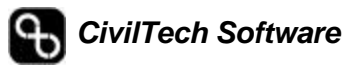

# **Table of Contents**

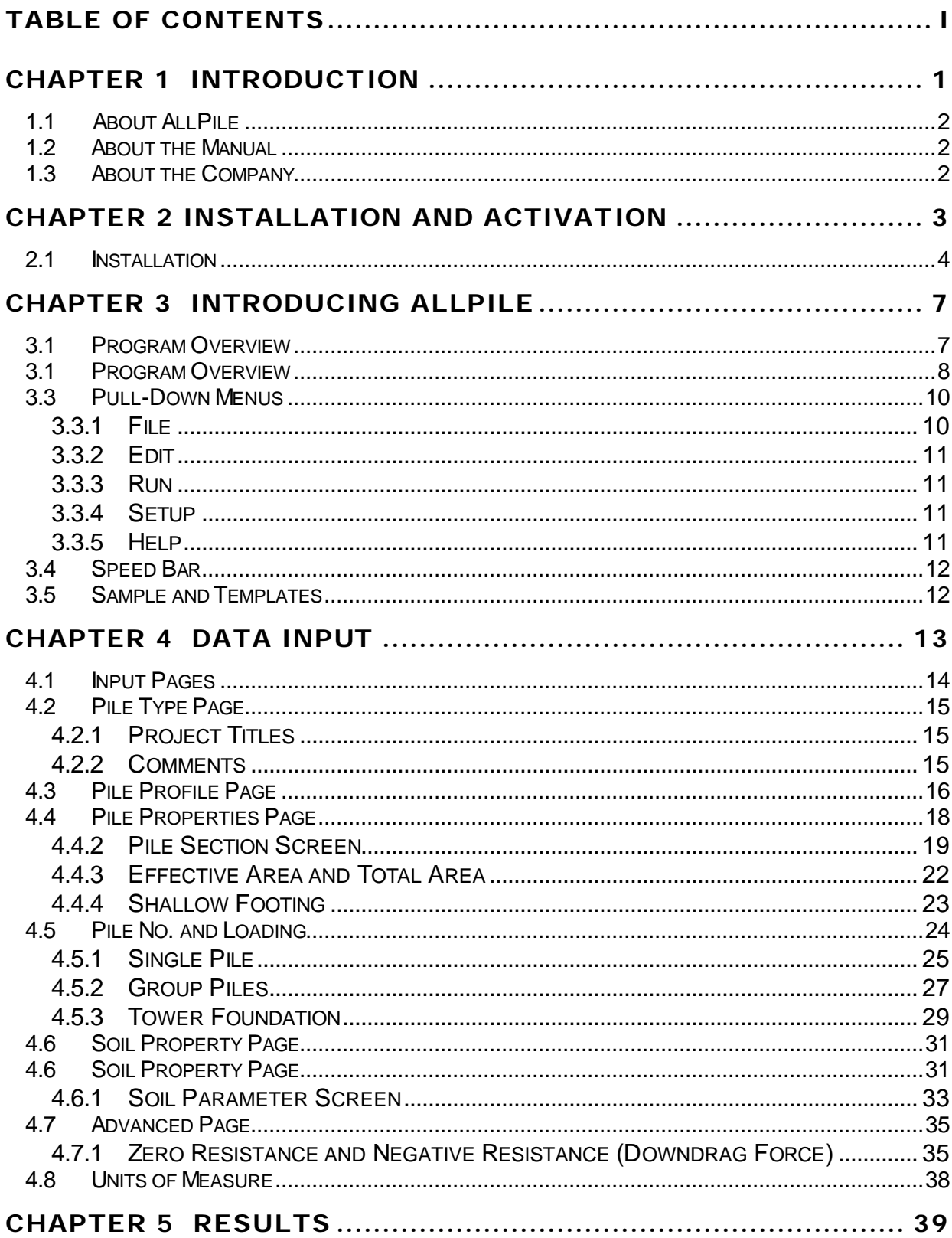

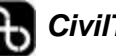

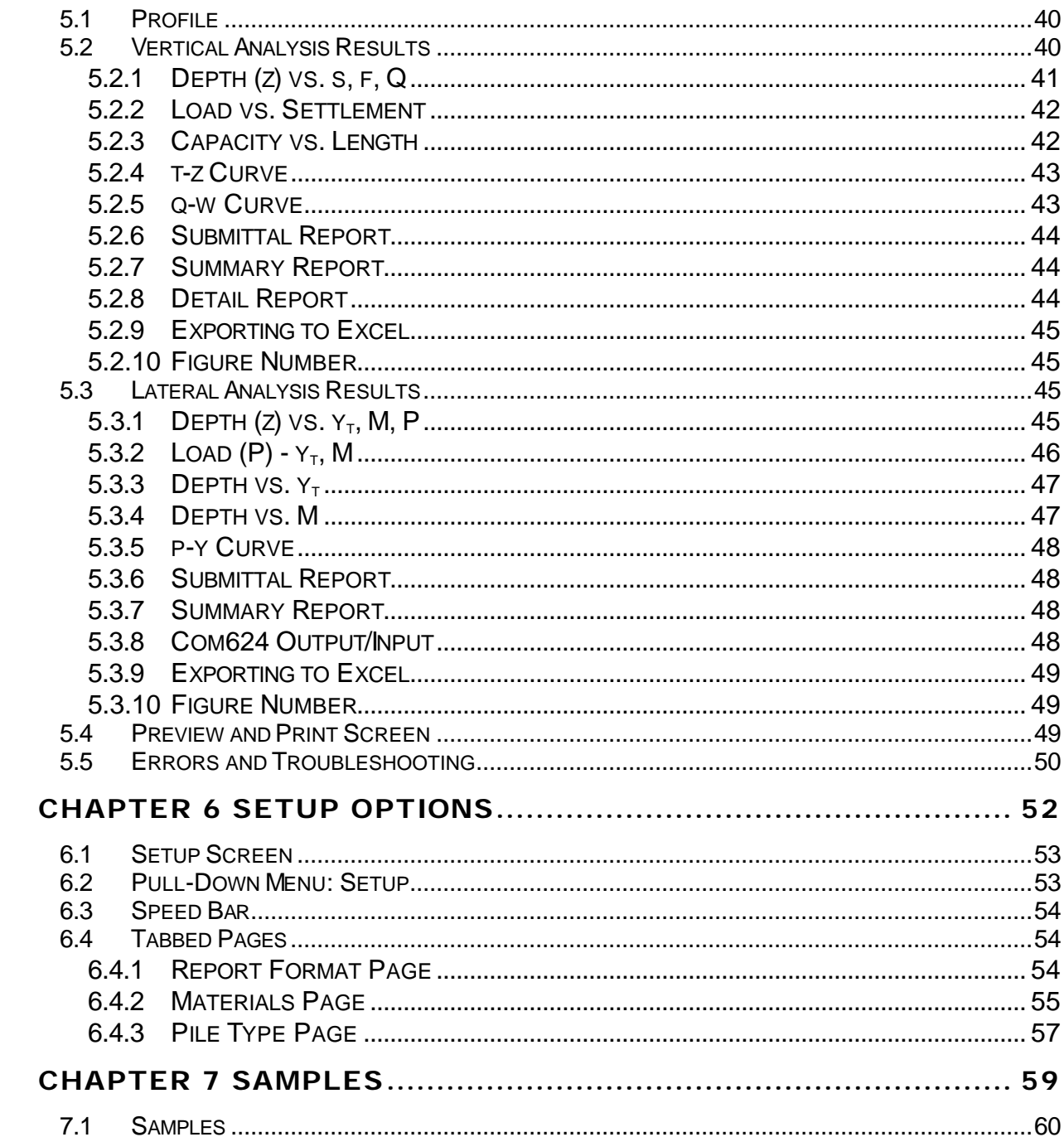

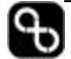

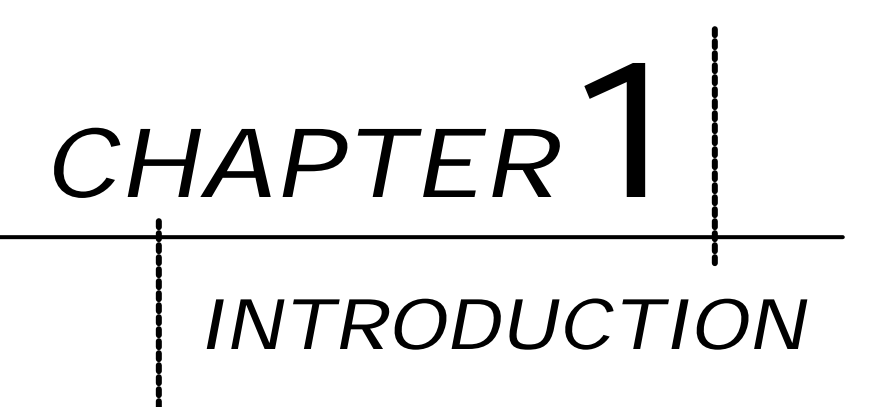

This chapter provides information about:

- Our company background as an engineering consultant and software developer
- The program capabilities
- The manual and what it contains

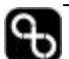

# *1.1 About AllPile*

The program *AllPile for Windows Version 6* analyzes pile load capacity efficiently and accurately. AllPile can handle all types of piles: drilled shaft, driven pile, augercast pile, steel pipe pile, H-pile, timber pile, tapered pile, bell pile, shallow foundation, etc. You can define new pile types and input customized parameters based on local practices and experience. The program is capable of performing the following calculations:

- Lateral capacity and deflection
- Static and cyclic conditions • Negative and zero friction
- Vertical capacity and settlement • Group vertical and lateral analysis
- Shallow footing
- FHWA SHAFT program
- Tower foundation

The lateral calculation directly uses COM624S, which is the same method as FHWA's COM624P. It is comparable with Ensoft's Lpile $\mathcal{R}$ .<sup>1</sup> In our tests, AllPile provided the same results as  $COM624P<sup>2</sup>$  and Lpile. All Pile is compatible with all Windows operating systems, such as 98/NT/2000/ME/XP.

# *1.2 About the Manual*

This manual has two volumes.

#### *Volume 1:*

- **1.** Describes how to install, activate, and start the program (Chapters 2 and 3).
- **2.** Describes each input and output parameters (Chapter 4 and 5).
- **3.** Describes customization of the program and how to set up calculation methods and parameters (Chapter 6).
- **4.** Provides typical examples for using the software (Chapter 7).

#### *Volume 2:*

**5.** Introduces the theory and methods of calculation used in the program (the user should be somewhat familiar with pile design theory) (Chapter 8).

# *1.3 About the Company*

CivilTech Software employs engineers with experience in structural, geotechnical, and software engineering. CivilTech has developed a series of engineering programs that are efficient, easy to use, engineering-oriented, practical, and accurate. The CivilTech Software program series includes Shoring Suite Plus, LiquefyPro, AllPile, SuperLog, and lab testing programs. These programs are widely used in the U.S. and around the world. For more information, please visit our web site at www.civiltechsoftware.com.

<sup>&</sup>lt;sup>2</sup> COM624P is a public-domain software downloadable free from the U.S. Federal Highways Administration web site.

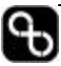

<sup>1</sup> Lpile is a registered trademark of Ensoft, Inc.

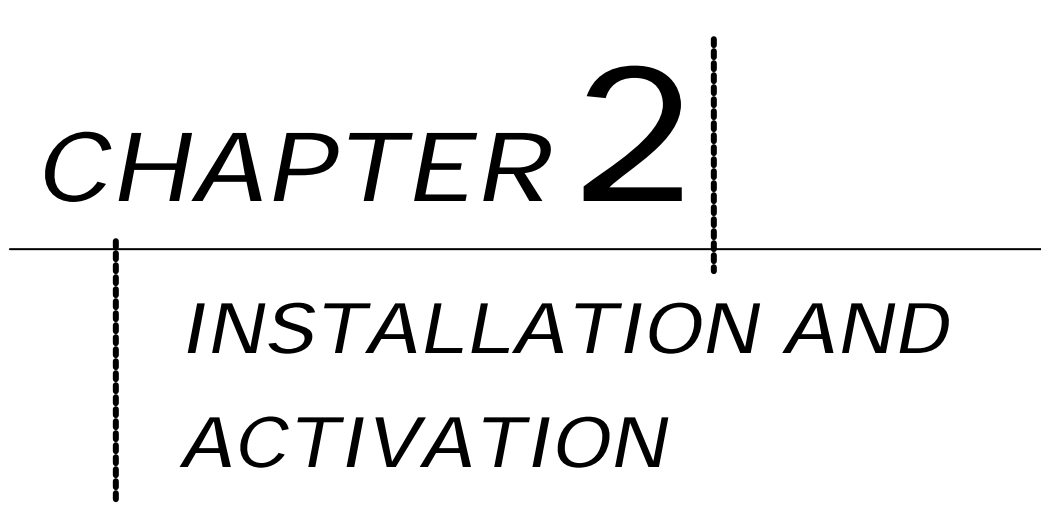

This chapter provides information about:

- The installation procedures of the program
- How to properly active and register the program

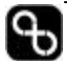

and select **RUN**.

# *2.1 Installation*

The program has two activation methods: USB key activation and code activation. Prior to activation, the program is in demo mode. In demo mode, some functions of the program is disabled. Please follow the installation and activation procedures below that correspond to your version of the software.

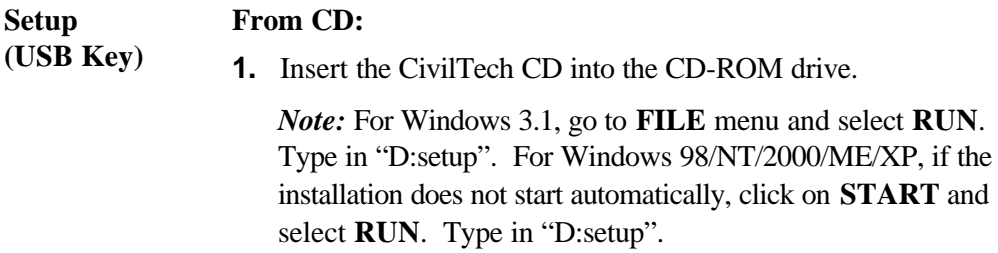

**2.** When the setup screen appears, click on **AllPile** under INSTALLATION. Follow the instructions on the screen. The installation program will automatically copy the program files into a new directory called "AllPile6", and create an icon called **AllPile6** on your Windows desktop.

#### **ATTENTION: Do NOT put the USB key into the USB port until asked to do so.**

- **3.** Once setup is completed, click **Finish** and AllPile V6 will launch.
- **4.** The activation key screen will appear. There will be instruction on the panel and ask you to close the program. Click **Close Program**.
- **5.** After the program has closed, plug the USB key into any unused USB port. If you already plug the key in, you need to unplug the key and plug it in again.
- **6.** Windows will detect the new hardware (USB key)

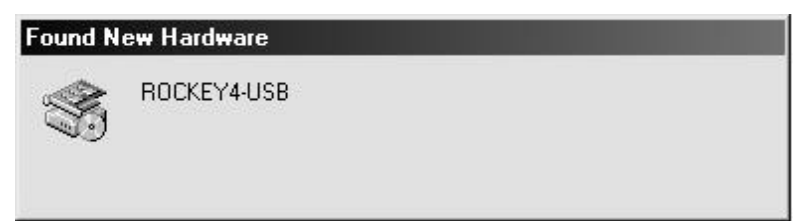

*Note:* If your computer does not detect the USB key, you will have to manually install the driver from the installation disk.

**Step 1**. Explore the CD using **My Computer**.

**Step 2**. Double click on the InstDrv.exe icon.

**7.** After installation of the USB key driver is complete, run **AllPile** . The program will check for the key. If the message "Find Activation Key!" is displayed on the side panel. The program is ready for use.

*Hint:* It is possible, particularly for Win98 users, that the USB support option inside the BIOS has been disabled. You can enable USB support in the CMOS functions menu when your computer is booting up. Please contact our staff if you need assistance for this procedure.

**8.** The key activation status can be checked from Help manual under Activation Key.

*Note:* For WinXP users, an USB key warning message may appear when you are installing your driver. Please ignore the message and complete the installation.

#### **Download Program from Internet:**

- **1.** The most recent copy of the software can be downloaded from our Web site (www.civiltech.com/software/download.html).
- **2.** Select the most recent version of **AllPile** for download. The program is in demo version if the activation key is not detected. All functions on the Demo version will be unlock when the activation key is plugged in. The browser will prompt you to save the file to a directory.
- **3.** After download, find the downloaded file **al\_setup.exe** and open it. The program will start up the installation process automatically. Follow the above installation procedures for CD to complete the installation.

#### **Download Manual from Internet:**

The most updated manual for AllPile can be downloaded from our Web site (www.civiltech.com/software/download.html). Click on **AllPile Manual** link to open the manual, (you must have Adobe Acrobat Reader to open the file). Then, save the PDF file onto your hard drive.

#### **Setup (Code) From CD:**

- **1.** Follow steps 1 to 3 above.
- **2.** After installation is complete, the program will launch. The first time you run the program, the registration panel will show up automatically. You also can open it from the **Help** menu under [**Register**].

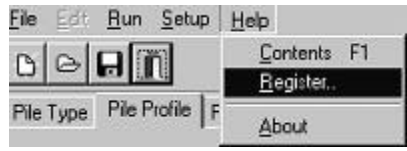

**3.** The registration panel will appear. The CPU number is shown at

#### *Chapter 2: Installation and Activation*

the top in Red block letters. This is a unique number for your computer, which must be reported to CivilTech for the Registration Code. Please download the registration form from http://www.civiltech.com/software/registration.doc, fill out all the required fields and fax it back to us at (425) 453-5848; or by email at ctc@civiltech.com.

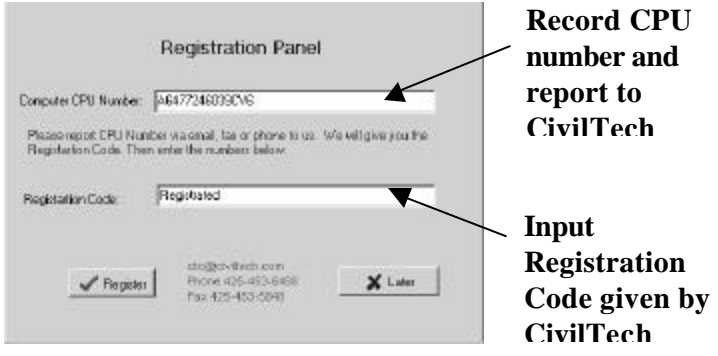

- **4.** Your Registration Code will be given to you, after you submit your request form.
- **5.** After inputting the Registration Code in the Registration Panel, Click on **Register**.
- **6.** The program will respond with a message box confirming your registration.

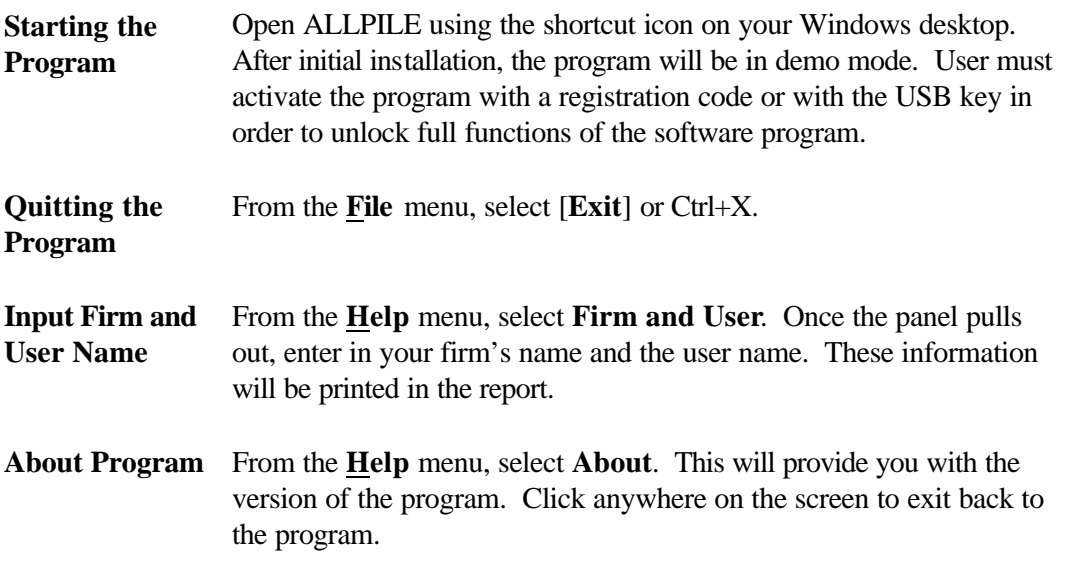

*Note*: The program is not compatible for networking. You cannot install the program on your network server and run it from workstations. The program is one copy per license, which can only be installed in one workstation.

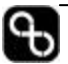

# *CHAPTER* 3

# *INTRODUCING ALLPILE*

*CHAPTER 3 INTRODUCING ALLPILE*

This chapter will:

- Give an overview of the program
- Identify the basic functions of the program.

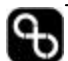

# *3.1 Program Overview*

AllPile operations can be divided into three main steps (Figure 3-1).

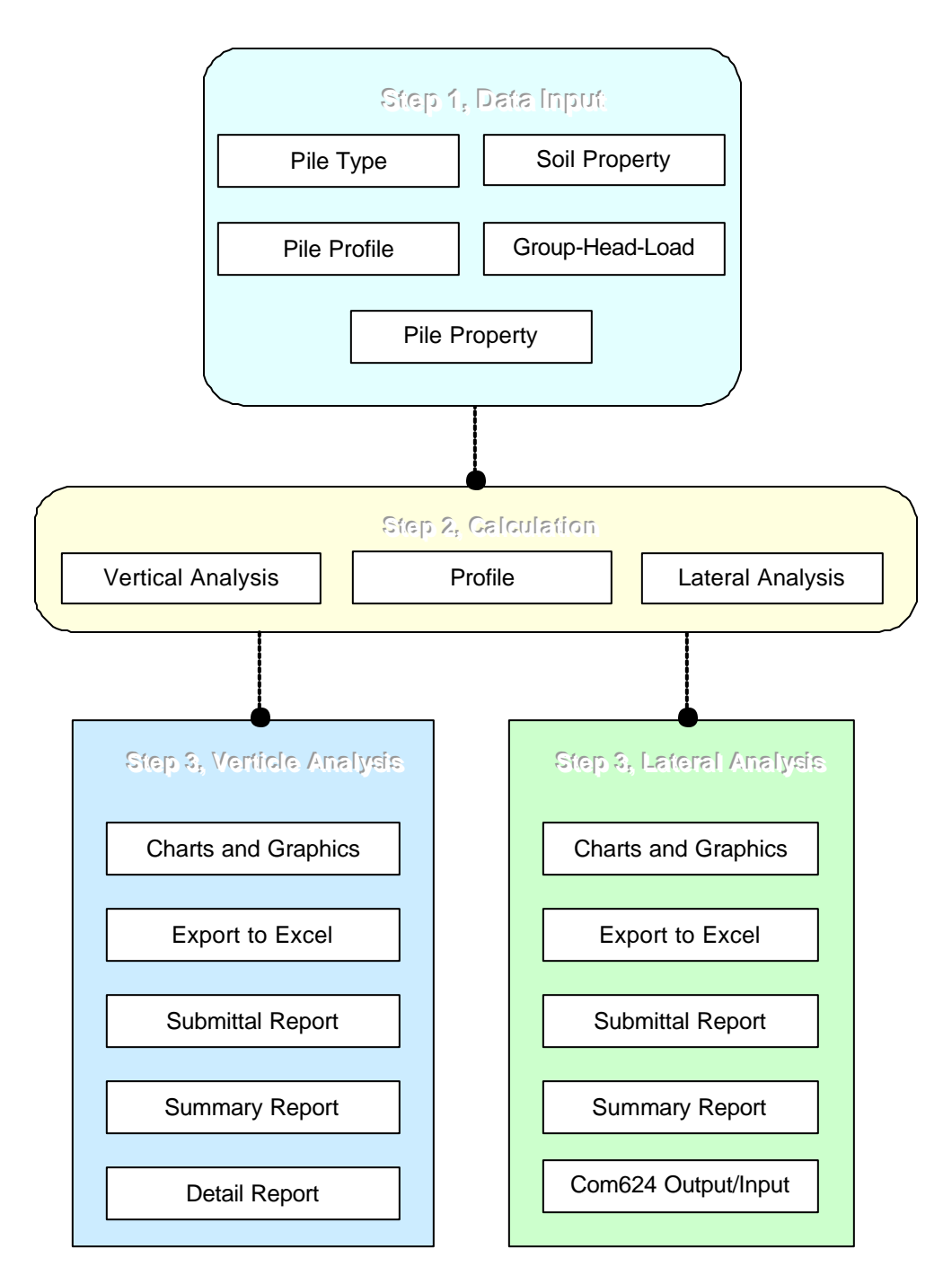

**Figure 3-1.** Program Flow

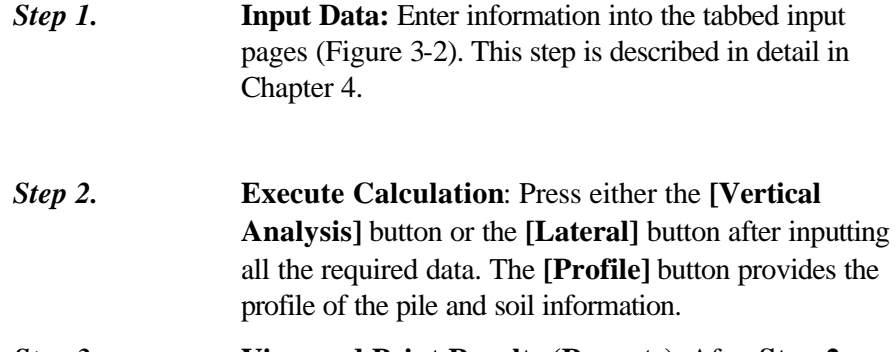

*Step 3.* **View and Print Results (Reports)**: After **Step 2**., select the reports and charts you want from the result panel. See Chapter 5 for details.

#### *3.2 Program Interface*

AllPile's program interface has three main components (Figure 3-2):

- 1. (Top) **Pull-down menus** of standard Windows type commands
- 2. (Second row) **Speed bar** with shortcut command buttons and samples.
- 3. **Input pages,** six tabs to open the desired data input page

The first two rows are described below. The input pages are described in detail in Chapter 4.

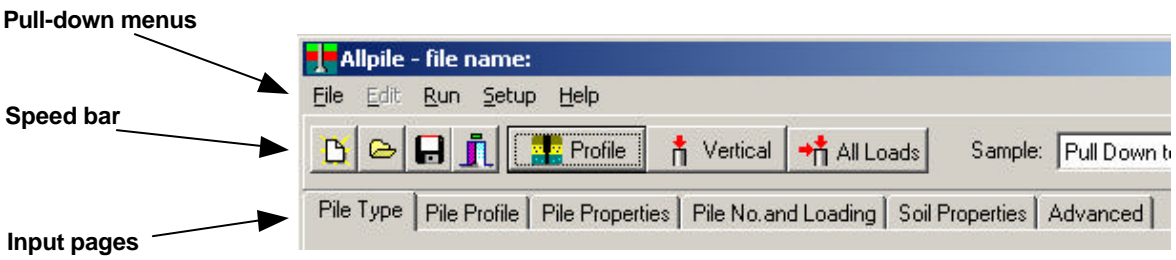

**Figure 3-2.** Main Components of Program Interface

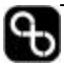

### *3.3 Pull-Down Menus*

|                          |                             | Allpile - file name: ex28.a6p |
|--------------------------|-----------------------------|-------------------------------|
| File Edit Run Setup Help |                             |                               |
| New                      |                             |                               |
| Open                     |                             |                               |
| Save                     |                             | F10                           |
| Save As                  |                             |                               |
| Save Current Path        |                             |                               |
|                          | F:\allpile6\sample\ex28 a6p |                               |
|                          | F:\allpile6\sample\ex21 a6p |                               |
|                          | F:\allpile6\sample\ex19 a6p |                               |
|                          | F:\allpile6\sample\ex12 a6p |                               |
|                          | F:\allpile6\sample\ex8.a6p  |                               |
| Exit                     |                             | $C$ <sub>r</sub> $+2$         |

Figure 3-3. File Pull-Down Menu

*HINT:* **You can use the Alt key plus the underlined letter to open the pull-down menu. For example, press Alt+F to pull down the File submenu.**

**After the pull-down menu is open, you can type the underlined letter to select an option. For example, in the File submenu, press N to select New.**

#### **3.3.1 File**

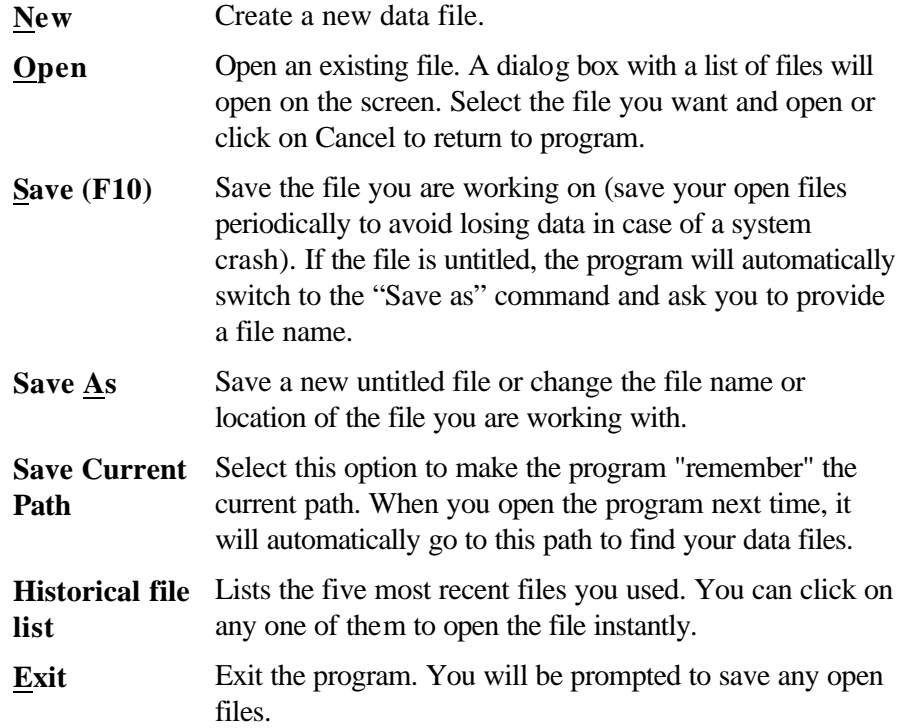

#### **3.3.2 Edit**

The edit menu will be functional when the Pile Properties Table is active (Figure 4-4) or Soil Property Table is active (Figure 4-9).

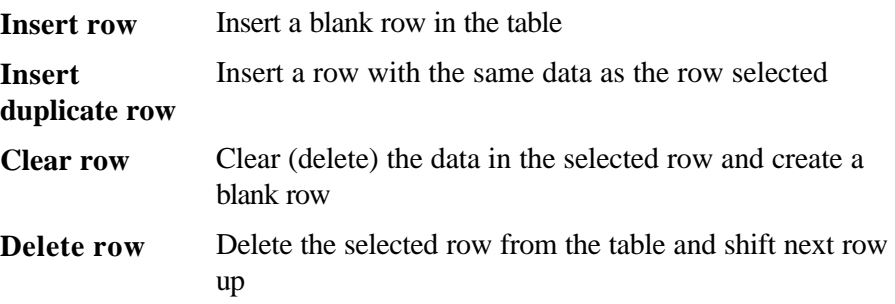

*HINT:* **Select a row by clicking any cell in the row. The selected cell will be highlighted in blue.** 

#### **3.3.3 Run**

The **Run** menu gives options for executing the program's analyses. If you have not entered enough data to run the program, it will not execute.

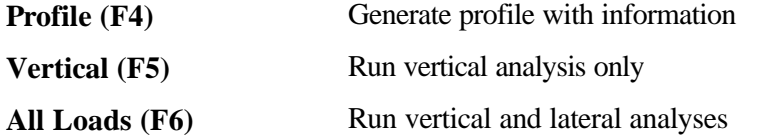

#### **3.3.4 Setup**

The **Setup** menu allows you to enter the material properties for the piles and the properties of different pile types.

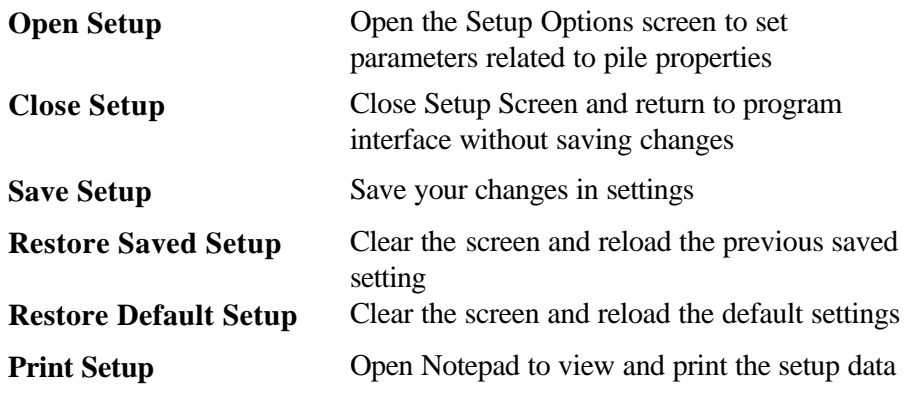

#### **3.3.5 Help**

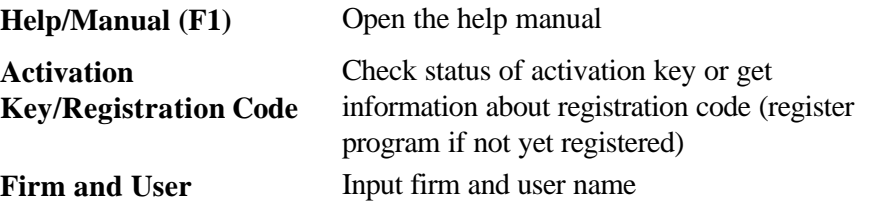

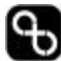

**About** Display information about the version of your program and CivilTech's contact information

# *3.4 Speed Bar*

The speed bar provides seven short-cut buttons for certain commands and a quick pull down manual containing examples of pile designs. Figure 3-4 shows the buttons and their corresponding commands.

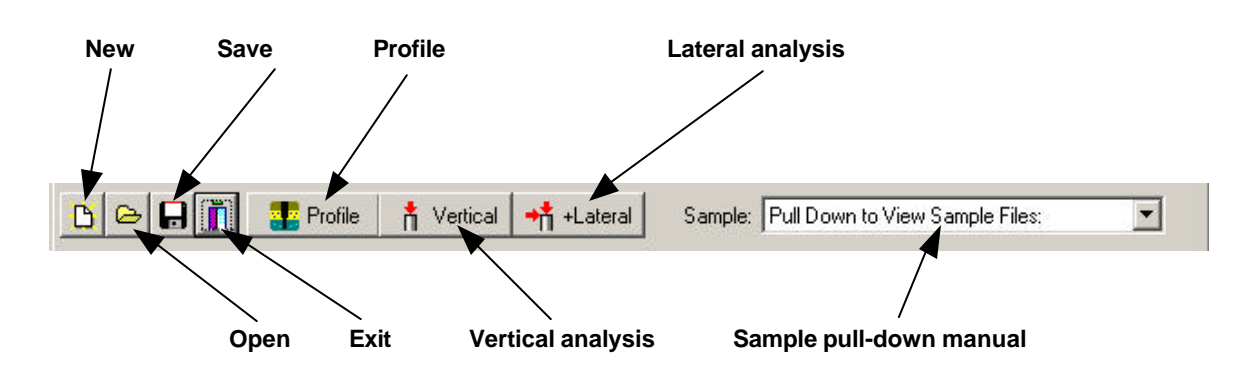

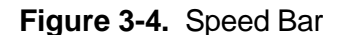

# *3.5 Sample and Templates*

The pull-down manual has thirty examples to illustrate how to use the program. These examples can also be used as templates, in which the user can modify these examples and save it as a different file name. The original examples cannot be overwritten.

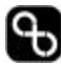

# *CHAPTER*4

# *DATA INPUT*

*CHAPTER 4 DATA INPUT*

This chapter will examine:

- The input fields of the program
- How each variable can be modified to fit the analysis

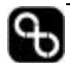

# *4.1 Input Pages*

The input pages of AllPile are categorized into six tabbed pages (see Figure 4- 1). These pages and their relative input parameters are listed below:

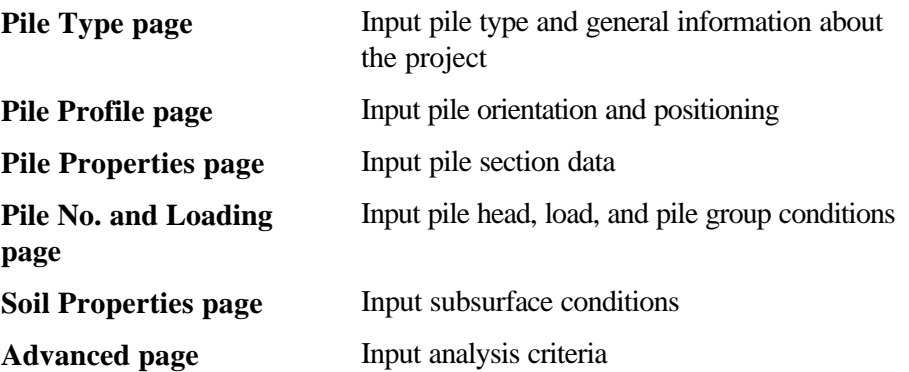

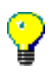

#### *HINT:* **The units of measure used in this program are presented in Table 4-1 at the end of this chapter.**

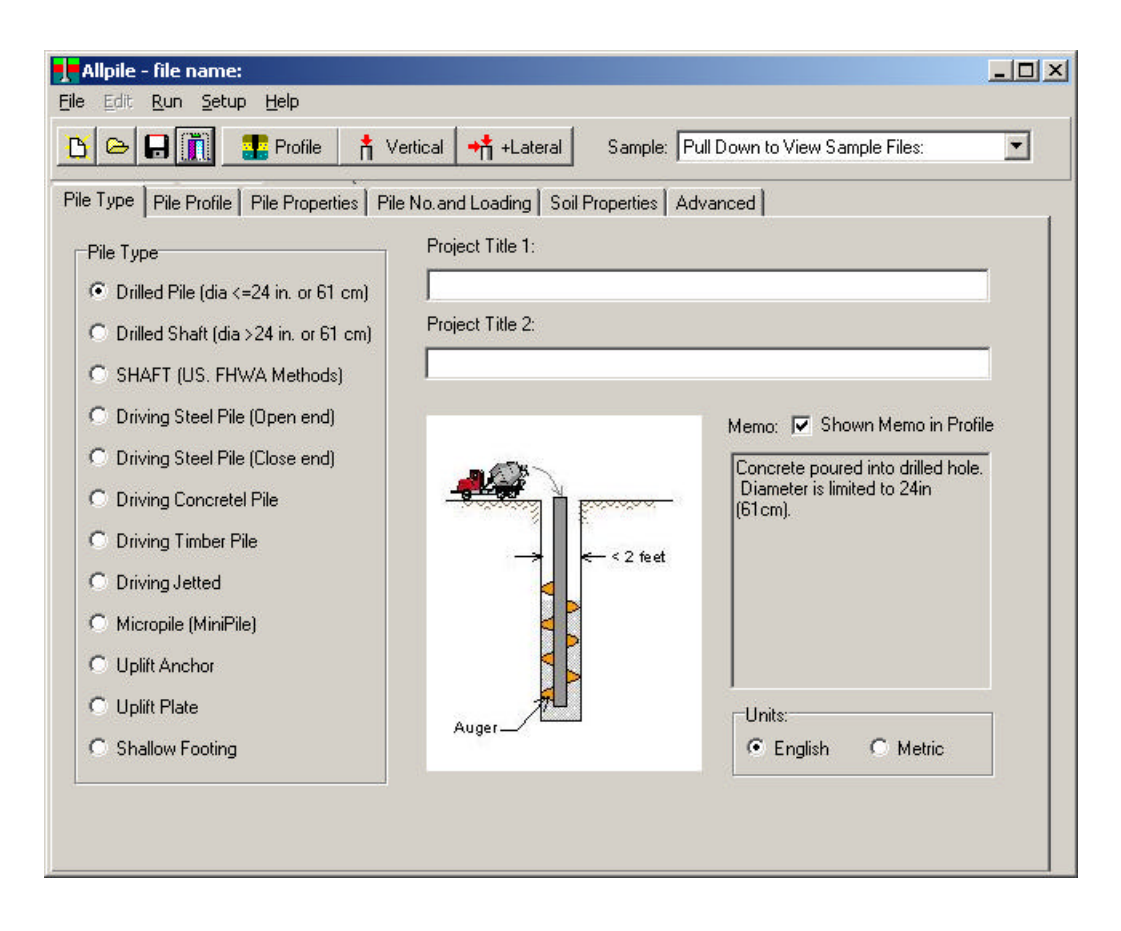

**Figure 4-1.** Pile Type Input Page

## *4.2 Pile Type Page*

As shown in Figure 4-1, you can select the pile type that best suits your condition and design criteria. There are twelve different pile types to choose from the pile type list.

- 1. Drilled pile diameter less than or equal to 24 inches, such as auger cast
- 2. Drilled pile diameter is more than 24 inches, such as drilled shaft or pier
- 3. Shaft using US FHWA SHAFT methods of analysis
- 4. Driving steel pile with opened end, such as H-pile or open-end pipe
- 5. Driving steel pipe with closed end, including pipe with shoe on the tip
- 6. Driving concrete pile, such as pre-cased circular or square concrete pile
- 7. Driving timber pile, tapered pile with small tip and large top
- 8. Driving jetted pile, soils are jetted during driving
- 9. Micropile, is a pressure-grouted small-diameter pile, also called mini-pile.
- 10. Uplift anchor, frictionless steel bar with grouted ends (uplift only)
- 11. Uplift plate, frictionless steel bar with concrete or steel plates at the end (uplift only)
- 12. Shallow footing, spread footing for shallow foundations

#### **NOTE: The parameters of each pile type can be customized in the Setup screen (Chapter 6).**

#### **4.2.1 Project Titles**

The project title and subtitle can be input in these two boxes. The text will appear in the report. The location and font can be customized in the Setup screen described in Chapter 6.

#### **4.2.2 Comments**

The Comments box is for additional comments or descriptions of the project. You can choose to include this message in the profile section of the report by checking the **Show Memo in Profile Box**.

#### **4.2.3 Units**

Select between English or Metric units to be used throughout the program. If you change the units after input of data, the data you have entered will automatically convert to the units specified.

*Note*: However, the data will not be exactly the same after some truncation during conversion.

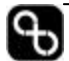

## *4.3 Pile Profile Page*

This page presents pile profile information as shown in Figure 4-2. The diagram on the left side reflects the information you input on the right side.

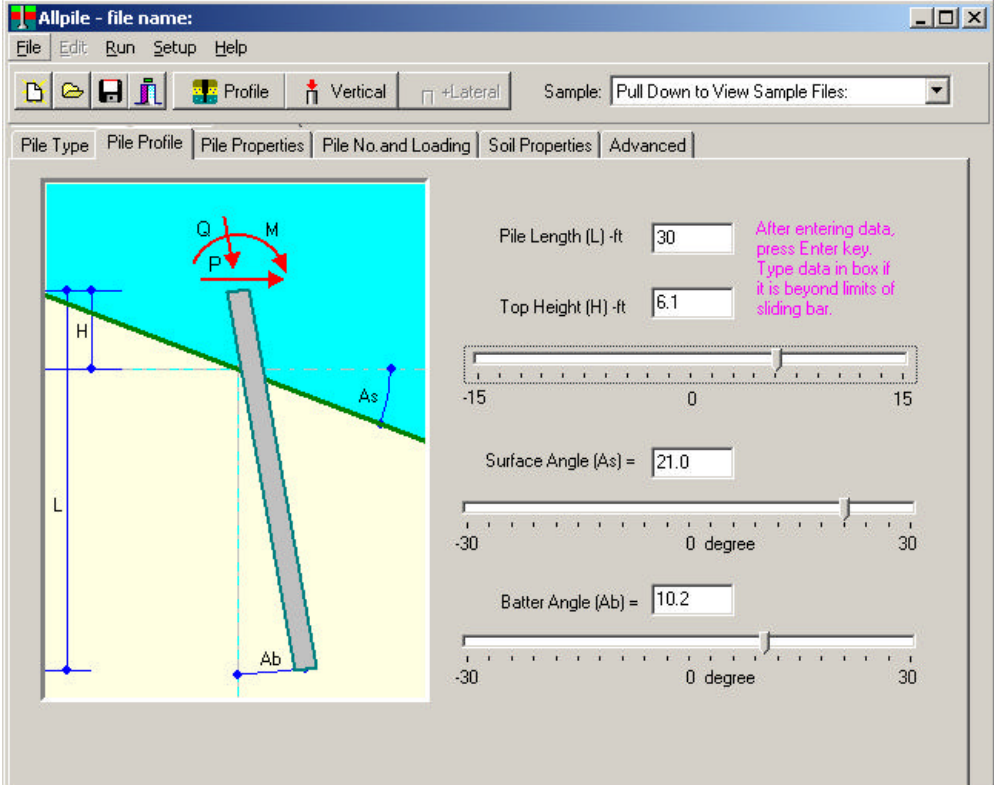

**Figure 4-2.** Pile Profile Input Page (H>0)

**HINT:** You can enter pile data using either the interactive sliding bar or typing the numbers into the text boxes followed by [Enter]. Changes will be reflected in the profile on the left immediately. If the data exceed the limits of sliding, you can type data directly in the text box.

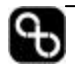

 $\mathbf{\mathbb{Q}}$ 

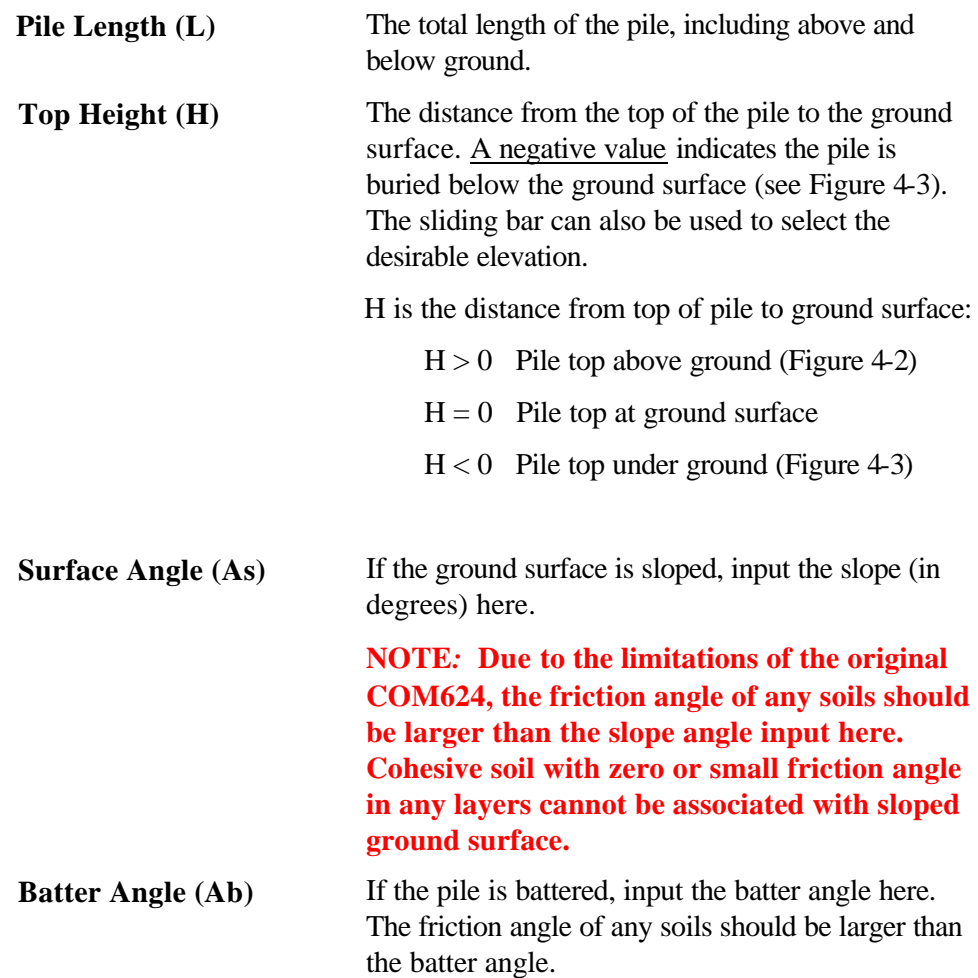

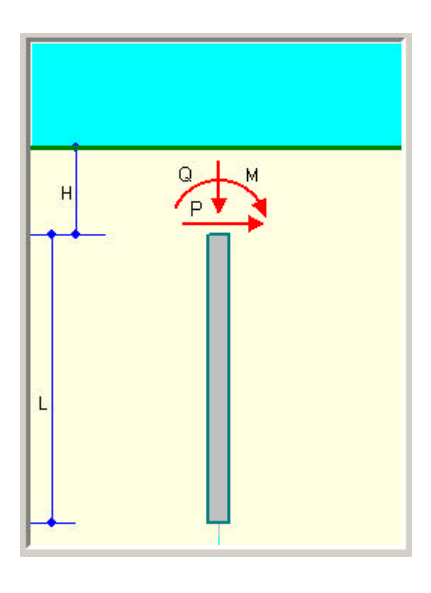

**Figure 4-3.** Pile Profile with H<0

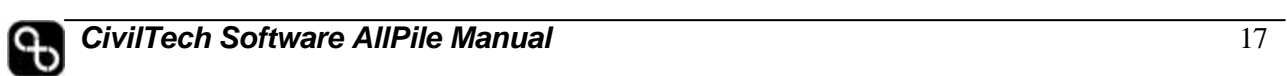

# *4.4 Pile Properties Page*

The table on the Pile Properties Page (Figure 4-4) allows you to choose the pile property. Ten different sections can be defined along the length of the pile. If the pile has a uniform section, you only need to input the first row. You should input all the data through the **Pile Section** screen shown in Figure 4-5 by clicking on the buttons of the **Pile Property Table** Figure 4-4.

| $\bigoplus$<br>Pile Type   Pile Profile | Profile<br>ħ.<br>Pile Properties   Pile No. and Loading   Soil Properties   Advanced | Vertical | $+$ +Lateral |         | Sample: 4. FHWA SHAFT Method with Bell              |             |        |
|-----------------------------------------|--------------------------------------------------------------------------------------|----------|--------------|---------|-----------------------------------------------------|-------------|--------|
| Pile Property Table                     | Pile Length=40-ft                                                                    |          |              |         |                                                     |             |        |
| From Top-ft                             | Pile Data Input                                                                      | Width-in | Area-in2     | Per.-in | $l - in4$                                           | $E - kp/iz$ | W-kp/f |
| $\mathbf{0}$                            | Concrete (rough)                                                                     | 48       | 2593.7       | 150.8   | 266222.1                                            | 3000        | 2.10   |
| 37                                      | Concrete (rough)                                                                     | 48       | 2280.0       | 150.8   | 210087.0                                            | 3000        | 2.01   |
| 40                                      | Pile Tip                                                                             | 120      | 5130.1       | 226.2   | 1063565.5                                           | 3000        | 4.53   |
|                                         | Click to Open                                                                        |          |              |         |                                                     |             |        |
|                                         | Click to Open                                                                        |          |              |         | Click button to open<br><b>Pile Section screen.</b> |             |        |
|                                         | Click to Open                                                                        |          |              |         |                                                     |             |        |
|                                         | <b>Click to Open</b>                                                                 |          |              |         |                                                     |             |        |
|                                         | Click to Open                                                                        |          |              |         |                                                     |             |        |
|                                         | Click to Open                                                                        |          |              |         |                                                     |             |        |
|                                         | Click to Open                                                                        |          |              |         |                                                     |             |        |

**Figure 4-4.** Pile Properties Page and Pile Property Table

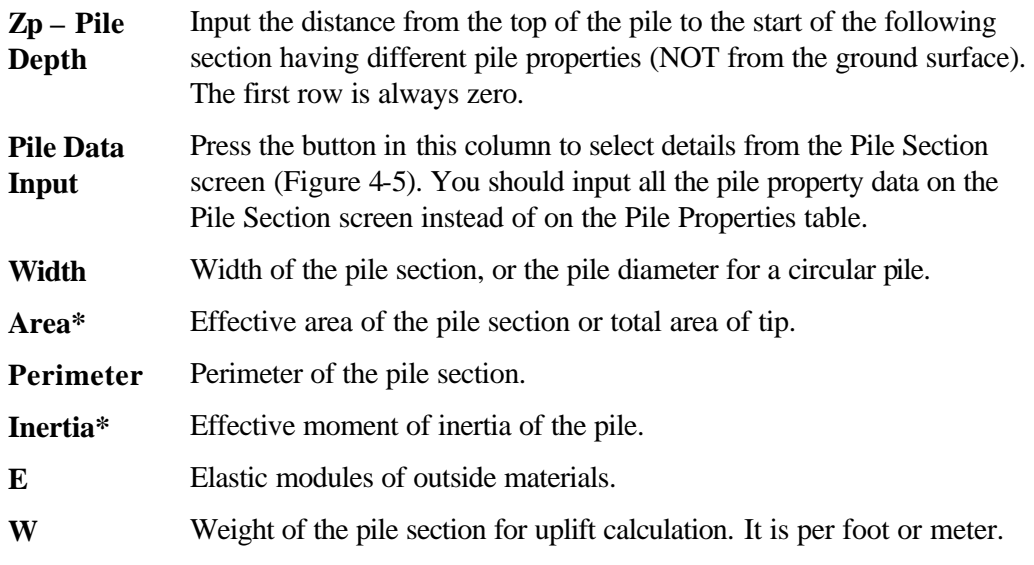

\* - See the **Effective Area** and **Total Area** section in this chapter.

#### **4.4.1 Add Tip Section**

This button will add an optional tip section at the bottom of pile. The area is based on the outside perimeter of the pile. Users can modify the data, which is only for tip resistance calculation. If tip section is not added, then program assumes the tip section is the same as the last section, which uses effective area.

The tip section screen is different from the overall section screen as shown in Figure 4-5. A tip section uses total area, A, instead of the effective Area, A'. For more details, refer to "Effective Area and Total Area" section of this chapter. For tip section input, user can choice to input their own ultimate bearing pressure (capacity) or let the program generate its' own. If the user defines their own ultimate capacity, the program will directly use the value for analysis without modification in the calculation.

#### **4.4.2 Pile Section Screen**

The Pile Section screen is for inputting pile material and size for the particular section of the pile. Some of the fields in this window are the same as the fields shown on the Pile Property table, you can input or change these properties in either place.

Described below are seven general steps for inputting section properties. When you are done, press [**Apply**] button to save the data. If you press [**Cancel**], the data will not be saved and the Pile Property table (Figure 4-4) will not be changed. If you have selected Shallow foundation as the pile type, you will get the shallow foundation window for parameters input instead of the one below. Refer to Section 4.4.4.

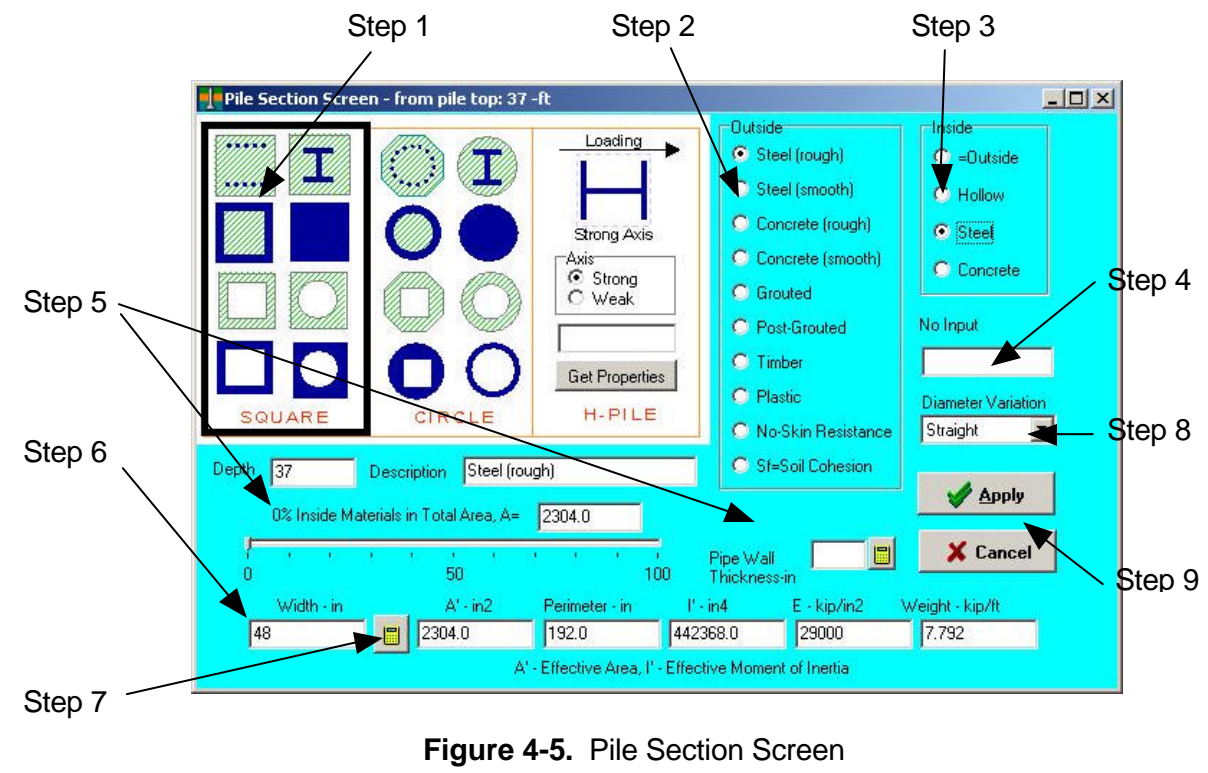

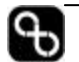

*CivilTech Software AllPile Manual* 19

#### *Step 1 . Select Pile Shape*

The shape of the pile can be square/rectangular, circular/octangular, or Hshaped. The internal configuration of the pile can be solid (one material), hollow (square or circular space inside), or different material on the skin than on the inside.

If you select H-pile, you can also input the pile designation, such as W24X94. Then select strong or weak axis (used for lateral analysis). Strong axis means the lateral load is acting in the same direction as the pile axis (X-X). Next, press [**Get Properties**] and the program will search the database and get the corresponding properties for the H-pile. If no match is found, the program will select the closest size pile or give a warning message.

#### *Step 2. Select Outside Skin Materials*

Select the outside skin material from the materials list. Skin material affects the result for vertical analysis. The parameter of each material can be modify in setup screen.

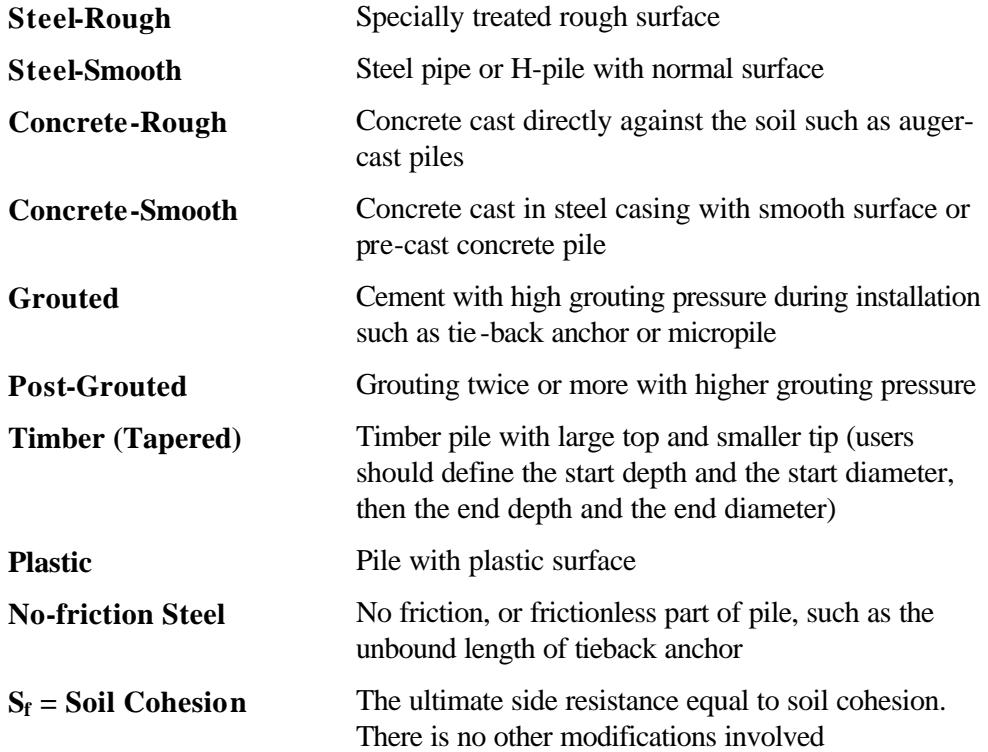

#### *Step 3. Select Inside Materials*

The inside of the pile can be:

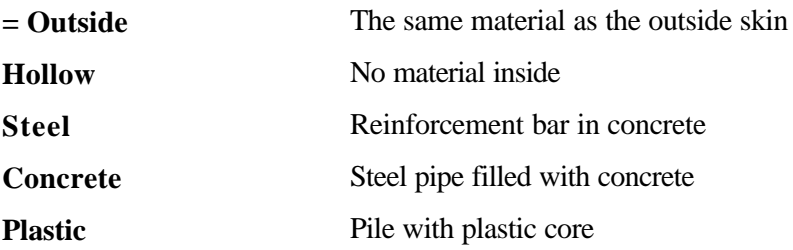

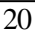

Note:*refer to Step 5 below to identify the percentage of inside materials to outside material*

#### *Step 4. Reduction Factors or Adhesion*

If material of the pile is concrete, users can input reduction factor to reduce the moment of inertia due to cracking of the concrete (**30%** is typically used).

If metal is grouted or post-grouted section (Anchor or micro-pile), then adhesion can be inputted.

#### *Step 5. Percentage of Inside Materials of Total Area, and Total Area*

If inside materials are different from outside materials, use the sliding bar to select the percentage of different material on the inside as a proportion of the total area of the section. 100% means the inside materials make up the entire pile section. The Pipe Wall Thickness can also be used to determine the composition of inside material and outside material (the sliding bar will change

accordingly). After inputting the wall thickness, press  $\Box$  Users can directly input total area in the box.

If the outside material is concrete or grout, the program will allow you to input the **Bar Size** and **Bar Number**.

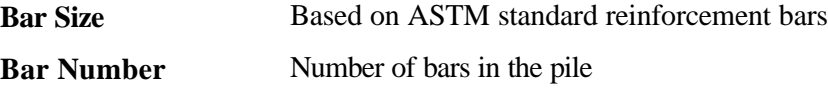

#### *Step 6. Width of Pile*

Input width of pile section as follows:

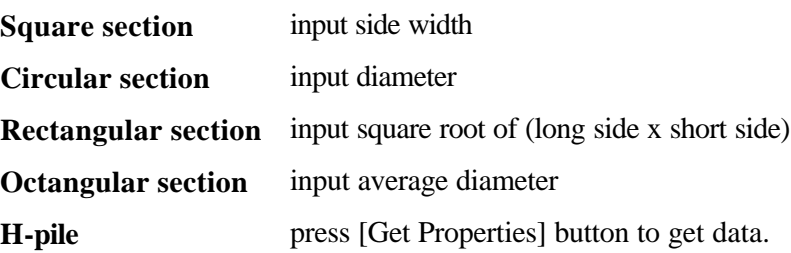

#### *Step 7. Effective Area, Perimeter, I, E, G*

After inputting the pile section width, press  $\Box$  to calculate the other parameters. These parameters are:

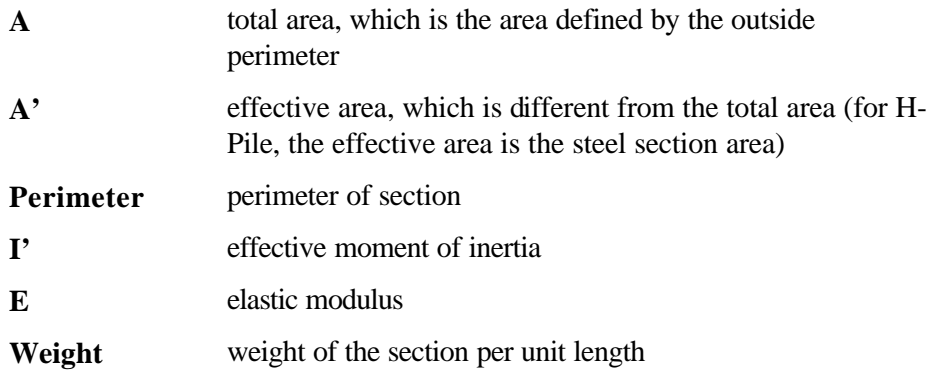

**Hint: Pressing the button will calculate the other parameters automatically based on width. You can also modify the data directly.**

#### *Step 8. Diameter Variation*

Allows the user to define the shape along the length of the pile. Choose from **straight**, **belled**, **tapered,** or **plate**.

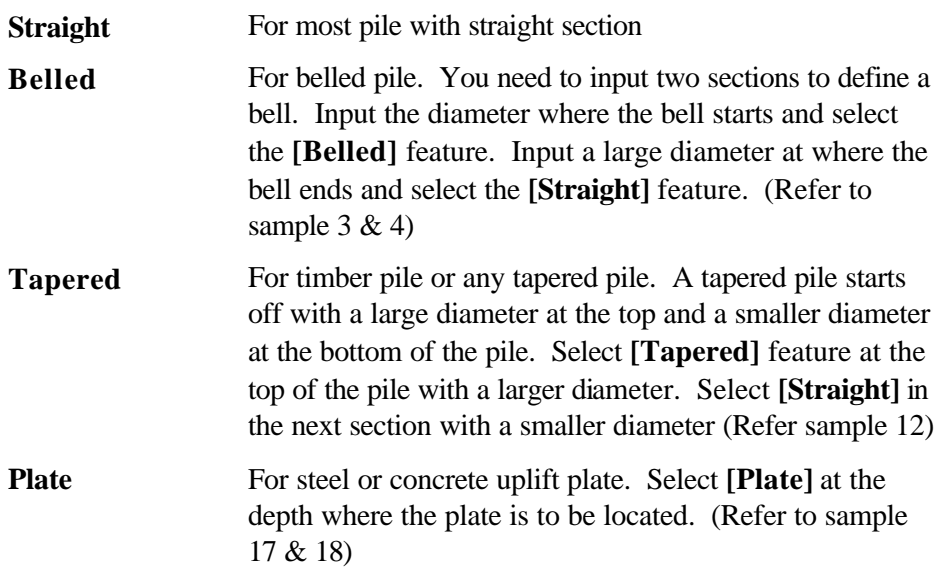

#### *Step 9. Close Screen*

 $\mathbf{\large \circ}$ 

If you are satisfied with your data, press **[Apply]** to close the screen and post the data to the Pile Property table (Figure 4-4). **[Cancel]** closes screen but does not save the data.

#### **HINT:**

**If you already have data in Pile Property Table (Fig 4-4) and do not want data to be overwritten by Pile Section Screen (Fig 4-5), then you should click on [Cancel]**

#### **4.4.3 Effective Area and Total Area**

For pile analysis, the effective area and total area is used according to the pile type. The effective area (A') defined by the section area, is commonly used in pile shaft compression calculations, whereas, the total area (A) defined by the outside perimeter, is used for tip resistances calculations.

#### *H-Pile (A > A'):*

 $A = width x height$ 

 $A' = iS$  the steel net area

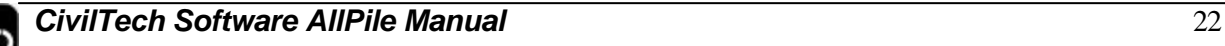

*Concrete Pile with steel bar (A < A'):*

 $A =$  section area of the pile

$$
A = A_{\text{Concrete}} + A_{\text{Stel}} \times \frac{E_{\text{Stel}}}{E_{\text{Concrete}}}
$$

*Steel Hollow Pipe Pile (A> A'):*

 $A = Total outside circular area$ 

 $A'$  = Net area of Steel

For open pipe piles, tip area is A',

For close pipe piles, tip area is A

*Seal Pipe Pile Filled with Concrete (A>A'):*

 $A =$  total outside circular area

$$
A = A_{\text{seal}} + A_{\text{concrete}} \times E_{\text{concrete}} / E_{\text{steal}}
$$

The same relations can be used for the moment of Inertia (I) and (I').

#### **4.4.4 Shallow Footing**

If you have selected shallow footing as pile type, the pile section screen will be as shown in Figure 4-6.

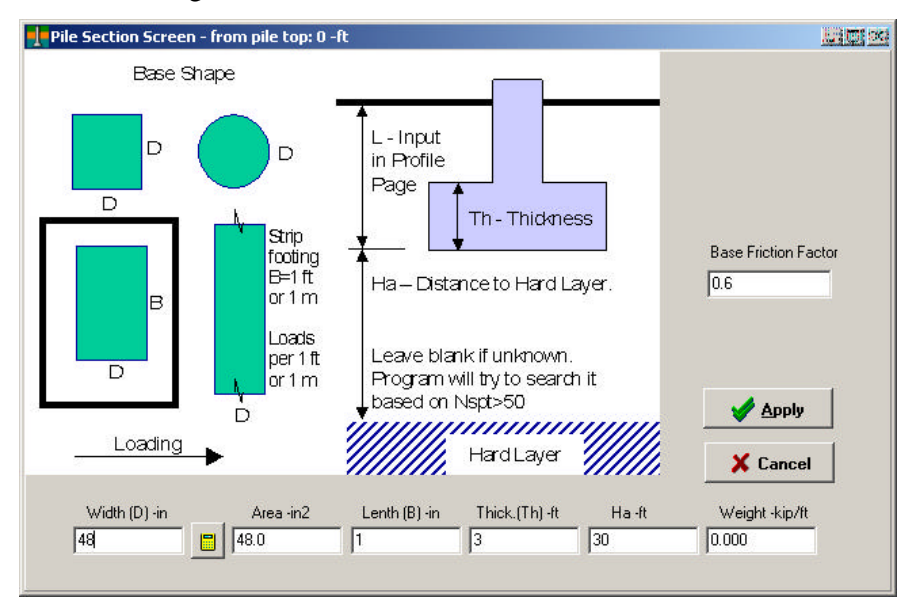

**Figure 4-6.** Shallow Foundation Screen

Listed below are the items to be inputted:

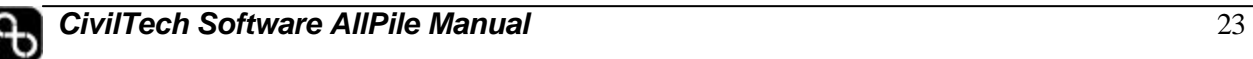

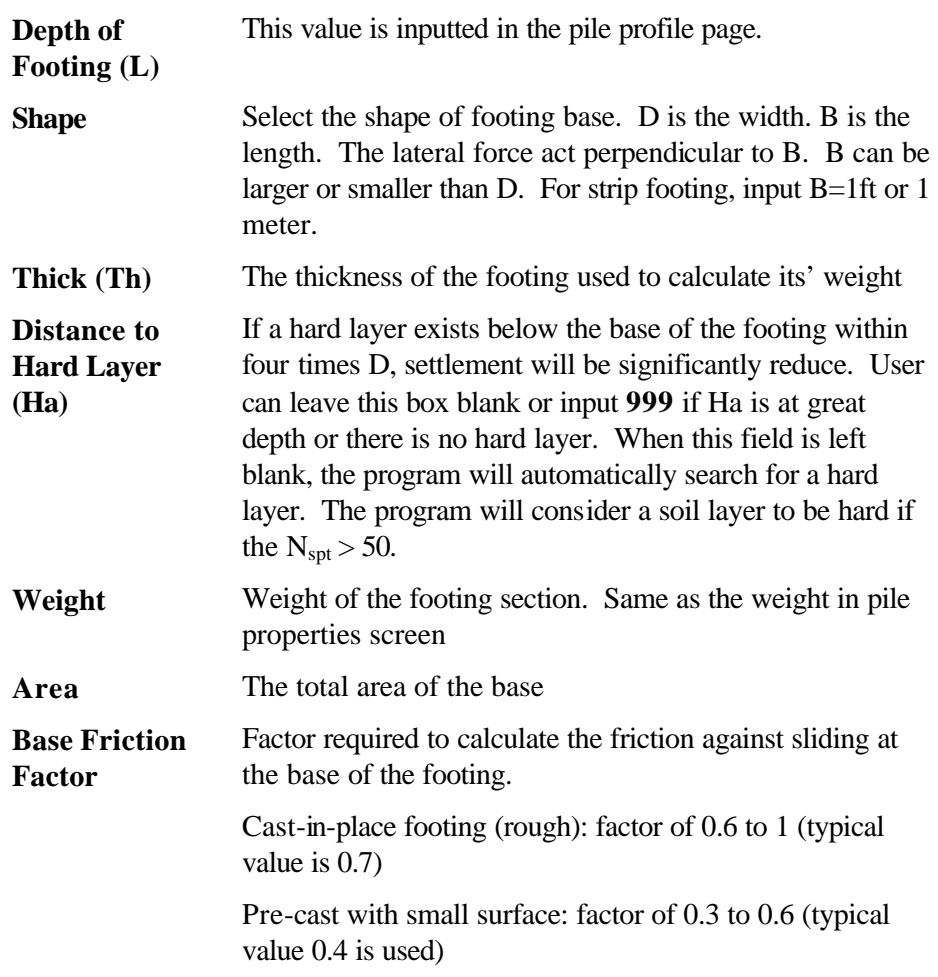

# *4.5 Pile No. and Loading*

You can start off by selecting the pile configuration that most fits the analysis. Select **single pile** , **group pile** or **tower foundation** analysis (Figure 4-6) from the tabs on the left side of the panel.

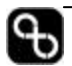

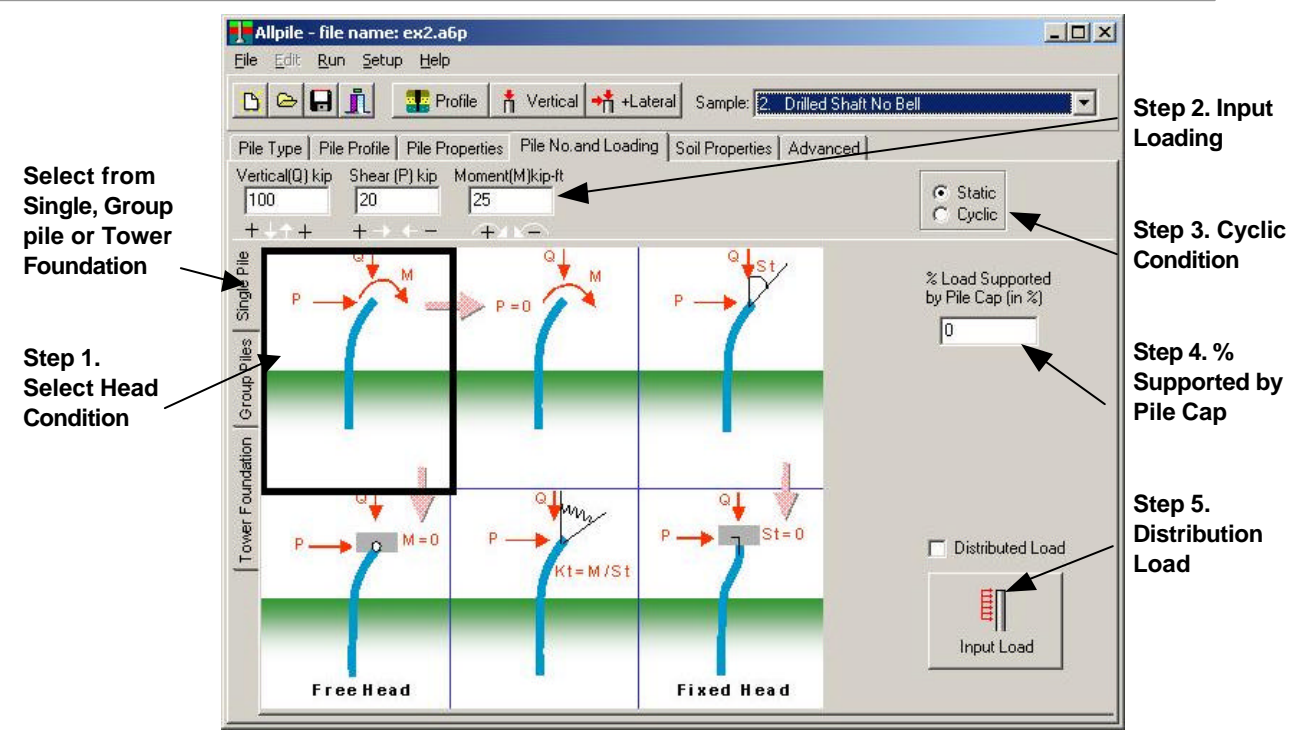

**Figure 4-6.** Group/Head/Load Page (Single Pile)

#### **4.5.1 Single Pile**

Click on the Single Pile tab if you want to perform analysis of one pile, then follow the steps below:

#### *Step 1 . Head Conditions for Single Pile*

Single Pile has six possible head conditions as shown in Figure 4-6, click on the condition that best suits your project. The conditions are described below:

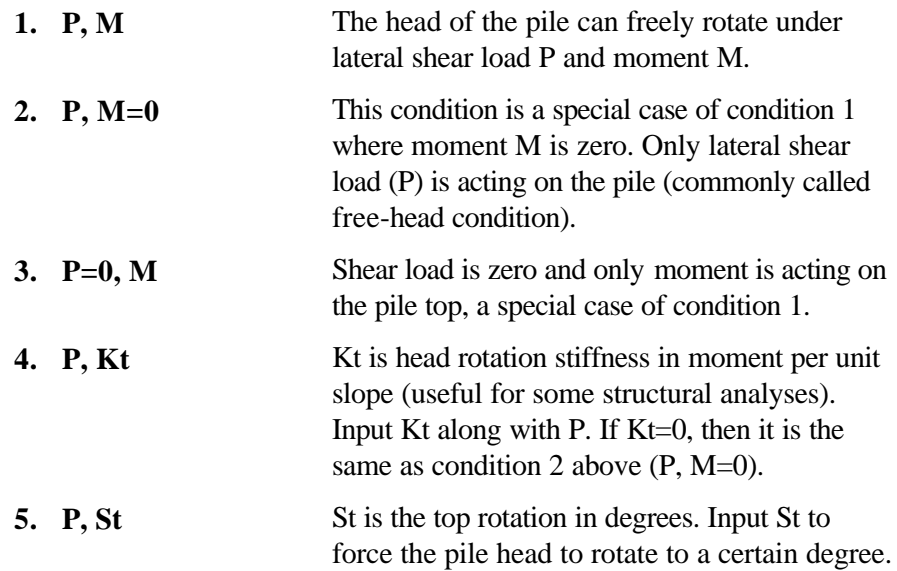

**6. P**, **St**=0 **Commonly called fixed-head, there is no rotation** in the pile head, since St=0. Moment will be generated at the pile head.

**NOTE***:*All the conditions can be combined with vertical load (Q).

#### *Step 2. Load Conditions for Single Pile*

Based on the head conditions, there are many combinations of loads. The program automatically selects load combinations based on the head condition selected. Possible loads are:

**Vertical load (Q)** – Downward and uplift working load at pile top. *Input a negative value for uplift load*. The program will calculate both downward and uplift capacity in the vertical analysis.

**Shear load (P)** – Lateral working load at pile top. Positive value of P is from left to right, and negative value is from right to left.

**Moment (M)** – Working moment on the pile head. A positive value if M is clockwise and a negative value if M is counterclockwise.

**Slope (St)** – The known slope angle at the pile head. Negative value is clockwise and positive value is counterclockwise (unit is deflection/length).

**Stiffness (Kt)** – The rotation stiffness Kt is the ratio of moment/slope (M/St). Negative value is clockwise and positive value is counterclockwise (unit is the same as M).

#### *Step 3 Cyclic Conditions*

Select **Static** or **Cyclic** shear load. If the load is cyclic, specify the number of cycles in the **No. of Cycles** box (between 2 and 500).

**NOTE***:* The cyclic condition only applies to lateral analysis, not vertical.

#### *Step 4 Percentage Load Supported by Pile Cap*

You can adjust the amount of vertical load carried by the pile cap. For 0% load supported by the pile cap, the entire load is transfer to the pile therefore dissipated by the pile at greater depth. For 100% load supported, the entire load is supported by the pile cap.

*Note:* To be conservation using 0% is recommended.

#### *Step 5 Distributed lateral loads*

To distribute load along the length of the pile press the [**Input Load**] button to open the panel shown in Figure 4-7. In the Distributed Load table, enter the following information:

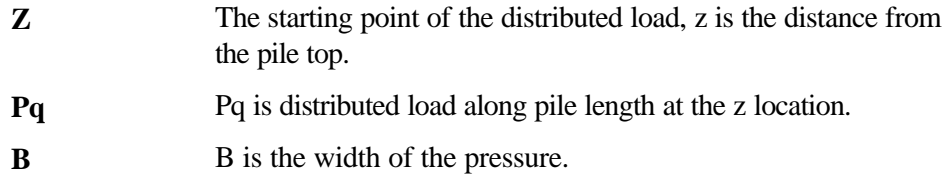

*Note:* To apply the distributed load, the check box above the [Input Load] button must be checked

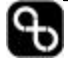

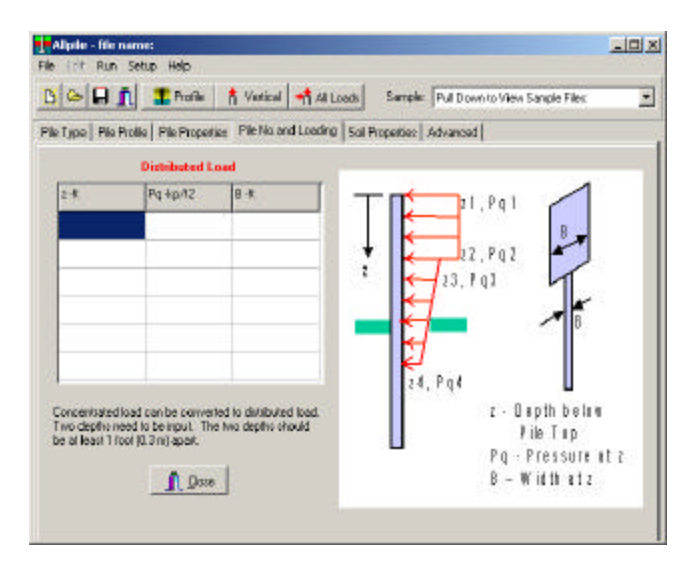

**Figure 4-7.** Distributed Load

The following examples illustrate how data are to be inputted in the table:

#### *Example 1:*

A signal post is 6ft wide and 8ft high above ground. A pile 1.2 ft in diameter supports it below ground. Wind pressure is 1.5 ksf. You can input  $z=0$  ft,  $pq=1.5$ ksf,  $B=6$  ft in the first row, and z=8 ft, Pq=0, and B=1.2ft in the second row.

#### *Example 2:*

If a lateral pressure load of 1 kip per square foot (1 ksf or 1 kip/ft<sup>2</sup>) acting on a 2ft high pile shaft  $(dia = 1.5 \text{ ft})$ , you can input z=2ft Pq=1ksf and B=1.5ft.

#### *Example 3:*

If a lateral load of 1kip per linear foot (1 kip/ft) is acting on the pile diameter (diameter  $= 1.5$  feet),

#### **4.5.2 Group Piles**

Group analysis lets you select two head conditions under compressive, shear, moment, and torsion loading with unlimited number of piles. The analysis provides settlement, rotation, and lateral movement of the pile cap under these loadings. You can select the head condition that best fits your condition.

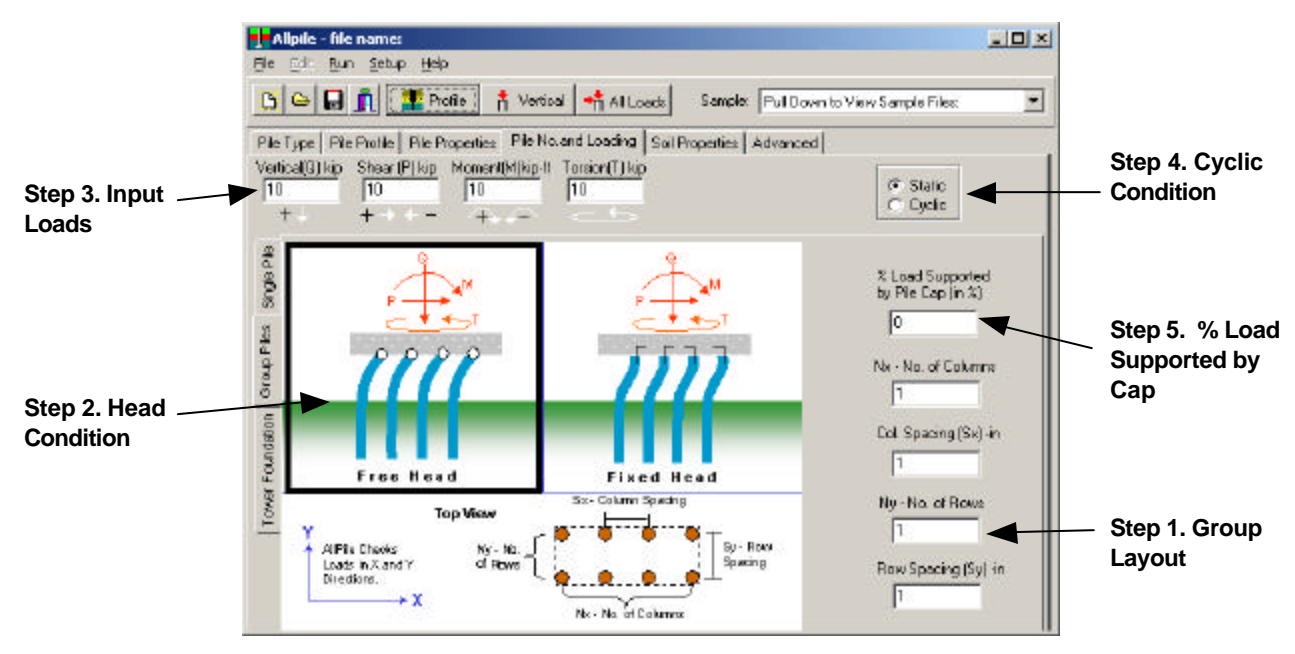

**Figure 4-8.** Pile No. & Loading Page

*Step 1 Group Pile Layout*

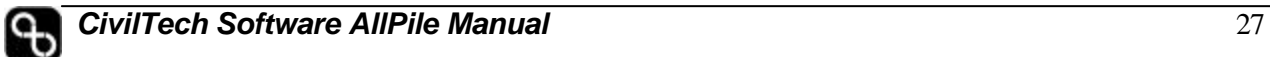

Assuming the lateral load (P) is acting in X direction, as shown in Figure  $4-8$ , the following data are required for group configuration:

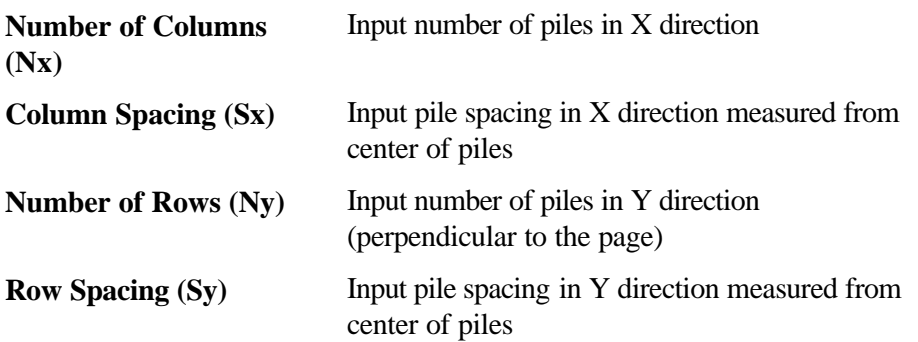

*Step 2 Head Conditions for Group Piles*

The piles within a group have two possible head conditions as shown on Figure 4-8.

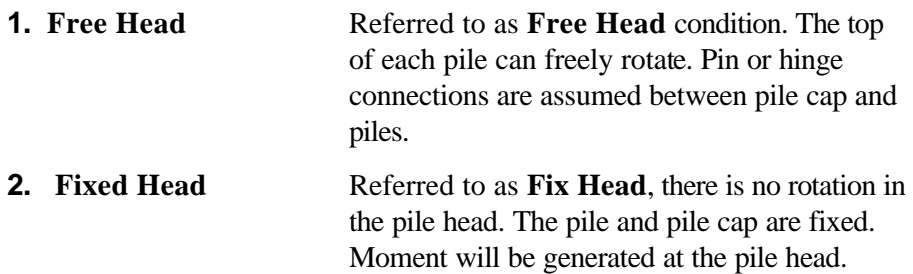

#### *Step 3 Load Conditions for Group Piles*

Four load conditions apply to a set of group piles:

**Vertical load (Q)** – Downward and uplift working load at pile cap, equally distributed to all piles in the group. *Input a negative value for uplift load.*

**Lateral load (P)** – Lateral working load at pile cap. Positive value of P is from left to right, and negative value is from right to left. Load will be distributed to all piles in the group based on their lateral stiffness.

**Moment (M)** – Moment generated at the pile cap. Positive value of  $P$  is clockwise and a negative value is counterclockwise. There are no moments at the tip of each pile individually due to the fixation of head by the pile cap.

**Torsion (T)** – Torsion generated at the pile cap. Twisting of the pile cap due to external load.

#### *Step 4 Cyclic Conditions*

Select **Static** or **Cyclic** shear load. **No. of Cycles** (between 2 and 500). Only for lateral analysis

#### *Step 5 Percentage of Load Supported by Pile Cap*

You can adjust the amount of vertical load carried by the pile cap. For 0% load supported by the pile cap, the entire load is transfer to the pile therefore dissipated by the pile at greater depth. For 100% load supported, the pile cap supports the entire load.

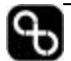

*Note:* To be conservative using 0% is recommended.

#### **4.5.3 Tower Foundation**

Tower foundation analysis is similar to the other analyses, where you get to specify a head condition under compression, shear, moment, and torsion. It is assumed all piles have equal spacing in x and y direction. You can choose from fix head, free head or no pile cap. The user will also be asked to input the number of piles they want for the analysis (up to 4 piles).

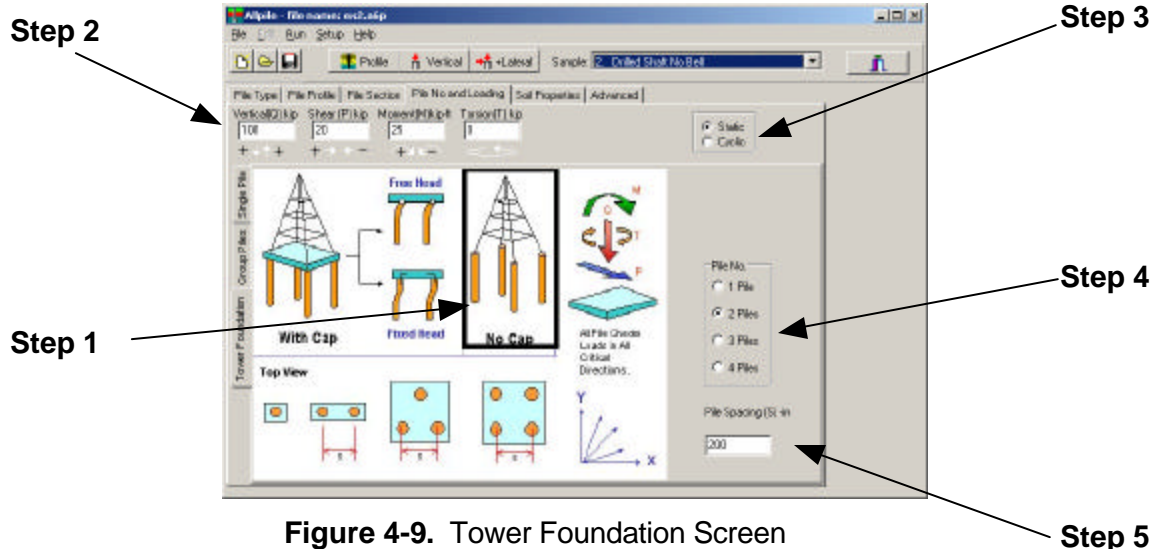

**Figure 4-9.** Tower Foundation Screen

*Step 1 Select Head Condition*

Select from the three head condition as described below:

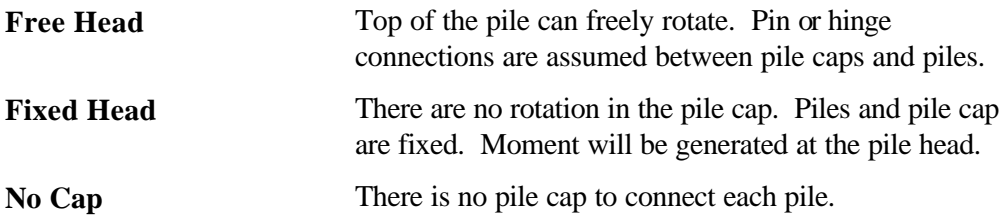

#### *Step 2 Load Conditions for Group Piles*

Four load conditions apply to a set of group piles:

**Vertical load (Q)** – Downward and uplift working load at pile cap, equally distributed to all piles in the group. *Input a negative value for uplift load.*

**Shear load (P)** – Lateral working load at pile cap. Positive value of P is from left to right, and negative value is from right to left. Load will be distributed to all piles in the group based on their lateral stiffness.

**Moment (M)** – Moment generated at the pile cap. Positive value of  $P$  is clockwise and a negative value is counterclockwise. There are no moments at the tip of each pile individually due to the fixation of head by the pile cap.

**Torsion (T)** – Torsion generated at the pile cap. Twisting of the pile cap due to external load.

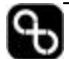

#### *Step3 Cyclic Conditions*

Select **Static** or **Cyclic** shear load. **No. of Cycles** (between 2 and 500). This information is for lateral analyses only.

#### *Step 4 Pile Number*

The total number of piles under a tower.

#### *Step 5 Pile Spacing*

The spacing between piles are assumed to be equal. Spacing has to be input in inches or cm. It is assumed x and y direction have the same spacing.

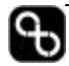

# *4.6 Soil Property Page*

The Soil Property page (Figure 4-10) allows you to input water and soil information in four easy steps.

| You must have   |              | Pilo Type Pilo Profilo Pile Properties Pilo No and Loading Soil Properties Advanced |                                        |       |                                  |         |           |                         |  |  |
|-----------------|--------------|-------------------------------------------------------------------------------------|----------------------------------------|-------|----------------------------------|---------|-----------|-------------------------|--|--|
| a separate      |              | Water Table ≥ 12<br>Sol Property Table                                              |                                        |       | Ground Elevation (Optional) EL10 |         |           |                         |  |  |
| layer at water  | Top Depth-It | Soil Dista Input                                                                    | G-LVI3                                 | Phi   | C-kp/f2                          | $k-h/3$ | e50 or Dr | Nopt.                   |  |  |
| table location. |              | A Madun dessa situ S                                                                | 117.4                                  | 34.2  | 0.00                             | 61.4    | 40.67     | 13                      |  |  |
|                 |              | Very stiff clayey St                                                                | 1327                                   | 330   | 7.26                             | 819.5   | 0.57      | $\overline{\mathbb{Z}}$ |  |  |
|                 | 12           | Medium dense line SAMY 600                                                          |                                        | 237.4 | 0.00                             | 81.7    | 60.29     | 25                      |  |  |
|                 | 18           | 没 Had ally DLAY(W)                                                                  | 75.3                                   | 00    | 4.39                             | 1655.2  | 0.41      | 笛                       |  |  |
|                 | 25           | <b>WE Hard CLAY[W]</b>                                                              | 77.3                                   | 37.2  | 299                              | 2350.4  | 0.34      | 48                      |  |  |
|                 |              | Cáck to Daien                                                                       |                                        |       |                                  |         |           |                         |  |  |
|                 |              | Cick to Doen                                                                        |                                        |       |                                  |         |           |                         |  |  |
|                 |              | Clek to Dony                                                                        | Input total unit weight above GWT, and |       |                                  |         |           |                         |  |  |
|                 |              | Cick in Does                                                                        |                                        |       | buoyant unit weight below GWT    |         |           |                         |  |  |
|                 |              | Click to Down                                                                       |                                        |       |                                  |         |           |                         |  |  |

**Figure 4-10.** Soil Property Page

#### *Step 1 Ground Water Table (GWT)*

Input the ground water table (GWT) depth (distance from ground surface). If the water table is deeper than the pile tip or at great depth, leave the box blank. Stratigraphy that are below GWT will appear in blue with a [W] beside the name.

**HINT: Input the water table depth before completing the Soil Property table. Leave the box blank if there is no water or water is at great depth.**

#### *Step 2 Soil Property Input*

You can input up to ten layers, if the GWT exist within a layer, you must break the layer into two layers at the water table location. The total unit weight should be use for soil above the GWT, but the buoyant unit weight should be used for soil below the GWT. **You should input all the data through the Soil Parameter screen shown in Fig. 4-11.**

**Zs-Soil Depth** Input the top depth of the soil layer. The top is the distance from ground surface to the top of the layer. The depth of the first row (layer) is zero. The top of the second layer is the bottom of the first layer. The top depth of the last layer is defined as the last row. The bottom depth of the last layer is undefined, assuming it extends to a great depth.

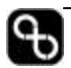

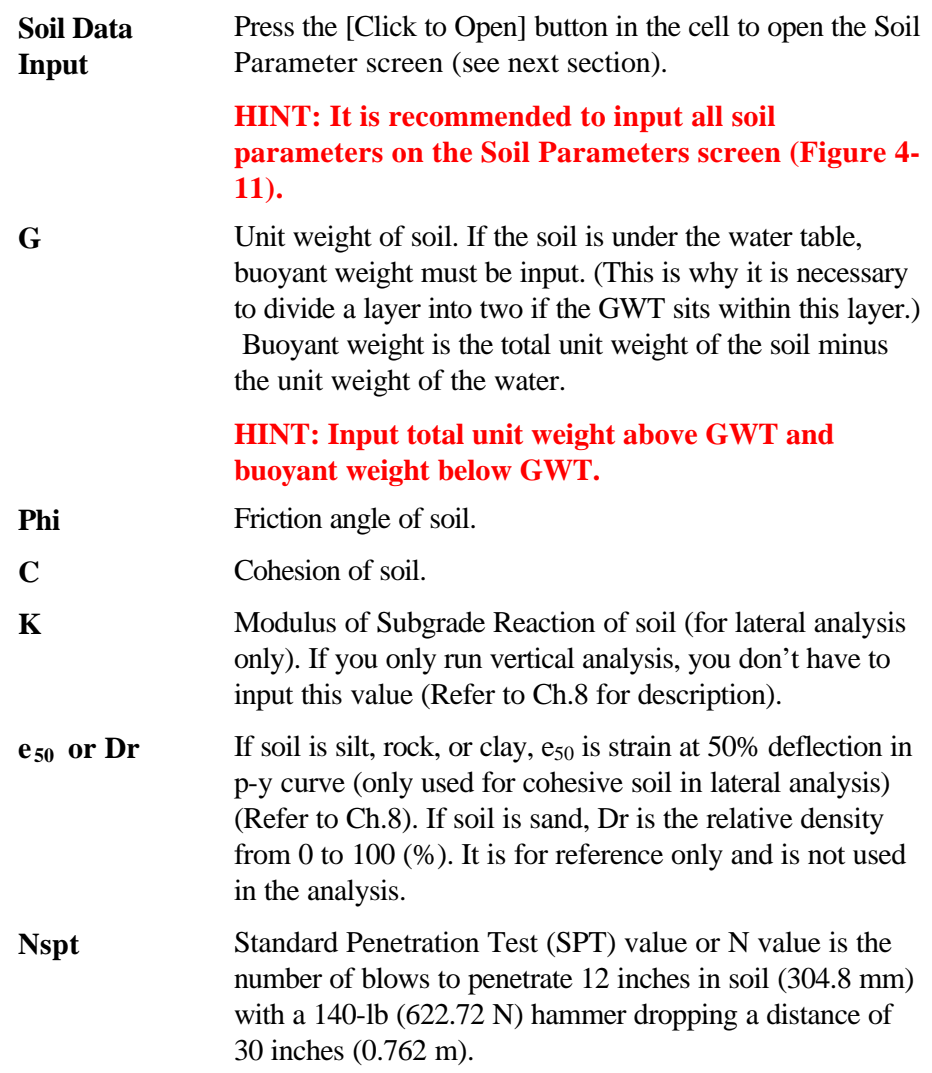

#### **HINT: for more detail on k and e50, refer to Chapter 8, Lateral Analysis.**

#### *Step 3 Select Tip Stratum*

Tip resistance calculation is based on the soil properties at pile tip. There may be several very thin layers under the tip. If the stratum is not defined (as zero), the first layer below the tip will control the results. Users should define a stratum thick enough to include all the influence layers. 10 times pile diameter is recommended. This will provide more reasonable results and also smooth the pile capacity vs. pile length curve.

#### *Step 4 Ground Elevation*

It is optional to input a value in this field. If an elevation is inputted, the depth of the pile is shown on the left side and the elevation is shown on the right side of the chart.

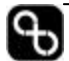
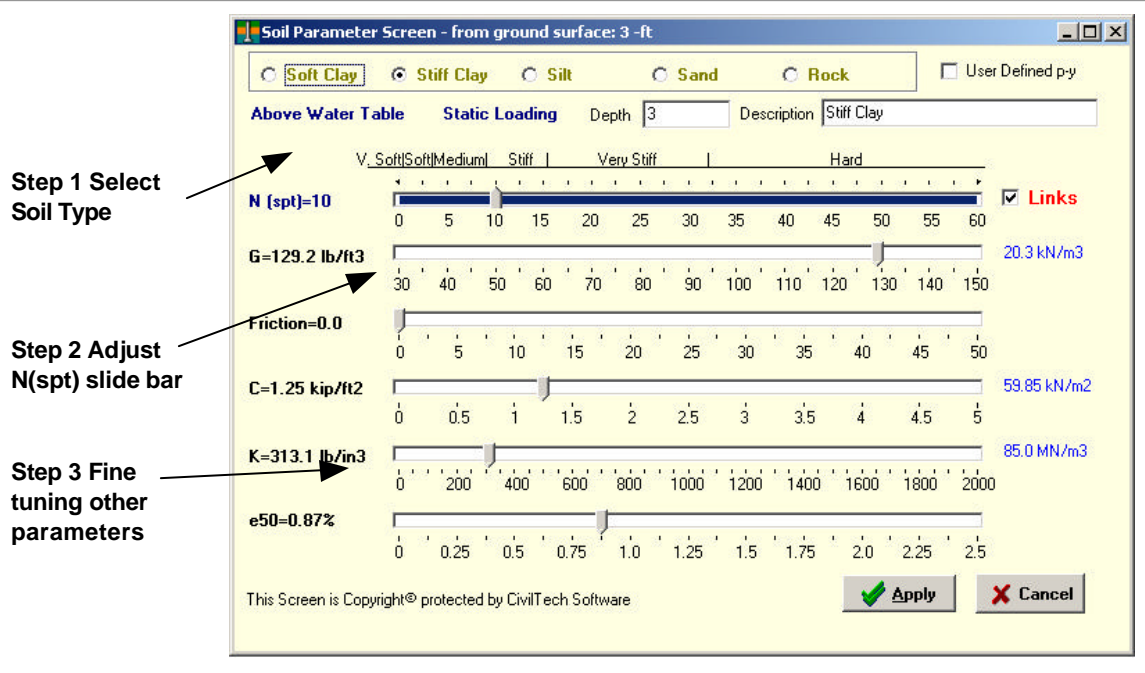

**Figure 4-11.** Soil Parameter Screen

## **4.6.1 Soil Parameter Screen**

The Soil Parameter screen (Figure 4-11) is for inputting or modifying the soil parameters. The program provides correlation between N value (SPT value) and the other parameters (refer to Chapter 8 for details). You can move the N sliding bar to modify all the parameters or move each bar individually.

The following steps show how to use this screen.

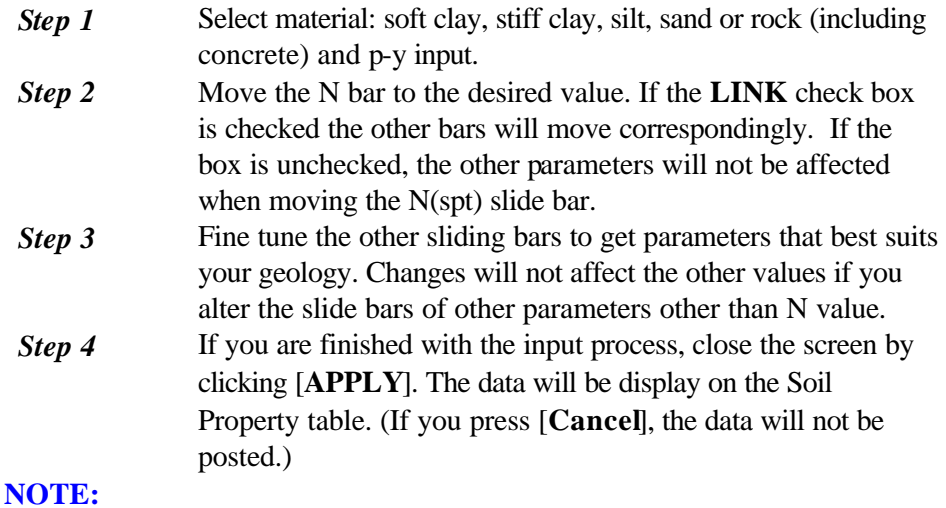

- **The related properties selected from the N value are only recommendations. Users should use their engineering judgment to adjust the parameters.**
- **Users should input the water table first. The parameters related to N value are different above and below the water table.**

• **If the user has a known parameter, the N value bar can be moved until the known parameter reaches its value, therefore getting the other corresponding parameters for the soil.**

*p-y Curve Input*

You can customize the p-y curve for the soil type or use the system default py relation. From the Soil Parameter Screen, check the p-y input box on the upper right corner of the panel. Then click on **[Input p-y curve]**. The p-y input screen is shown in Figure 4-12. If you would like to modify the  $p-y$ curve from the previous layer, it can be copied by clicking on the **[Copy from previous row]** button. The values will be amplified if the user enters a multiplier in the **Copy Factor** field.

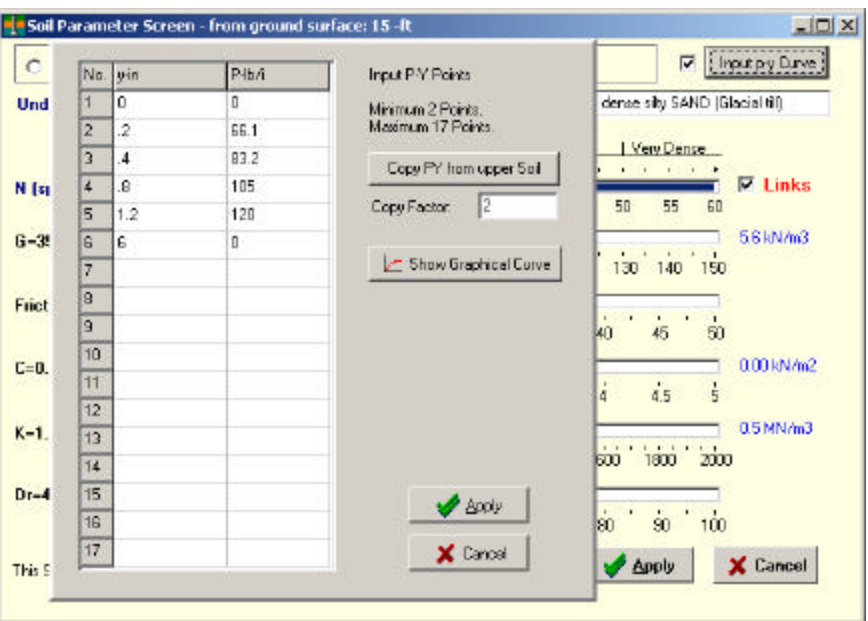

**Figure 4-12.** User define p-y Input

After you are satisfied with the entry, clicking on **[Show Graphical Curve]** will give you the corresponding curve. Click **[Apply]** to accept the data inputted or click **[Cancel]** to exit screen without accepting changes.

#### **NOTE:**

The system will generate a p-y curve based on the  $k$  and  $e_{50}$  value selected on the soil parameter screen. Once the user input their preferred p-y curve values and the box is checked, the k and  $e_{50}$  will be ignored in the analysis. If p-y is inputted and the box is unchecked, the program uses the default p-y.

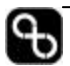

## *4.7 Advanced Page*

This page allows the user to assign analysis parameters. More details are outlined in the following sections.

## **4.7.1 Zero Resistance and Negative Resistance (Downdrag Force)**

#### *Zero Resistance*

The program handles zero resistance on the Advanced page (Figure 4-13). If a pile has a section that does not develop side resistance, this section has "zero resistance". For example, a free anchor length of tieback anchor and a smooth caisson section of micropile are considered as zero resistance zones. If a pile penetrates through a cave, the cave portion is considered as a zero resistance zone. Up to two zero resistance zones can be defined in each case. To specify the zone of zero resistance, you must enter the soil depth (Zs) of the zone measured from the top of the soil in (feet/meter). Zero resistance includes side and tip resistance.

*HINT:* **You must check the check box to make the zone(s) be included in the calculation. See Chapter 8 for details.**

#### *Negative Resistance*

If soils in the upper layers have significant settlement, the pile will experience downdrag force. This area is called negative resistance. The program handles negative resistance on the Advanced page (Figure 4-13). Up to two negative resistance zones can be defined.

"Factor" is the effective factor,  $K_{\text{neg}}$ . It ranges from 0 to 1 depending on the impact of soil settlement on the pile shaft. If the factor equals 1, then the negative friction is equal to the friction in the downward capacity analysis. If the factor equals 0, then there is no friction between pile and soils. It is the same as zero friction. If the pile has a smooth surface and the soil has small settlement,  $K_{\text{neg}}$  is in the range of 0 to 0.3. If the pile has a rough surface and the soil has a large settlement,  $K_{\text{neg}}$  is 0.3 to 0.6.

#### **HINTS:**

- **1.** If  $K_{\text{neg}} = 0$ , there is no resistance between the pile and the soil, **i.e., it is the same as zero resistance.**
- **2. Kneg should be a positive value rather than using a negative value.**
- **3. You must check the check box on the left side so that the calculation will take into account the negative resistance.**
- **4. The negative resistance only applies to downward side resistance, not tip resistance. The induced downdrag force reduces the pile capacity in the analysis.**

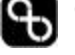

| Allpile - file name: ex9.a6p<br>Run Setup<br>Help                                              |                               | $ \Box$ $\times$ |  |
|------------------------------------------------------------------------------------------------|-------------------------------|------------------|--|
| Profile   T Vertical   + Lateral Sample: 9. Driving Steel Pile with Battered Angle             |                               |                  |  |
| Pile Type   Pile Profile   Pile Properties   Pile No. and Loading   Soil Properties   Advanced |                               |                  |  |
| Zero Friction (Non-load zone) and Negative Friction (Downdrag force)                           |                               |                  |  |
| Zero Friction from<br>to                                                                       | Negative Friction from<br>to  | Factor           |  |
| Zero Friction from<br>to:                                                                      | Negative Friction from        | Factor<br>to     |  |
| FS for Downward: [1] FS side; [2] FS tip                                                       | 1.5                           | 2.0              |  |
| Parameters: Value [1]; Value [2]                                                               | Value [1]                     | Value [2]        |  |
|                                                                                                | 2.0                           |                  |  |
| FS for Uplift: [1] FS side; [2] FS weight                                                      |                               | 1.0              |  |
| Load Factor: [1] Vertical, Q; [2] Lateral, P, M, T                                             | 1.0                           | 1.0              |  |
| Critical Depth as Ratio of Diameter: [1] Side; [2] Tip                                         | 20.0                          | 20.0             |  |
| Limit of Max. Resistance: [1] Side; [2] Tip -kp/f2                                             | 9999.0                        | 9999.0           |  |
| Allowable Deflection: [1] Vertical, x_allow [2] Lateral, y_allow -in                           | 1.0                           | 1.0              |  |
| Group Reduction Factor for Lateral Analysis: [1] Rx [2] Ry                                     | 1.0                           | 1.0              |  |
| Settlement Calculation<br>C Vesic Method<br>C. Beese Method                                    | Define p-y, t-z Dutput Depths |                  |  |

**Figure 4-13.** Advanced Page

#### *Analysis Parameters*

For advanced users they can customize analysis parameters listed below:

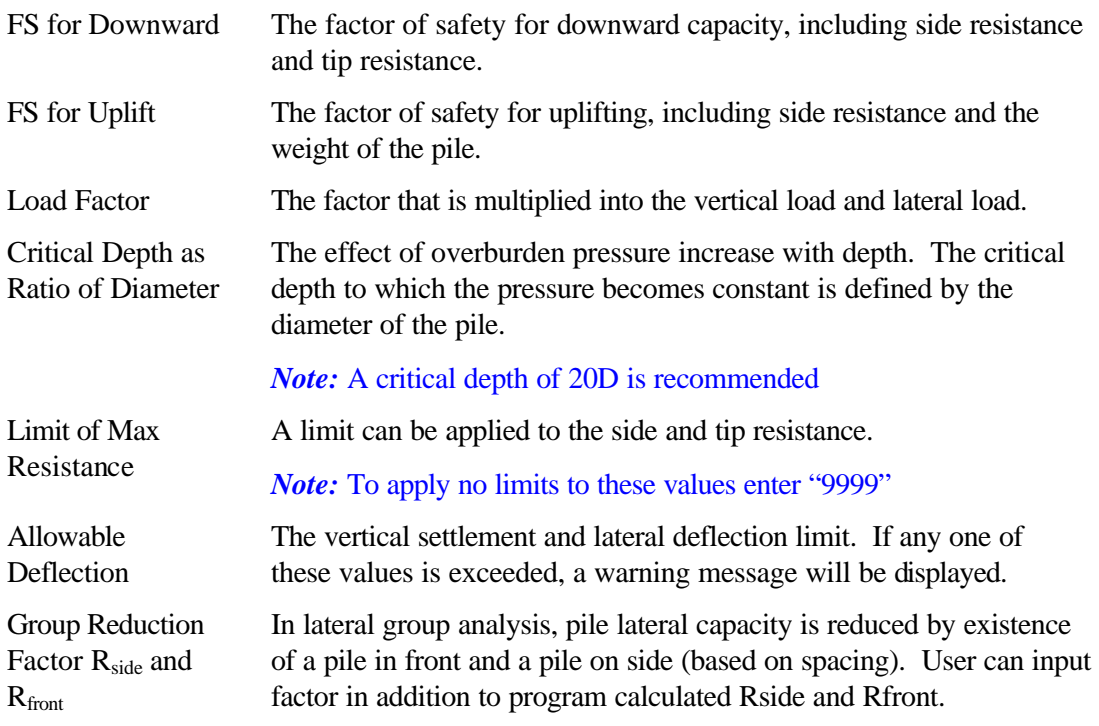

#### *Methods of Settlement Analysis*

There are two methods for settlement analysis to choose from.

Vesic Method Method based on Vesic's publication in 1977.

Reese Method Method based on Reese and O'Neil publication in 1988.

#### *Define p-y and t-z Output Depths*

Sometimes users might require p-y and t-z curves to be plotted out. Since the curves are different at different depths, users can define the depths at which the curves are to be generated. If the table is left blank, the program will automatically generate curves at depths of equal intervals.

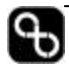

## *4.8 Units of Measure*

The unit for input data is presented in Table 4-1.

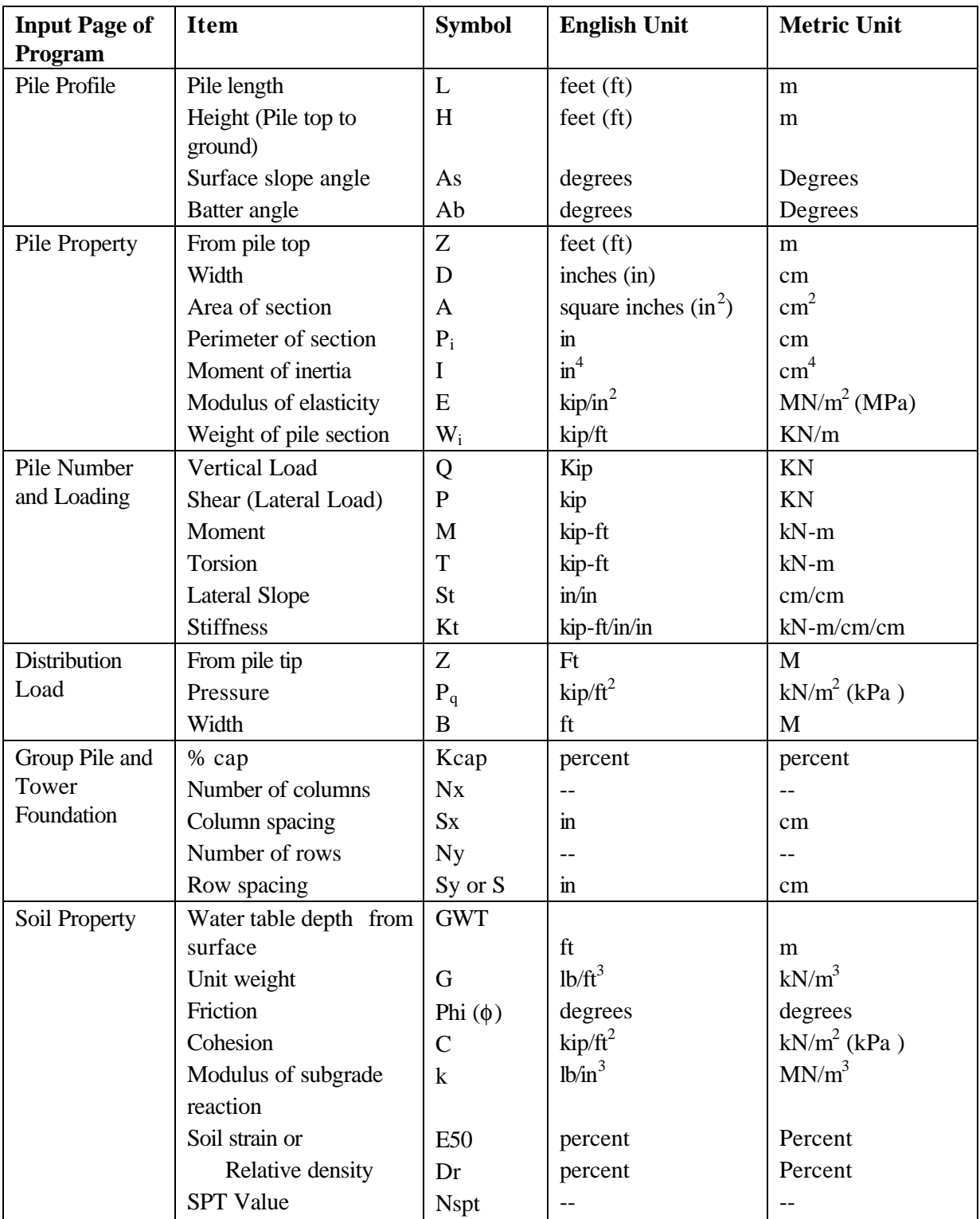

### **Table 4-1 Units of Measure**

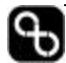

## *CHAPTER*5

*CHAPTER 5 RESULTS*

## *RESULTS*

This chapter describes:

- The output of AllPile
- Some of the analyses you can perform with the program
- The results of the analyses

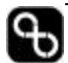

## *5.1 Profile*

The **Profile** function provides the pile profile and soil conditions (Figure 5-1). This report also presents soil parameters as well as foundation material properties input by users. The report can be printed for references.

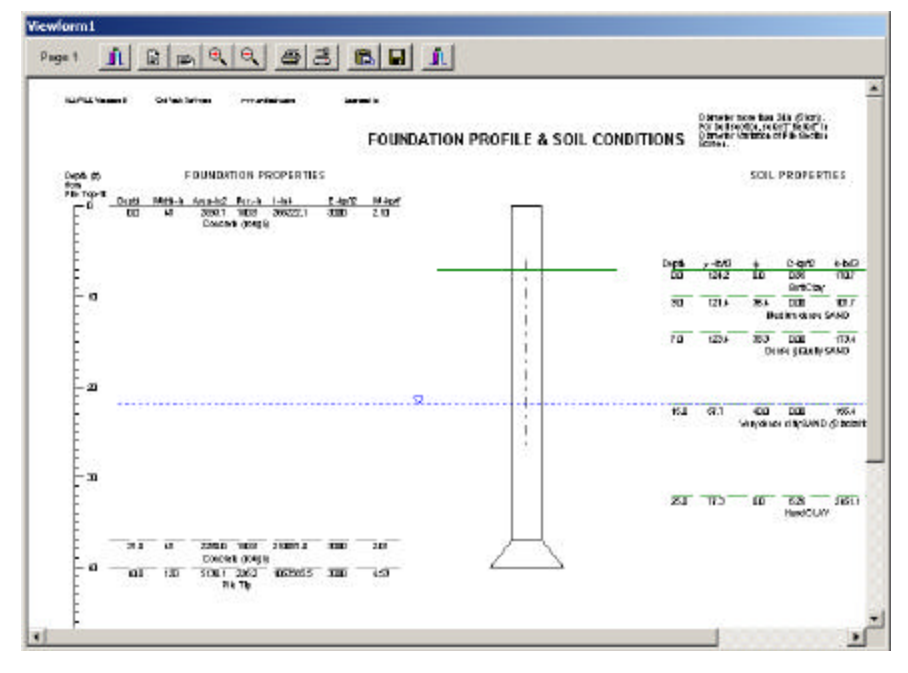

**Figure 5-1.** Profile Screen

## *5.2 Vertical Analysis Results*

Clicking on **[Vertical Analysis]** will display a panel that allows you to choose the different types of result from the analysis. For this analysis all lateral load components are ignored and only vertical load is considered. Figure 5-2 shows the several choices available for vertical analysis.

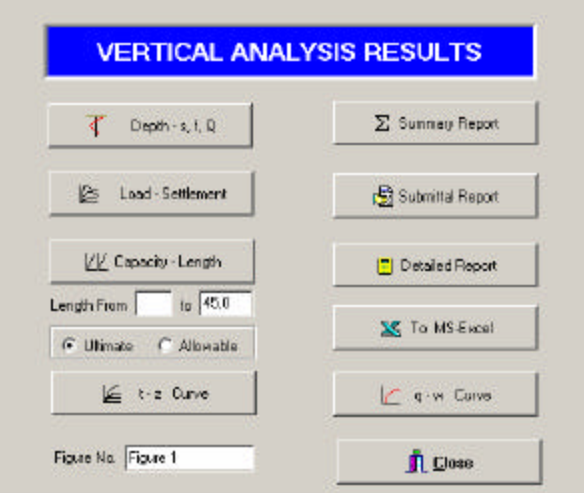

**Figure 5-2.** Vertical Analysis Results Panel

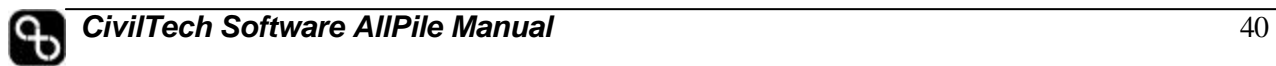

## **5.2.1 Depth (z) vs. s, f, Q**

The program provides four diagrams in this report, as shown in Figure 5-3. Each diagram is explained below. (All the data is based on ultimate loading condition.)

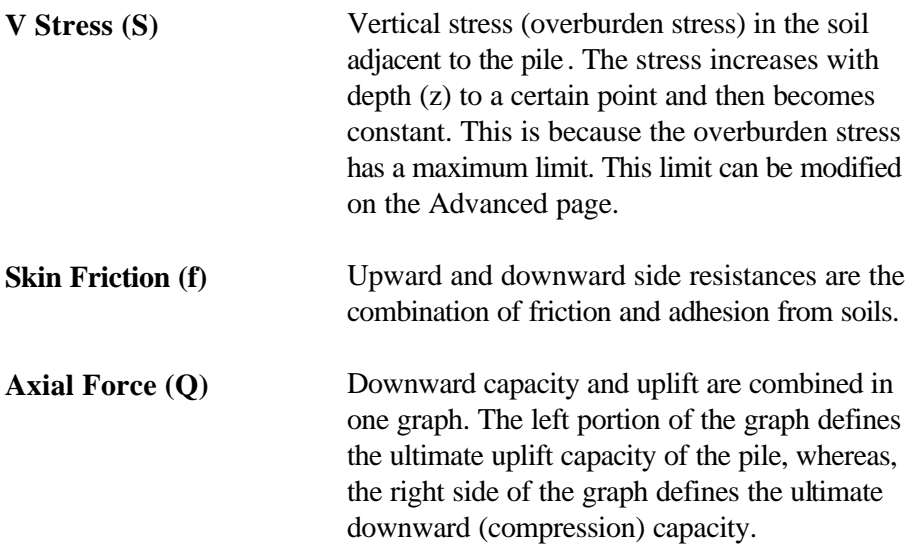

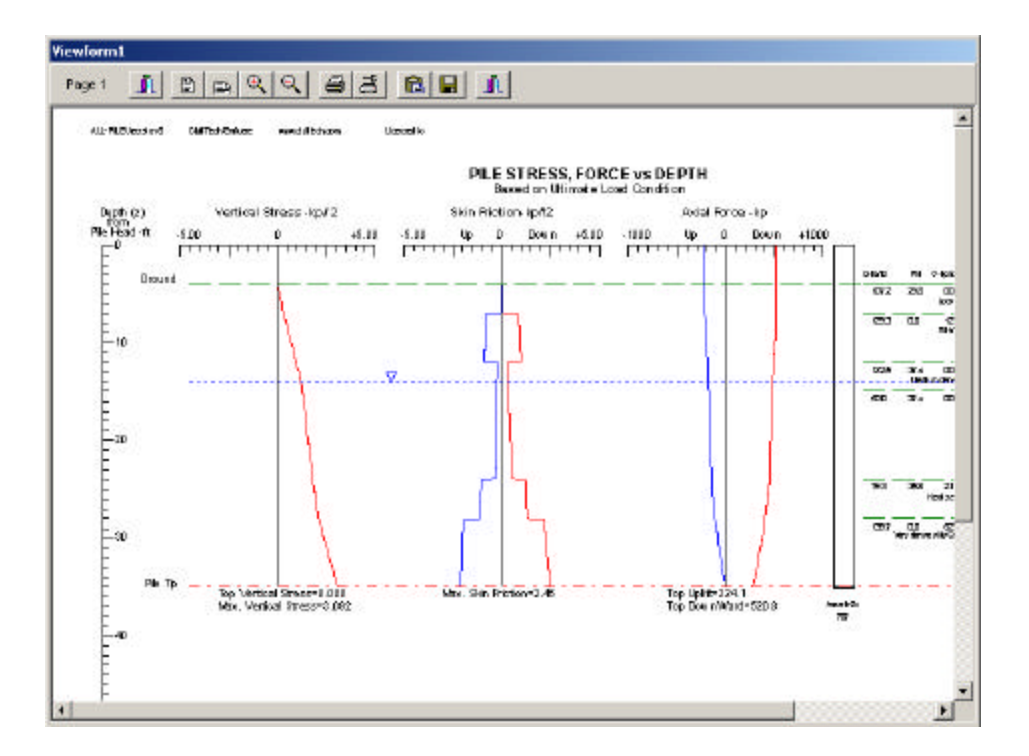

**Figure 5-3.** Depth vs. s, f, Q

## **5.2.2 Load vs. Settlement**

By clicking on this button, you will get a graph of compression load vs. settlement of the pile/pile group. Three immediate settlement curves will be plotted. Settlement of the side is in blue, whereas, settlement of the tip is in red. Adding the two curves together will result in the total settlement, the black line on the graph. Note that the peak of side resistance is at a different location from peak of tip resistance.

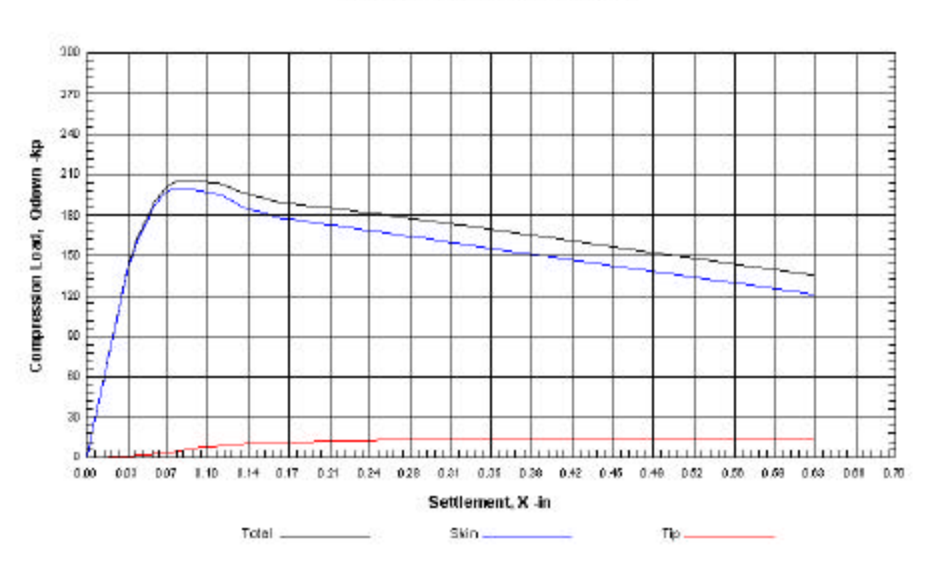

Vertical Load vs. Settlement

**Figure 5-3.** Vertical Load vs. Settlement Plot

## **5.2.3 Capacity vs. Length**

Press the **[Capacity – Length]** button to get the two diagrams shown on Figure 5-4. One is the downward capacity  $(Q_d)$  versus pile length (L). The other is the uplift capacity  $(Q_u)$  versus pile length  $(L)$ . The start and end lengths can be specified in the two boxes below the button. Users can also choose to generate graphs for ultimate capacity or allowable capacity by checking the corresponding box below the button. The Factor of Safety can be defined on the advanced page.

**NOTE***:* This function only works for a single section pile. If the pile has more than one section, the resulted graph does not represent the actual condition.

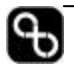

#### ULTIMATE CAPACITY vs FOUNDATION DEPTH

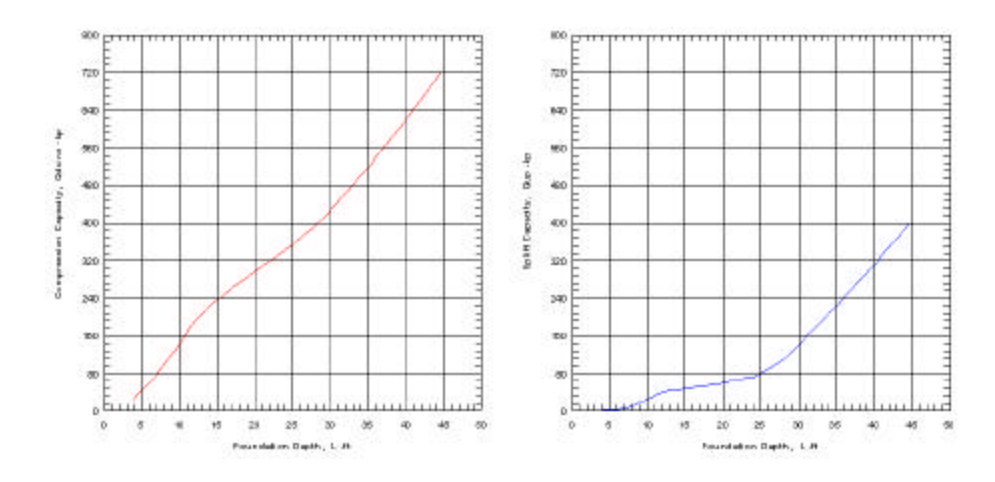

**Figure 5-4.** Capacity vs. Length

## **5.2.4 t-z Curve**

When clicked on the [t-z curve] button, a t-z curve will be generated (Figure 5-5). This curve gives the skin friction along the depth of the pile. It is a function of relative movement between soil and pile. The t-z function can generate t-z curves at various depths. Users can define the depths at which these curves are to be generated on the **Advanced page**.

Skin Resistance vs. Side Movement (t-z)

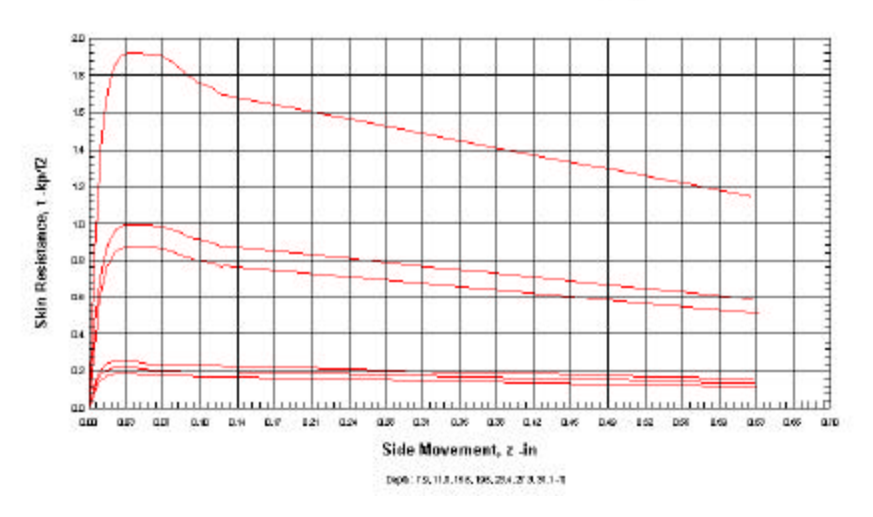

**Figure 5-5.** Skin Friction vs. Side Movement

## **5.2.5 q-w Curve**

The q-w curve plots the tip settlement against the tip resistance. Figure 5-6 shows a plot of such curve.

#### Tip Resistance vs. Movement (q-w)

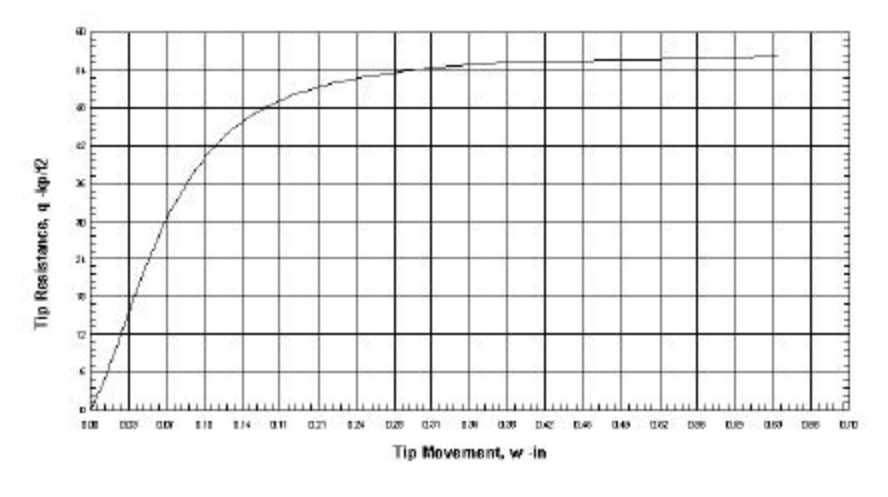

**Figure 5-6.** Tip Resistance vs. Tip Movement

## **5.2.6 Submittal Report**

The formatted submittal report gives soil and pile physical parameters used in the analysis, as well as the calculated results for vertical analysis in an organized fashion. Presented here are the most important information required for pile design.

## **5.2.7 Summary Report**

Summary report provides on unformatted summary of calculated results. The report is opened in Windows Notepad.

#### **HINTS:**

- **In the Notepad page, you can copy and paste data to other Windows programs, such as Word. The tabulated data are tab delimited, so they can be processed in Excel using Data/text to columns function. To export data directly to Excel, see "Exporting to Excel" below.**
- **If the report text is wrapped in Notepad, you can improve readability by selecting a smaller font by opening [Font] under the Format menu. We recommend using Courier New font size 8.**

### **5.2.8 Detail Report**

The calculation report presents the details of the calculation so that the user can check the correctness of the calculation and also understand how it is done. It is viewed in Notepad or Wordpad (for larger files).

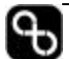

## **5.2.9 Exporting to Excel**

If you have Microsoft Excel 97 or 2000 installed on your computer, clicking on this button will launch a pre-designed Excel file called "Allpile.xls". If your Excel program has an option called Virus Macro Protection, you will see a dialogue box when AllPile launches Excel. You should check the [**Enable Macros**] option to allow the operation to be continued.

After the Excel file is opened, on the first sheet (Data), there is a button called [**Update Vertical Data**]. Press this button to update data from AllPile. Then you can view graphics presented in the next few sheets. You can edit the graphics to customize your report, but do not change the structures and the settings of the Data sheet.

All the instructions are presented in the Excel file.

## **5.2.10 Figure Number**

The figure number box allows you to input a figure/plate number or page number so that you can insert the graphic into your own report. The number you entered will be displayed on anyone of the above mentioned report. The format of the report and the company name and logo can be modified in the Setup/Options screen (refer to Chapter 6 for detail).

## *5.3 Lateral Analysis Results*

The lateral analysis results panel (Figure 5-7) provides several choices.

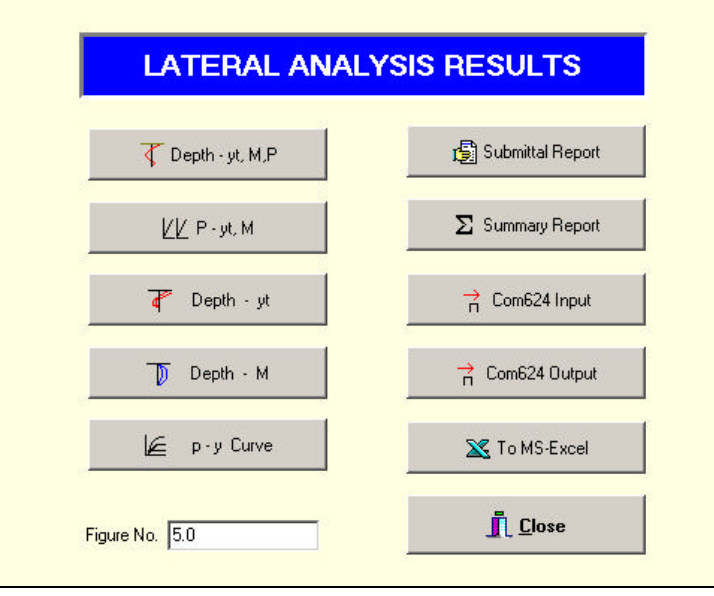

**Figure 5-7.** Lateral Analysis Results

## **5.3.1 Depth (z) vs. y<sup>t</sup> , M, P**

The program provides 3 diagrams in the report, as shown in Figure 5-8.

**Deflection** (y<sub>t</sub>) Lateral deflection along the depth (z)

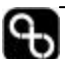

**Moment (M)** Bending moment in the pile shaft

**Shear (P)** Shear force in the pile shaft. It equals the lateral load applied at the pile head.

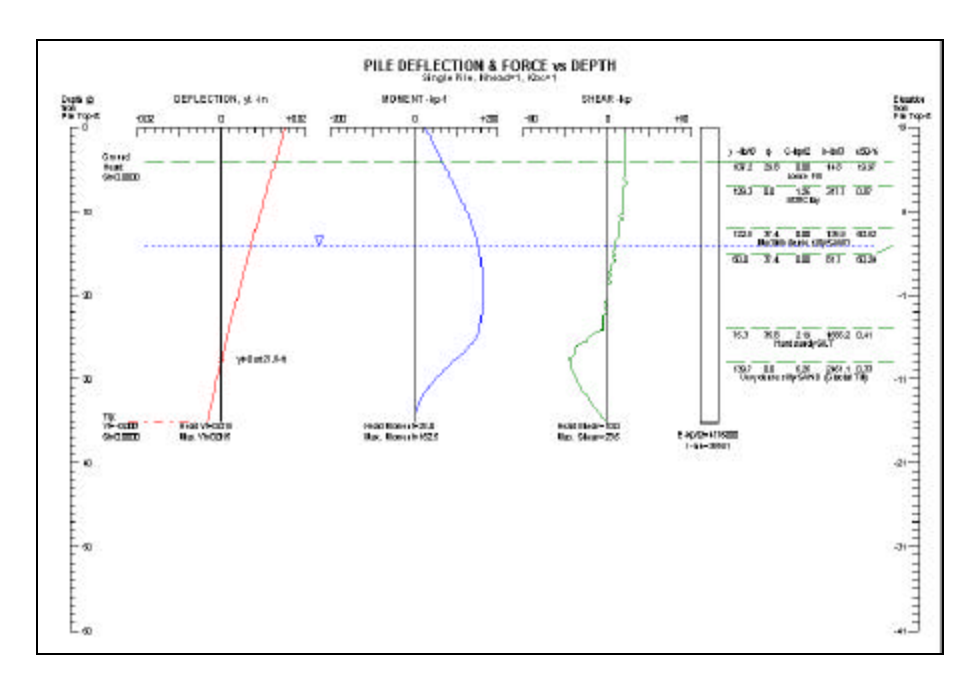

**Figure 5-8.** Depth vs. yt, M, P

## **5.3.2 Load (P) - y<sup>t</sup> , M**

Click this button to get the two diagrams shown in Figure 5-9.

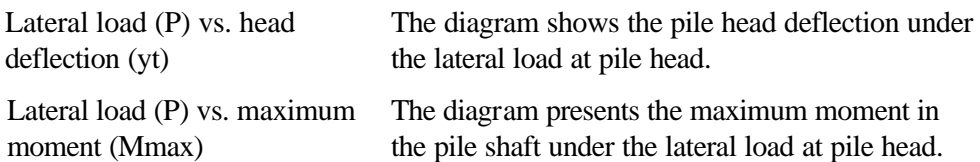

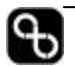

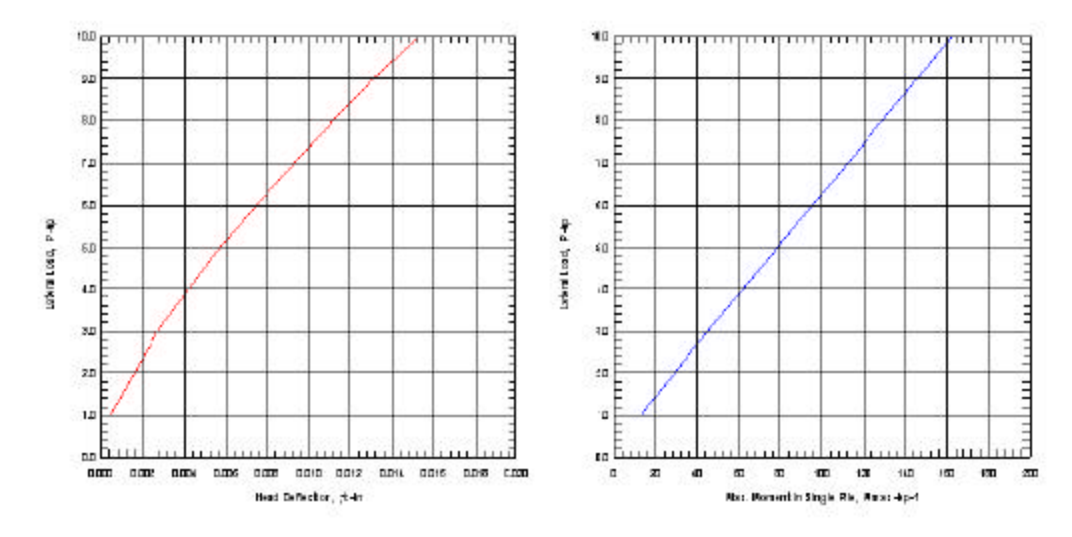

#### LATERAL LOAD vs DEFLECTION & MAX. MOMENT

**Figure 5-9.** Lateral Load vs. Deflection & Moment

## **5.3.3 Depth vs. y<sup>t</sup>**

A series of deflection curves at increasing loading. The loading conditions of the different curves are presented on the table at the lower left corner of the report (Figure 5-10).

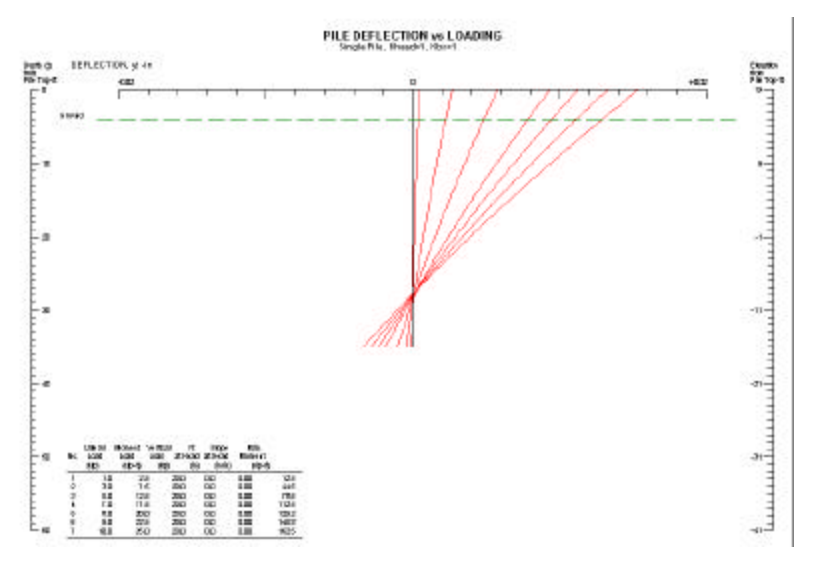

**Figure 5-10.** Depth vs. Deflection

## **5.3.4 Depth vs. M**

A series of bending moment curves at increasing loading. Loading conditions are outlined in a chart at the lower left corner of the report (Figure 5-11).

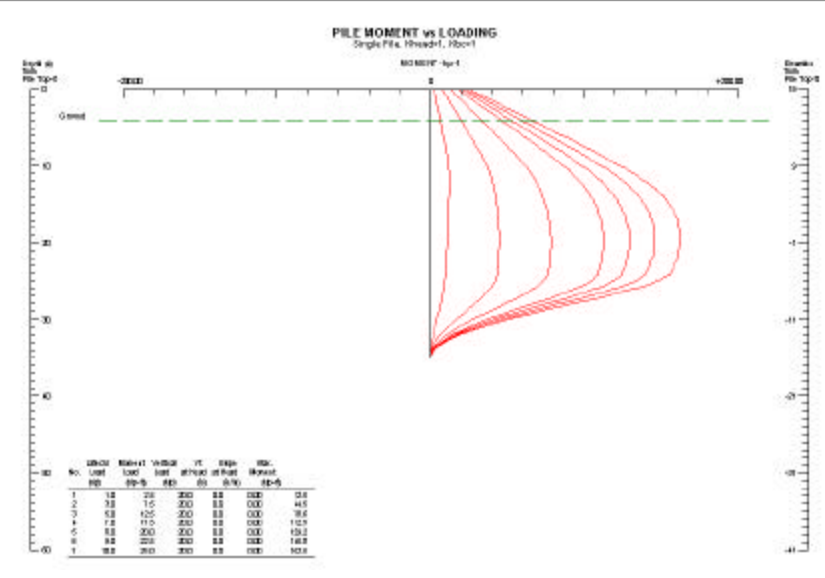

**Figure 5-11.** Depth vs. Moment

## **5.3.5 p-y Curve**

A series of p-y curves at different depths. The depths are defined on the Advanced page.

## **5.3.6 Submittal Report**

A report generated by the program that contains the most critical information for design. It extracts calculation results from Com624S Output and summarizes the information in this report.

## **5.3.7 Summary Report**

Summary Report provides a summary of calculated results. The report is saved and opened in Windows Notepad. If the file is too large, Windows will automatically open the report in Wordpad instead of Notepad.

#### **HINTS:**

- **In the Notepad page, you can copy and paste data to other Windows programs, such as Word. However, the tabulated data are spacing delimited, so they are not suitable for Excel. To export data to Excel, see "Exporting to Excel" below.**
- **If the report text is wrapped in Notepad, you can improve readability by selecting a smaller font by opening [Set Font] under the Edit menu. We recommend using Courier new font size 8.**

## **5.3.8 Com624S Output/Input**

The lateral analysis is performed by uses the revised version of Com624S program embedded in AllPile. You can view a typical Com624S output report by pressing the button. You can also view the Com624S input file by pressing the Com624 Input button.

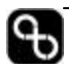

#### **HINTS:**

- **If the program encounters some errors and cannot produce results, you should review the Com624 output. You can also directly run Com624P using the input file by the program.**
- **Com624 program and example files can be downloaded from the AllPile Section in CivilTech's website.**

## **5.3.9 Exporting to Excel**

If you have Microsoft Excel 97 or 2000 installed on your computer, clicking on this button will launch a pre-designed Excel file called "Allpile.xls". After the Excel file is opened, on the first sheet (Data) there is a button called [**Update Lateral Data**]. Press this button to update data from AllPile. You can view graphics presented on the next few sheets. You may edit the graphics, but do not change the structures or settings in the Data sheet. All instructions are presented in the Excel file.

## **5.3.10 Figure Number**

The figure number box allows you to input a figure/plate number or page number so that you can insert the graphic into your own report. The format of the report and the company name and logo can be modified in the Setup/Options screen (refer to Chapter 6 for details).

## *5.4 Preview and Print Screen*

The Preview and Print screen toolbar is shown below (Figure 5-9). The functions of all the buttons are described in the following text.

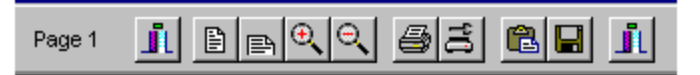

**Figure 5-9.** Preview Screen

The buttons are:

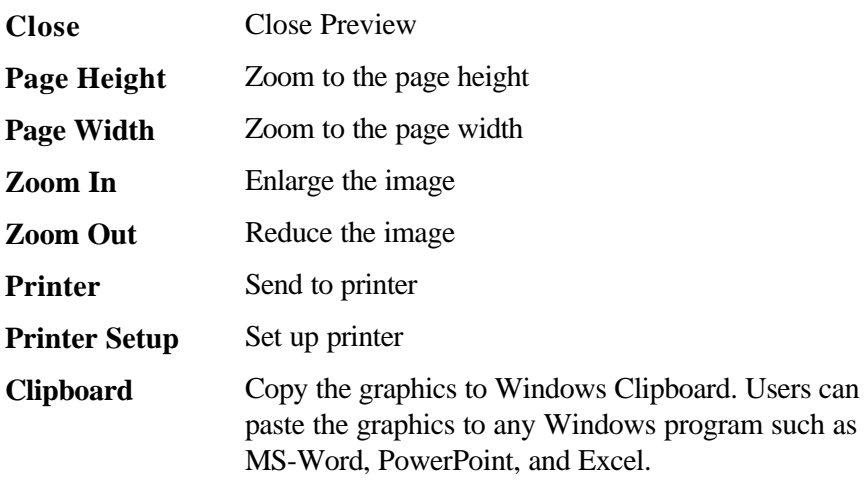

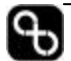

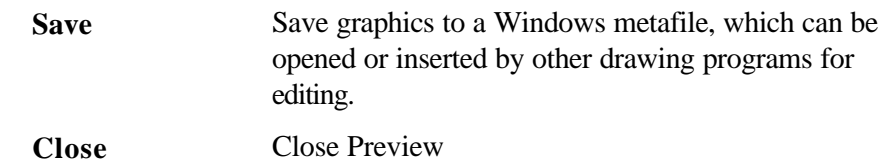

## *5.5 Errors and Troubleshooting*

#### *Report Layout*

If the font, logo, and title are missing or misplaced in the report, most likely the setup file is damaged, or the setting parameters are out of range. You should open the Setup menu and restore to the manufacturer's settings. Please refer to chapter 6.

#### *Vertical Analysis*

The program will check most input for errors before calculation. Typical errors are:

- Total unit weight instead of buoyant unit weight under water table. Buoyant unit weight should be input under water table.
- No data in pile properties such as width, area, I, and E.
- No data in soil properties such as G, Phi, and C.
- Setup file is damaged, or the setting parameters are out of range. You should open the Setup menu and check the values.

#### *Lateral Analysis*

The program uses a pre-processor of COM624S to perform lateral analyses. The codes within the program have been re-written to solve most of the problems when initiating COM624 in the previous version of this program. The problems that are related to execution or limitations of COM624 are:

- No COM624 output file! Com624 computation encountered an error and the program did not produce output file.
- Error in Com624 computation! No Depth- $y_t$  data! Com624 computation encountered an error and the program did not produce Depth-yt.
- Error in Com624 computation! No  $p-y_t$  data! Com624 computation encountered an error and the program did not produce p-yt.

If any one of the above warnings is encountered, please check the data. Most of the cases are related to excessive calculated deflection, which exceeds the allowable  $y_t$ . This causes COM624 to terminate the calculations. The problem occurs when the pile is too flexible, soils are too soft, or load is too large.

• Pile too flexible – If the I and E of the pile section are too small, COM624 stops.

- Soils are too soft or loose If Phi or K is too small for sandy soils and C or e50 is too small for cohesive soils, COM624 stops.
- Load is too large  $-$  If P, M, or  $y_t$  is too large, COM624 stops.
- Large surface slope angle or batter angle If the surface or batter angle is larger than the soil friction angle, COM624 stops.
- Large H If the distance between pile top and ground surface is too large, COM624 stops.

**HINT: view the COM624 OUTPUT report to get the error message.**

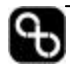

# *CHAPTER* 6

*CHAPTER 6 SETUP OPTIONS*

## *SETUP OPTIONS*

This chapter details:

- Settings of the program
- User customization and configurations

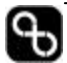

## *6.1 Setup Screen*

The setup screen (Figure 6-1) can be accessed by selecting **[Open Setup]** from the **Setup** pull-down menu.

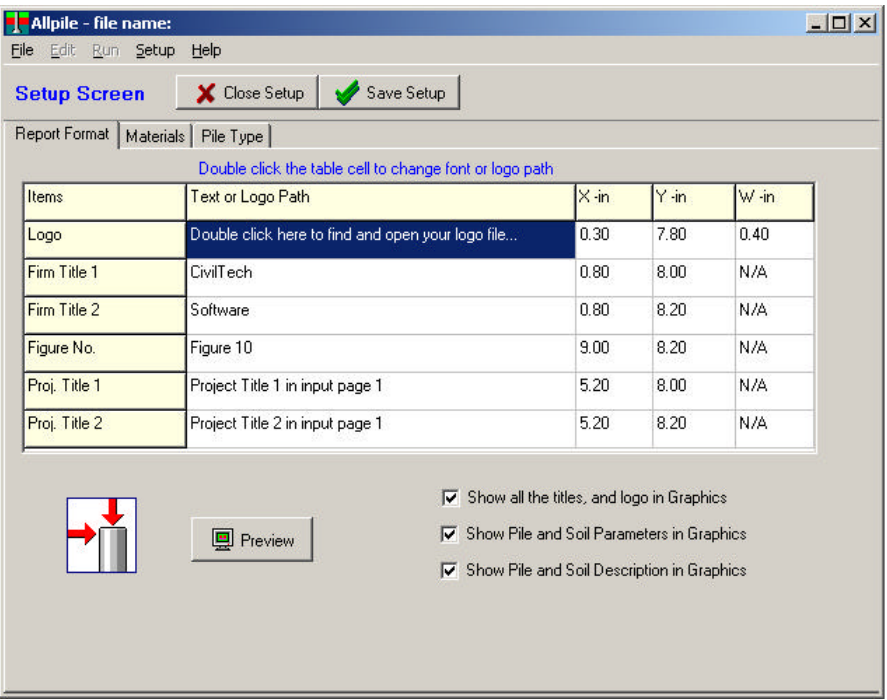

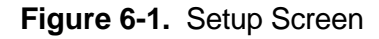

The setting of the program is saved in the system. The user can choose to change these settings as they wish. After making the necessary changes to the setting, you could make this your default setting by clicking on **[Save Setup**]. If you make changes on the setup screen but would like to restore your default setting, click on **[Restore Saved Setup]** on the Setup pull-down menu. If you require to restore the manufacturers setting, click on **[Restore Default Setup]** on the Setup pull-down menu. After you are satisfied with the settings, you can return to the program by clicking on **[Close Setup]**.

## *6.2 Pull-Down Menu: Setup*

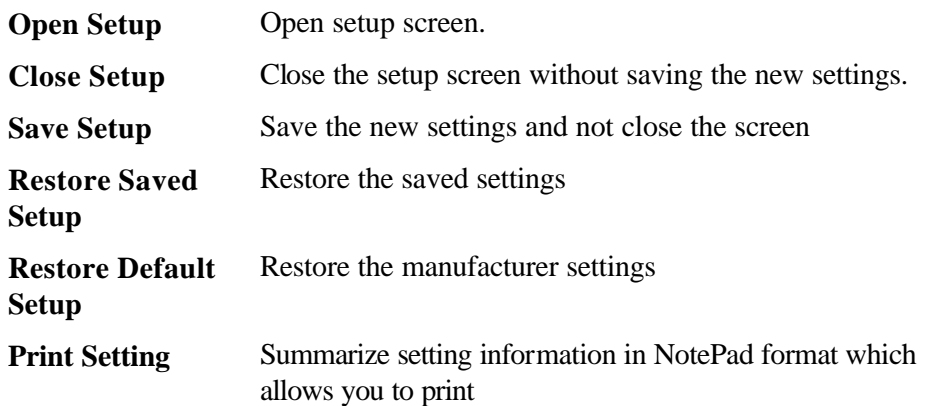

## *6.3 Speed Bar*

The speed bar has two buttons:

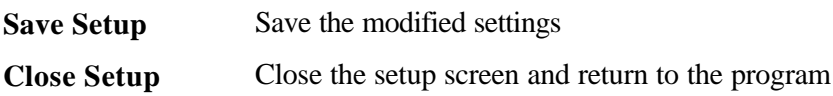

## *6.4 Tabbed Pages*

The three tabbed pages are summarized below. Each page is described in detail in this chapter.

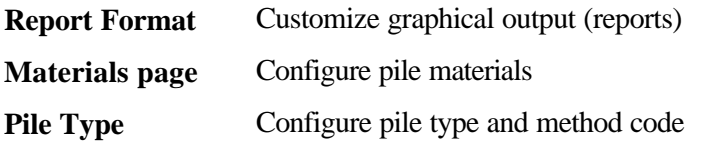

## **6.4.1 Report Format Page**

You can customize the format of the output report by designating the position of each item. The location of each item are position based on coordinates, where  $(0,0)$  is located at the upper left corner of the page. Positive X is in the direction to the right, and positive Y is in the direction vertically downwards. The units of measurements are in inches or centimeters.

The items listed in the rows are as follows:

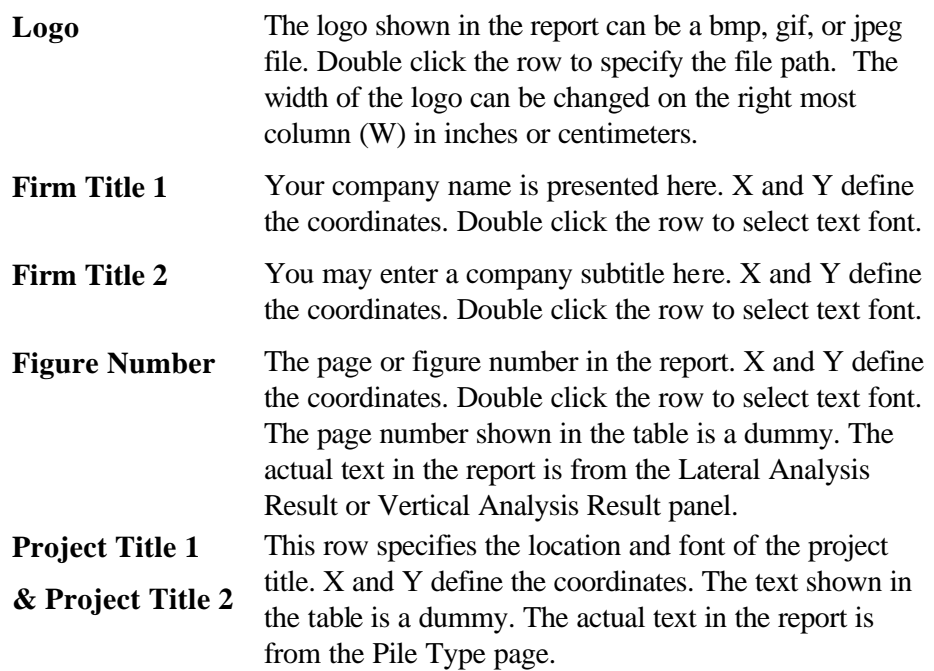

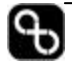

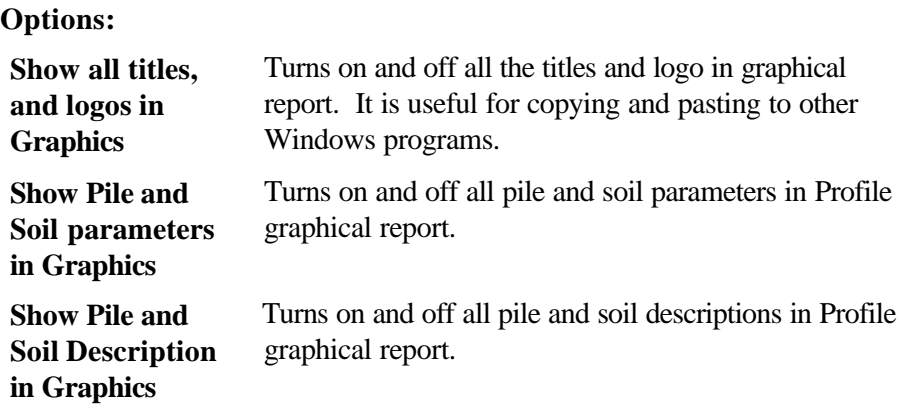

#### **Preview:**

Clicking on the [Preview] button will allow you to see the template of the report.

## **6.4.2 Materials Page**

This page sets the properties for the pile materials. The Materials Page (Figure 6-2) has two tables. The first table is the materials for the outside skin of the pile. The second table is inside materials of the pile.

| Allpile - file name:                    |                          |                   |             | $   \times$ $-$ |
|-----------------------------------------|--------------------------|-------------------|-------------|-----------------|
| File Edit Run Setup<br>Help             |                          |                   |             |                 |
| <b>Setup Screen</b>                     | Close Setup   Save Setup |                   |             |                 |
| Materials<br>Pile Type<br>Report Format |                          |                   |             |                 |
| <b>Outside Skin Materials:</b>          | Delta -ratio, degree     | Ca -ratio, Ib/ft2 | $E - kp/iz$ | $G - Ib/13$     |
| Steel (rough)                           | 25.0                     | 1.0               | 29000       | 487.0           |
| Steel (smooth)                          | 20.0                     | 1.0               | 29000       | 487.0           |
| Concrete (rough)                        | 0.8                      | 1.0               | 3000        | 150.0           |
| Concrete (smooth)                       | 0.7                      | 1.0               | 3000        | 150.0           |
| Grouted                                 | 0.0                      | 2000.0            | 3000        | 150.0           |
| Post-Grouted                            | 0.0                      | 3000.0            | 3000        | 150.0           |
| Timber                                  | 0.8                      | 1.0               | 500         | 50.0            |
| <b>Plastic</b>                          | 0.7                      | 1.0               | 600         | 85.0            |
| No-Skin Resistance                      | 0.0                      | 1.0               | 29000       | 487.0           |
| Soil Cohesion                           | 1.0                      | 1.0               | 3000        | 150.0           |
| Inside Materials:                       | $E - kp/iz$              | $G - lb/f3$       |             |                 |
| $=$ Outside                             | N/A                      | N/A               |             |                 |
| <b>Hollow</b>                           | 0                        | 0.0               |             |                 |
| Steel                                   | 29000                    | 487.0             |             |                 |
| Concrete                                | 3000                     | 150.0             |             |                 |

**Figure 6-2.** Materials Page

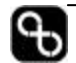

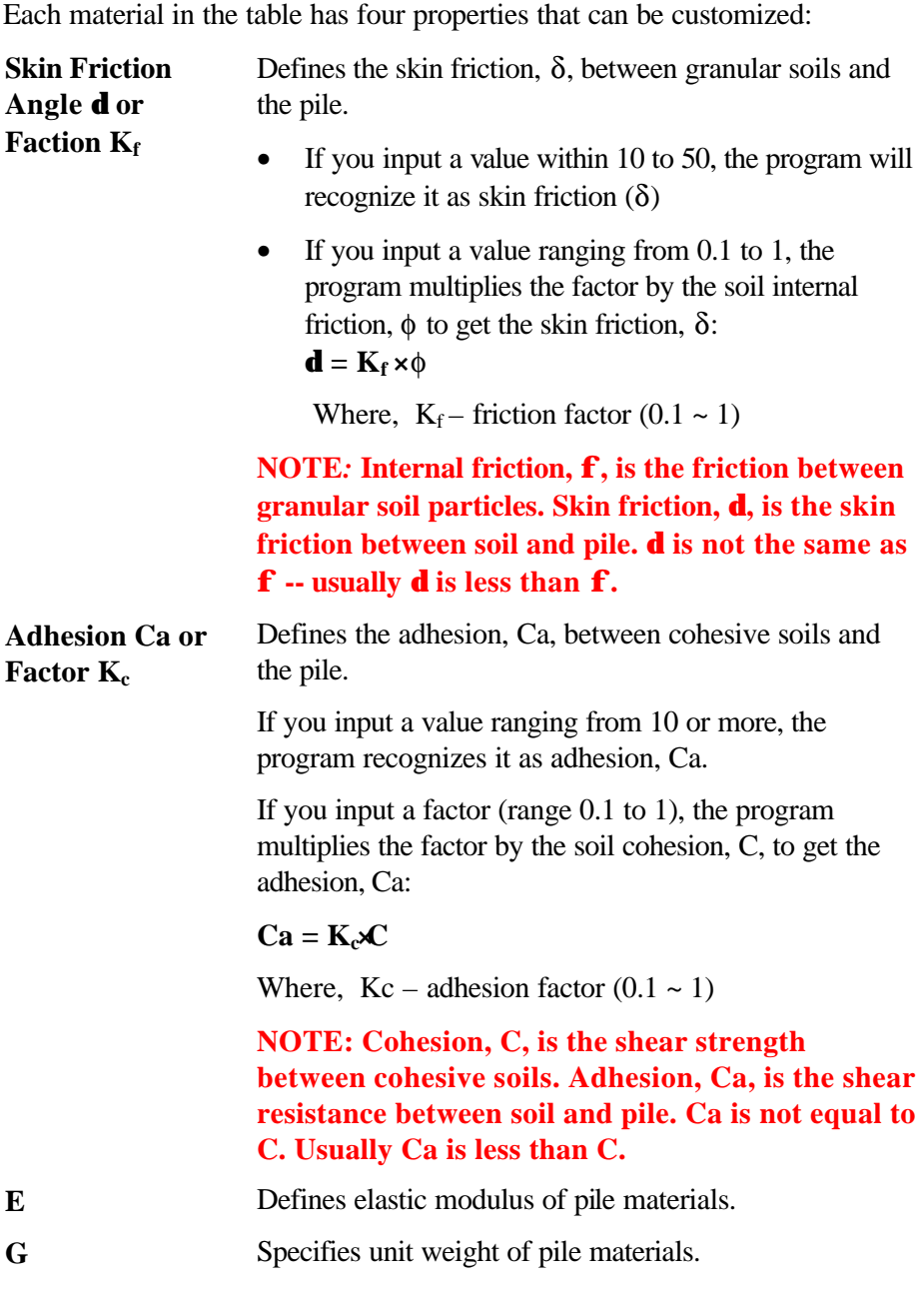

The second table is the materials properties of the inside of the pile. For example, a steel pipe pile filled with concrete has outside materials = steel and inside materials = concrete. A concrete pile with steel bars has outside materials = concrete and inside materials = steel. The material properties can be customized:

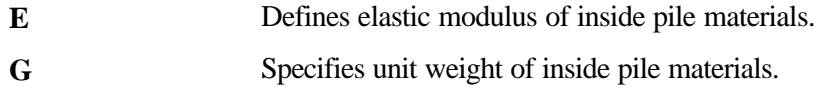

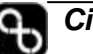

## **6.4.3 Pile Type Page**

The Pile Type page is shown in Figure 6-3. The table in this page defines the pile type and method code. The pile types listed in this table is the same list on the Pile Type input page (Figure 4-1).

| <b>X</b> Close Setup   ◆ Save Setup<br><b>Setup Screen</b><br>Pile Type<br>Report Format   Materials |      |     |                    |
|----------------------------------------------------------------------------------------------------|------|-----|--------------------|
| Pipe Type:                                                                                           | Kdow | Kup | <b>Method Code</b> |
| Drilled Pile (dia <= 24 in, or 61 cm)                                                                | 0.7  | 0.4 | <b>NAACA</b>       |
| Drilled Shaft (dia > 24 in, or 61 cm)                                                                | 0.7  | 0.4 | NAACA              |
| SHAFT (US, FHWA Methods)                                                                             | 0.7  | 0.4 | <b>NABCA</b>       |
| Driving Steel Pile (Open end)                                                                        | 0.7  | 0.4 | DAA0A              |
| Driving Steel Pile (Close end)                                                                       | 0.8  | 0.5 | DAACA              |
| <b>Driving Concrete Pile</b>                                                                         | 1.3  | 0.8 | DAACA              |
| <b>Driving Timber Pile</b>                                                                           | 1.8  | 1.1 | DAACA              |
| <b>Driving Jetted</b>                                                                                | 0.7  | 0.4 | DAAAA              |
| Micropile (MiniPile)                                                                                 | 1.0  | 1.0 | GAAAA              |
| <b>Uplift Anchor</b>                                                                                 | 0.0  | 1.0 | <b>UNANN</b>       |
| <b>Uplift Plate</b>                                                                                  | 0.0  | 1.0 | <b>UNPPN</b>       |
| <b>Shallow Footing</b>                                                                               | 1.0  | 1.0 | <b>NNNBB</b>       |

**Figure 6-3.** Pile Type Setup Page

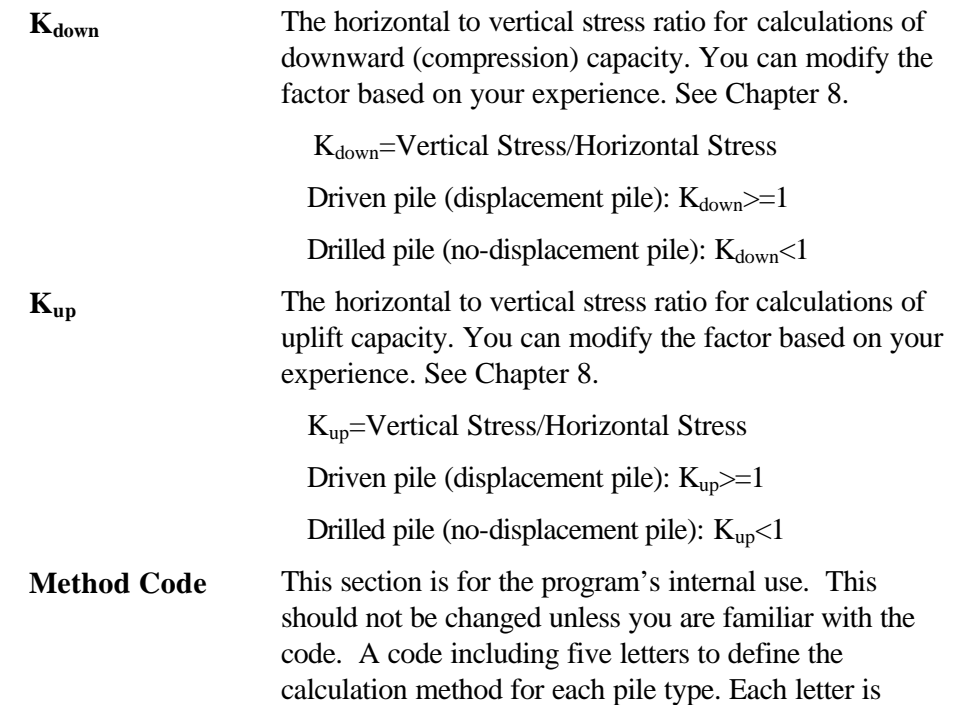

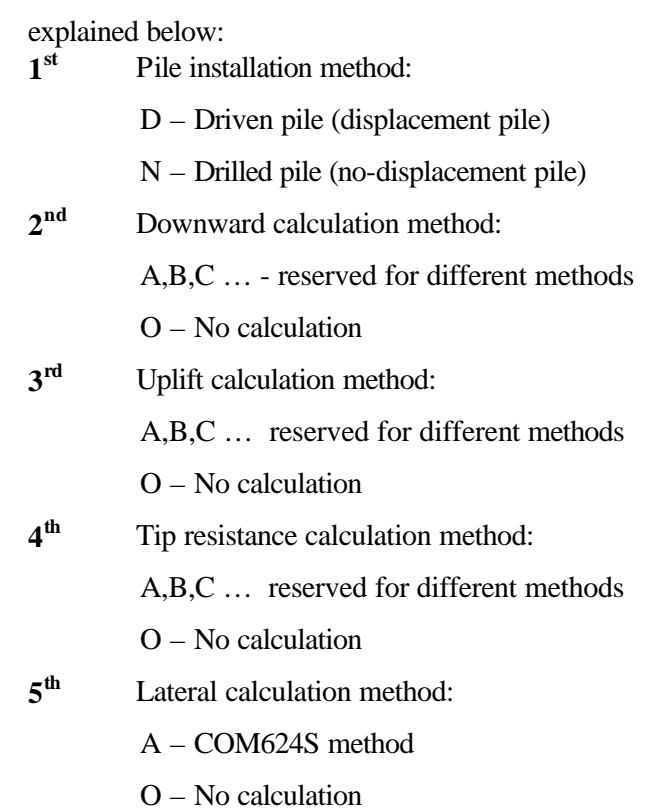

# *CHAPTER*7

## *SAMPLES*

This chapter lists:

**CHAPTER 7 SAMPLES** • Examples that are available within the

program

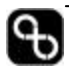

## *7.1 Samples*

Samples with different soil conditions and pile types are included in the program. These examples are intended to demonstrate the capabilities of the program and allow users to learn more about the input process and other key functions. The samples include:

- 1. Auger Cast Concrete Pile
- 2. Drilled Shaft No Bell
- 3. Drilled Shaft with Bell
- 4. FHWA SHAFT Method with Bell
- 5. Driving Steel Pipe, Close Ended
- 6. Driving Steel Pipe, Open Ended
- 7. Driving Steel H Pile, Open Ended
- 8. Driving Steel Pile in Sloped Ground
- 9. Driving Steel Pile with Battered Angle
- 10. Driving Concrete Pile with Battered Angle
- 11. Driving Concrete Pile with Stinger
- 12. Driving Timber Pile with Battered Angle
- 13. Driving Jetted Pile
- 14. Micropile with Pressure Grout
- 15. Uplift Anchor based on Soil Strength
- 16. Uplift Anchor based on Bound Strength
- 17. Uplift Plate in Shallow Mode
- 18. Uplift Plate in Deep Mode
- 19. Shallow Foundation
- 20. COM624 Sample 1, One Soil
- 21. COM624 Sample 2, Five Soils
- 22. COM624 Sample 3, in Butter Angle
- 23. COM624 Sample 4, P-Y Input
- 24. COM624 Sample 5, Sloped Ground
- 25. Group Steel Piles
- 26. Group Auger Cast Piles
- 27. Group Pre-cast Concrete Piles
- 28. Tower Mono-Pile
- 29. Tower with 3 Piles
- 30. Tower with 4 Piles

Please open the sample files stored in the program and run them to see the input and output data. The samples are in English units. For Metric (SI) units, open the sample then choose metric on the Pile Type page.

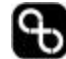

# *CHAPTER* 8

**CHAPTER 8 CALCULATION THEORY AND LOCAL CONTRACT OF A CALCULATION THEORY AND LOCAL CONTRACT OF A CALCULATION** 

## *CALCULATION THEORY* . *Volume 2*

Detailed in this chapter:

- the theories behind the program
- the equations and methods that are use to perform the analyses.

## **CONTENTS**

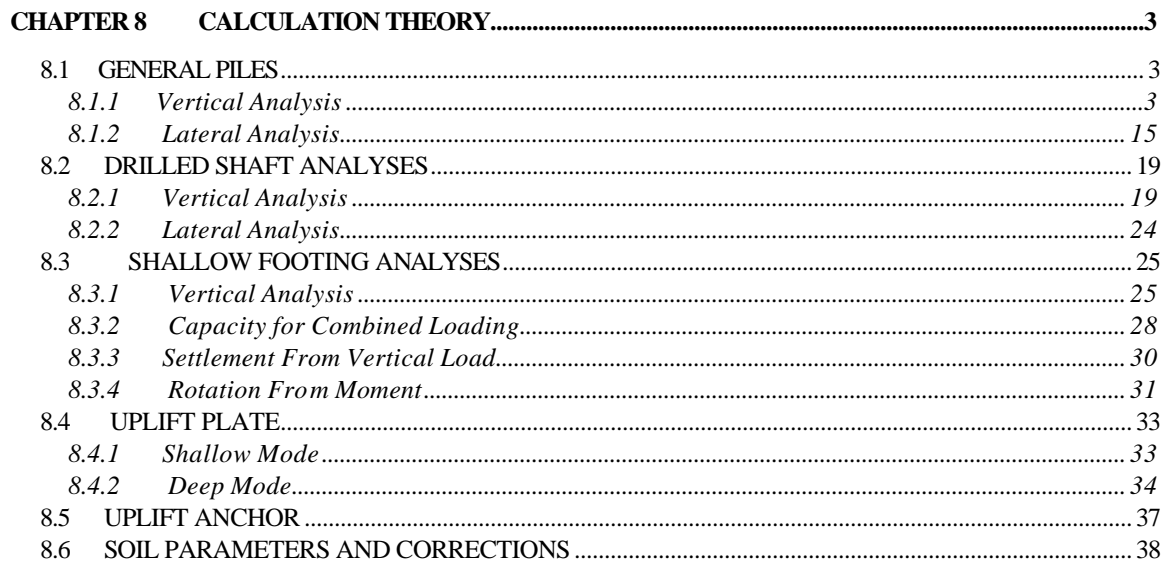

#### **Appendix A** Symbols and Notations

**Appendix B** Units Conversions

## *CHAPTER 8 CALCULATION THEORY*

## *8.1 GENERAL PILES*

#### **8.1.1 Vertical Analysis**

This program uses procedures described in the *Foundations & Earth Structures, Design Manual 7.02,* published by Department of Navy, Naval Facilities Engineering Command.

#### *8.1.1.1 Downward (Compression) Load Capacity Calculation*

*Ultimate downward capacity* can be determined by the following equations:

 $Q_{dw} = Q_{tip} + Q_{side}$ Where  $Q_{dw} =$  ultimate downward capacity  $Q_{tip}$  = ultimate tip resistance  $Q_{side}$  = ultimate side resistance

#### *Ultimate tip resistance:*

$$
Q_{tip} = A_{tip} \cdot q_{ult} = A_{tip} \cdot (N_q S_v + N_c)
$$

Where  $A_{tip}$  = area of pile tip

 $q_{ult}$  ultimate end bearing pressure

 $S_v$  = vertical stress in soil (overburden pressure)

- $N_q$  = bearing factor for cohesionless soils. It is a function of friction shown in Table 8-1.
- $N_c$  = bearing factor for cohesive soils. It is a function of  $Z/B$ (depth/width) shown in Table 8-2.

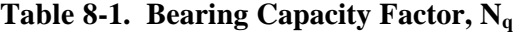

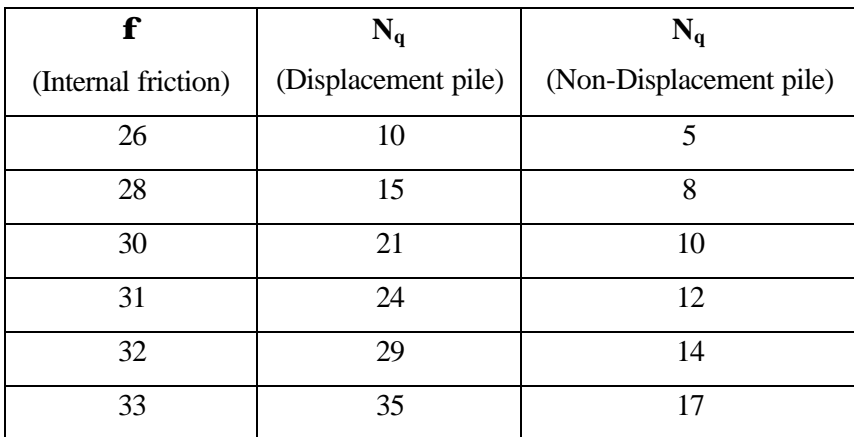

| 34 | 42  | 21 |
|----|-----|----|
| 35 | 50  | 25 |
| 36 | 62  | 30 |
| 37 | 77  | 38 |
| 38 | 86  | 43 |
| 39 | 120 | 60 |
| 40 | 145 | 72 |

**Table 8-2. Bearing Capacity Factor, N<sup>c</sup>**

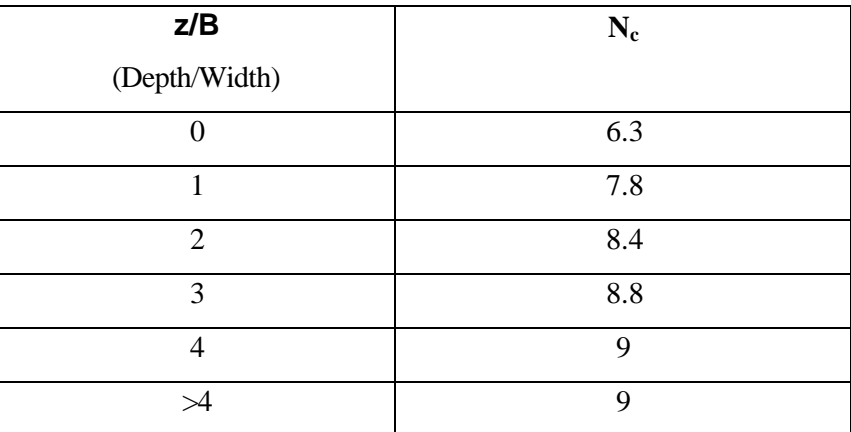

*Ultimate side resistance:*

 $Q_{side} = \sum S_f P_i \Delta l = \sum (f_0 + C_a) P_i \Delta l$ 

Where  $S_f$  = side resistance

 $f_0 =$ skin friction of cohesionless soil

 $C_a$  = adhesion of cohesive soil

 $P_i$  = Perimeter of pile section

 $\Delta l$  = segment of pile

*Skin friction of cohesionless soil:*

 $f_0 = S_h \tan(d) = K_{down} \cdot S_v \cdot \tan(d)$ 

Where 
$$
K_{down} = \frac{S_h}{S_v}
$$
 or  $S_h = K_{down} \cdot S_v$   
\n $S_v$  = vertical stress in soil  
\n $S_h$  = horizontal stress in soil

 $K_{down}$  = ratio of  $S_h/S_v$  which is defined in the table of Setup.

 $d =$ skin friction between soil and pile. It is a function of pile skin materials. For steel pile,  $d = 20^{\circ}$ -30°. For concrete pile,  $d = K_f$  $\phi$ . K<sub>f</sub> is friction factor ranging from 0.1 to 1. K<sub>f</sub> can be defined in the table of Setup.

#### *Adhesion of cohesive soil:*

$$
C_a = K_c \cdot K_a \cdot C
$$

Where  $C =$  shear strength of cohesive soil (cohesion)

- $K_c$  = adhesion factor ranging from 0.1 to 1, defined in the table of Setup.
- $K_a =$  Adhesion ratio,  $C_a/C$ , which is a function of C shown in Figure 8-1.

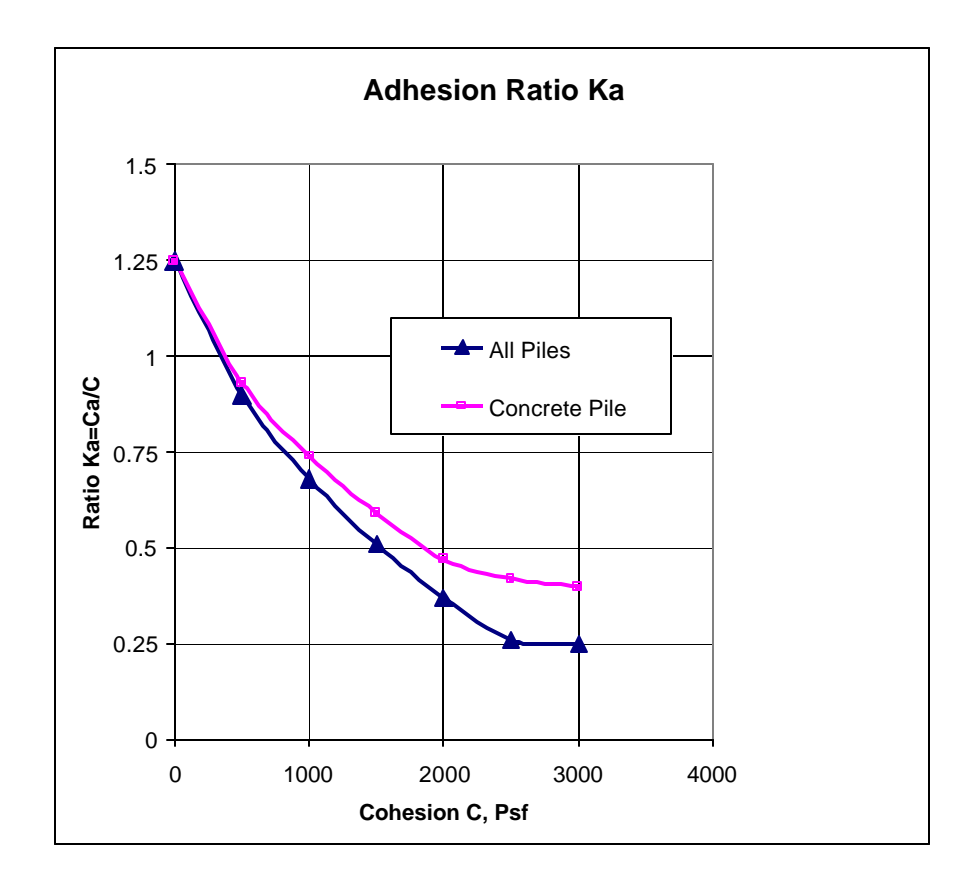

**Figure 8-1.** Adhesion Ratio, Ka

#### **Limited Depth of side resistance and end bearing:**

Experience and field evidence indicate that the side friction and end bearing increase with vertical stress  $S<sub>v</sub>$  up to a limiting depth of embedment. Beyond this limiting depth (10D to 20D,  $B =$  Pile width), there is very little increase in side friction and end bearing. Penetration Ratio, PR, is used to define the limiting depth.  $PR = 20$  is commonly used for both side friction and end bearing. The values can be changed on the Advanced page.

 $PR_{tip} = (z/D)_{tip}$ , Penetration ration for calculation of end bearing.

PR  $f = (z/D)f$ , Penetration ration for calculation of side friction.

Where  $z = depth$ 

 $D$  = average pile width

The limitation of side friction and end bearing also can be expressed as absolute value for both cases. The values can be changed in the table of Advanced Page.

q\_**limit**, Limit of end bearing pressure.

f0\_**limit**, Limit of sum of side friction and adhesion.

Allowable downward capacity can be determined by the following equation:

$$
Q_{allw\_d} = \frac{Q_{tip}}{FS_{tip}} + \frac{Q_{side}}{FS_{side}}
$$

Where  $Q_{tip} =$  ultimate tip resistance

 $Q_{side}$  = ultimate side resistance

 $FS_{tip}$  = factor of safety for tip resistance, defined in the table of Advanced Page.

 $FS_{side}$  = factor of safety for side resistance in downward direction, defined in Advanced Page.

#### *8.1.1.2 Zero Side Resistance*

In some cases, a portion of the pile does not have contact with soils. For example, soils have gaps, or the pile passes through an underground basement or tunnel. Side resistance cannot be developed in this portion. Therefore the concept of zero friction can be used. It includes both zero friction and zero adhesion. Two zero-resistance zones can be input in the program.

#### *8.1.1.3 Zero Tip Resistance*

In special conditions, users do not want to include the tip resistance in pile capacity. These conditions include peat or soft soils at pile tip. Or the pile tip has a very sharp point. Users can include the depth of the pile tip in the zero resistance zones. For example, if the pile tip is at a depth of 35 feet, users can set a zero resistance zone from 35 to 36 feet. The tip resistance will be zero in the calculation.

#### *8.1.1.4 Negative Side Resistance*

Piles installed through compressive soils can experience "downdrag" forces or negative resistance along the shaft, which results from downward movement (settlement) of adjacent soil. Negative resistance results primarily from consolidation of soft deposits caused by dewatering or fill placement. The downdrag force is the sum of negative friction and adhesion. It does not include tip resistance. It only effects downward capacity, not uplift capacity. Two zero- and two negative-resistance zones can be input in the program. If the same zone is defined as both a zero-resistance and negative-resistance zone, the program considers the zone as a zero-resistance area.

#### **Downdrag Force from Negative Friction:**

 $Q_{neg} = K_{neg} \cdot \Sigma$  (f<sub>0</sub>)  $P_i \Delta l = K_{neg} \cdot \Sigma$  (S<sub>f</sub> + C<sub>a</sub>)  $P_i \Delta l$ 

Where  $Q_{\text{neg}} =$  Downdrag force from negative side friction

 $K_{neg}$  = Negative side friction factor. It ranges from 0 to 1 depending on the impact of settlement of the soil to the pile shaft.

- $S_f$  = side resistance
- $f_0 =$  skin friction of cohesionless soil
- $C_a$  = adhesion of cohesive soil

 $Pi$  = Perimeter of pile section

 $\Delta l$  = segment of pile

#### *8.1.1.5 Maximum Settlement Calculation at Ultimate Vertical Resistance*

Based on Vesic's recommendation (1977), the settlement at the top of the pile consists of the following three components:

**Settlement due to axial deformation of pile shaft, X<sup>s</sup>**

$$
X_s = \sum (Q_{tip} + Q_{side}) \frac{\Delta l}{A'E}
$$
  
Where  $Q_{tip} = tip$  ultimate resistance

 $Q_{side}$  = side ultimate resistance

 $?$  l = pile segment

 $A'$  = effective pile cross sectional area

 $E =$  modulus of elasticity of the pile

The equation is different from what shown in DM-7. This equation uses numerical integration, which is more accurate then the empirical equation in DM-7.

#### **Settlement of pile point caused by load transmitted at the point, Xpp**

$$
X_{pp} = \frac{C_p Q_t}{B q_{ult}}
$$

Where  $C_p$  = empirical coefficient depending on soil type and method of construction. It is defined in Table 8-3 below.

 $B = pile$  diameter

 $q_{ult}$  ultimate end bearing pressure

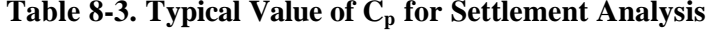

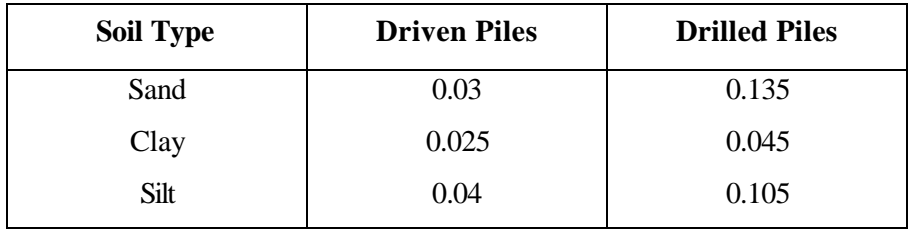

**Settlement of pile point caused by load transmitted along the pile shaft, Xps**

$$
X_{ps} = \frac{C_s Q_s}{L_e q_{ult}}
$$

Where  $L_e$  = embedded depth

 $q_{ult}$  ultimate end bearing pressure

 $Q_s$  = side resistance

$$
C_s = (0.93 + 0.16 \sqrt{\frac{z}{B}})C_p
$$

Where  $z/B = depth / pile width$ 

(Note: NAVY DM-7 has typo mistake in the equation)

#### **Total settlement of a single pile, Xtotal**

$$
X_{total} = (X_s + X_{pp} + X_{ps})
$$
#### *8.1.1.6 Relationship Between Settlement and Vertical Load*

Vertical load and settlement relation can be developed from t-z (side load vs shift movement) and q-w (bearing load vs base settlement) curves. The t-z curve represents the relation between side resistance and relative movement within soil and shaft. The t-z curve can vary at different depth and in different soils. The q-w curve represents the relation between tip resistance and base movement of the shaft.

#### **t-z and q-w Relation**

Generally, t-z and q-w relations require a considerable amount of geotechnical data from field and laboratory tests, which are not always available for engineers. AllPile uses the following procedures to determine the amount of settlement:

- 1. First, calculate ultimate side resistance and ultimate tip resistance of shaft using the methods introduced in 8.1.1.5.
- 2. Find relationships between settlement and load transfer ratios (developed resistance against ultimate resistance) using the corresponding charts in Fig  $8-2 - 8-5$
- 3. Integrate both side and tip resistances, as well as elastic compression of shaft body, to obtain total vertical resistance as a function of settlement.
- 4. From the relationships between settlement and load transfer ratios, we can develop t-z and q-w curve.

Typical settlement against load transfer ratios are shown in Figures 8-2 through 8-5 proposed by Reese and O'Neal (1988). Figure 8-2 and 8-3 represent the side load transfer ratio for cohesive soils and cohesionless soils/gravel respectively. Figure 8-4 and 8-5 represent the end bearing load transfer ratio for cohesive soils and cohesiveless soils respectively.

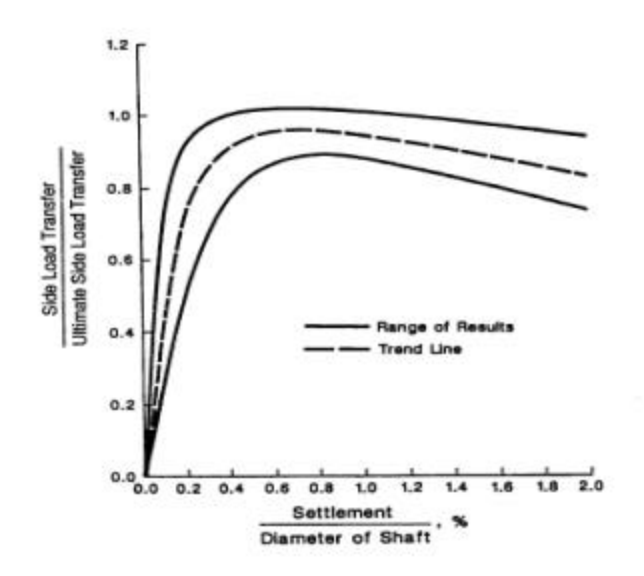

#### **Figure 8-2.**

Normalized load transfer relations for side resistance in cohesive soil (Reese and O'Neill, 1989)

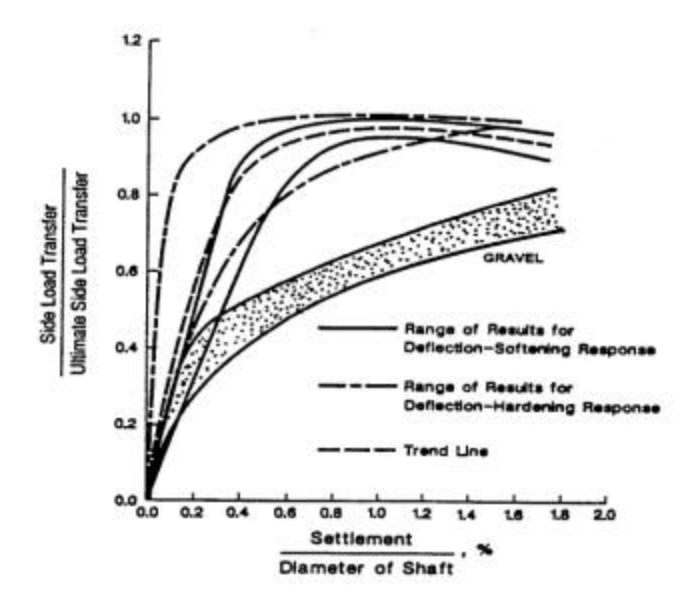

**Figure 8-3** Normalized load transfer relations for side resistance in cohesionless soil (Reese and O'Neill, 1989)

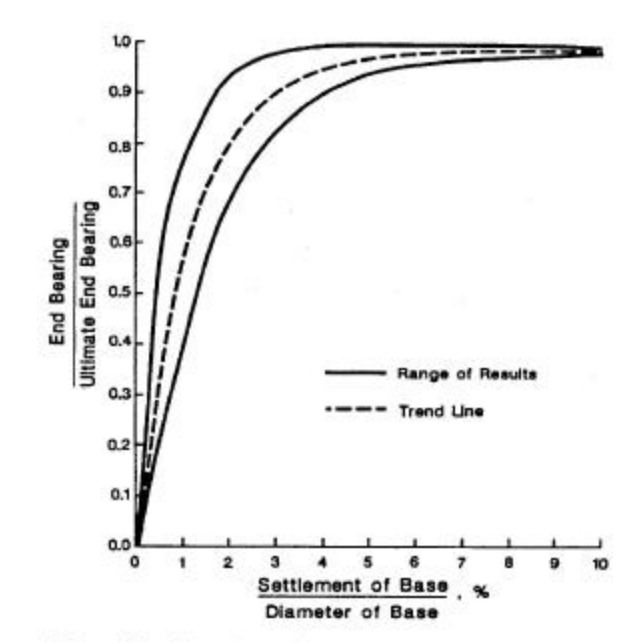

**Figure 8-4.** Normalized load transfer relations for base resistance in cohesive soil (Reese and O'Neill, 1989)

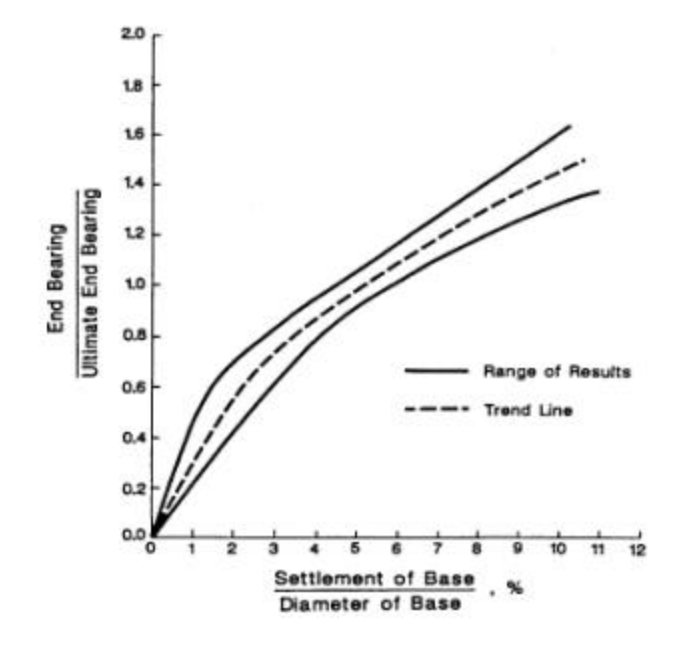

**Figure 8-5.** Normalized load transfer relations for base resistance in cohesionless soil (Reese and O'Neill, 1989)

#### **Two Options for Settlement Analysis**

In Advanced Page, AllPile provides two options for developing load-settlement relation.

#### *Option 1*:

The load transfer ratio is based on diameter of shaft  $(D_s)$  or base diameter of shaft  $(D_b)$  if it is different from the former, i.e. shafts with bell. This option is recommended for larger-size shafts.

#### *Option 2*:

The load transfer ratio is based on the calculated settlement from Vesic's method as described in Section 8.1.1.5. This option yields a closer match between settlement calculation of Vesic's method. It is recommended for smaller diameter piles.

#### **Total, Side and Tip Resistance vs. Settlement**

Figure 8-6 shows the vertical load is distributed in to side resistance and tip resistance. The chart from results of program shows that side resistance develops at small settlement, while tip resistance develops at large settlement. The ultimate value of the two cannot simply be added together. That is why tip resistance requires large Factor of Safety to get allowable capacity.

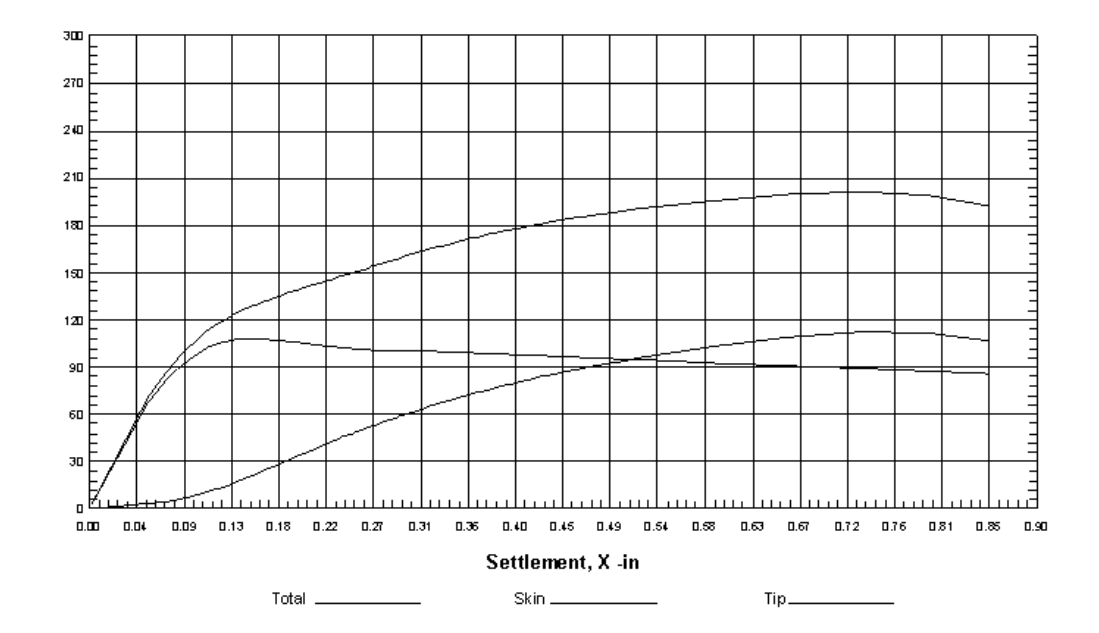

Vertical Load vs. Settlement

**Figure 8-6.** Total, Side and Tip Resistance vs. Settlement

#### **Capacity at Allowable Settlement**

*AllPile* provides two methods to determine Q<sub>allow</sub>. One is defined by Factor of Safety presented in Section 8.1.1.1. The other method is defined by allowable settlement.

Calculate Qallow based on allowable settlement. Depending on the amount of allowable settlement  $X_{\text{allow}}$ , then back-calculate  $Q_{\text{allow}}$  based on the relationship between  $X_{\text{allow}}$  and load.  $X_{\text{allow}}$  can be defined on Advanced Page.

#### *8.1.1.7 Uplift Load Capacity Calculation*

*Ultimate uplift capacity* can be determined by the following equations:

$$
Q_{\text{up}} = Q_{\text{w}} + Q_{\text{side}}
$$

Where  $Q_w$  = weight of pile  $Q_{side}$  = ultimate side resistance

 $Q_w = ? W_i ? 1$ 

Where  $W_i$  = weight of pile section in unit length  $?l = segment of pile$ 

$$
Q_{side} = \Sigma S_f P_i \cdot \Delta l = \Sigma (f_0 + C_a) P_i \Delta l
$$

Where  $S_f$  = side resistance

 $f_0 =$ skin friction of cohesionless soil  $C_a$  = adhesion of cohesive soil

 $\Delta l$  = segment of pile

 $P_i$  = Perimeter of pile section

 $f_0 = K_{\text{up}} \cdot S_{\text{v}}$  tand

 $S_v$  = vertical stress in soil  $S_h$  = horizontal stress in soil  $K_{up}$  = ratio of  $S_h/S_v$  which is defined in the table of Setup  $d =$ skin friction between soil and pile. It is function of pile side materials. For steel pile,  $d = 20^{\circ} - 30^{\circ}$ . For concrete pile,  $d = K_f$ ?.  $K_f$ is a friction factor ranging from 0.1 to 1.  $K_f$  can be defined in in the  $h - \mathbf{v}_{up} \cdot \mathbf{v}_{v}$ *v*  $\mu_p = \frac{S_h}{S_v}$  *or*  $S_h = K_{up} \cdot S$ Where  $K_{\mu} = \frac{S_h}{S}$  or  $S_h = K_{\mu}$ .

 $C_a = K_c \cdot K_a \cdot C$ 

table of Setup.

Where  $C =$  shear strength of cohesive soil (cohesion)

 $K_c$  = adhesion factor ranging from 0.1 to 1, defined in the table of Setup.

 $K_a$  = Adhesion ratio,  $C_a/C$ , which is a function of C shown in Figure 8-1.

*Allowable Uplift Capacity* can be determined by following equations:

$$
Q_{\text{allow\_}U} = \frac{Q_{w}}{FS_{w}} + \frac{Q_{\text{side}}}{FS_{w}}
$$

Where  $Q_w =$  weight of pile

 $Q_{side}$  = ultimate side uplift resistance

FS  $_w$  = factor of safety for pile weight, defined in the table of Advanced Page.

 $FS_{up}$  = factor of safety for side resistance for uplift, defined in the table of Advanced Page.

#### *8.1.1.8 Batter Shaft Capacities Calculation*

The capacities of batter is from vertical capacities then adjusted by its batter angle:

 $Q_{\text{batter}} = \cos \alpha \cdot Q_{\text{vertical}}$ 

Where  $\alpha$  = Batter angle of shaft

 $Q$  = vertical capacities including downward and uplift

#### *8.1.1.9 Group Vertical Analysis*

In most cases, piles are used in groups as shown in Figure 8-7, to transmit the load to each pile. A pile cap is constructed over group piles. The analysis can be divided into four steps.

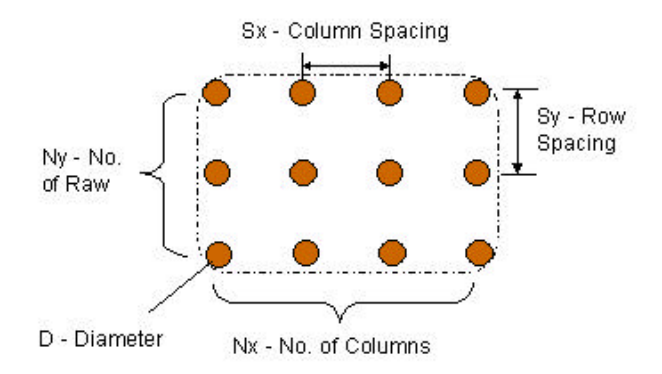

Figure 8-7 Group Pile for Vertical Analysis

#### **Step 1. Calculate Capacity of Individual Pile,** *Q***single**

**Q***single* can be calculated using the methods mentioned in above sections. **Q***single* includes side resistance and tip resistance.

#### **Step 2. Calculate Capacity of a Pile Block, Qblock**

**Q***block* is calculated using single pile method including side and tip resistance. The block has the following dimensions:

$$
B_x = (n_x-1) \cdot S_x + D
$$

$$
B_y = (n_y-1) \cdot S_y + D
$$

L is the same as the length of each individual pile

#### **Step 3. Calculate the Group Efficiency, ?**

$$
\mathbf{h} = \frac{Q_{block}}{nQ_{\sin gle}}
$$

Where  $n =$  total number of pile.  $n = n_x \cdot n_y$ 

**Q***single* = capacity of individual pile

 $Q_{block}$  = capacity of block pile

 $? = \text{group efficiency}$ 

#### **Step 4. Determine the Capacity of Group Pile, Q***group*

If 
$$
? = 1
$$
, then  $Q_{group} = n \cdot Q_{single}$ . If  $? < 1$ , then  $Q_{group} = Q_{block}$ .

### *8.1.1.10 Settlement Analysis for Group Pile*

Suggested by Vesic (1969), the settlement for group pile can be estimated

$$
X_{\text{group}} = X_{\text{single}} \cdot \sqrt{\frac{B'}{D}}
$$

based on settlement of a single pile (DM7-7.2-209):

Where  $B'$  = smallest dimension between  $B_x$  and  $B_y$  (see Step 2 above)  $D =$  diameter of a single pile

## **8.1.2 Lateral Analysis**

AllPile directly uses COM624S calculation methods for lateral analysis. For details on COM624, please refer to the FHWA publications, FHWA-SA-91- 048, *COM624P – Laterally Loaded Pile Program for the Microcomputer, Version 2.0*, by Wang and Reese (1993). In that publication, Part I provides a User's Guide, Part II presents the theoretical background on which the program is based, and Part III deals with system maintenance. The appendices include useful guidelines for integrating COM624 analyses into the overall design process for laterally loaded deep foundations.

#### *8.1.2.1 Lateral Deflection Calculation*

Here is brief introduction to the program. COM624S uses the four nonlinear differential equations to perform the lateral analysis. They are:

$$
EI\frac{d^4Y}{dZ^4} + Q\frac{d^2Y}{dZ^2} - R - P_q = 0
$$
 (1)

Where  $Q =$  axial compression load on the pile

- $Y =$  lateral deflection of pile at depth of Z
- $Z =$  depth from top of pile
- $R =$  soil reaction per unit length
- $E =$  modules of elasticity of pile
- $I =$  moment of inertia of the pile

 $P_q$  = distributed load along the length of pile

$$
EI(\frac{d^3Y}{dZ}) + Q(\frac{dY}{dZ}) = P
$$
 (2)

$$
EI(\frac{d^2Y}{dZ^2}) = M
$$
 (3)

Where  $P =$  shear in the pile

Where  $M = \text{bending moment of the pile}$ 

$$
\frac{dY}{dZ} = S_t \tag{4}
$$

Where  $S_t$  = slope of the elastic curve defined by the axis of pile

The COM624S program solves the nonlinear differential equations representing the behavior of the pile -soil system to lateral (shear and moment) loading conditions in a finite difference formulation using Reese's p-y method of analysis. For each set of applied boundary loads the program performs an iterative solution which satisfies static equilibrium and achieves an acceptable compatibility between force and deflection (p and y) in every element.

Graphical presentations versus depth include the computed deflection, slope, moment, and shear in the pile, and soil reaction forces similar to those illustrated in Figure 8-8.

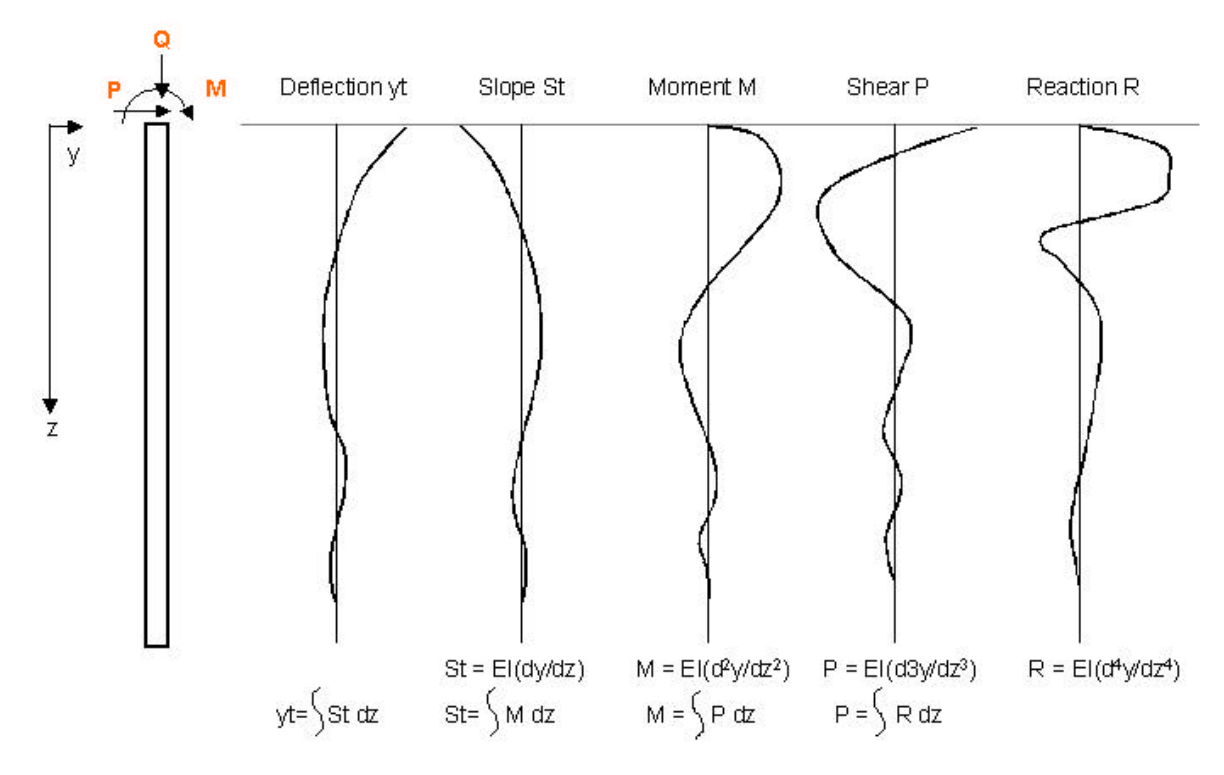

Figure 8-8 Graphical Presentation of AllPile Results

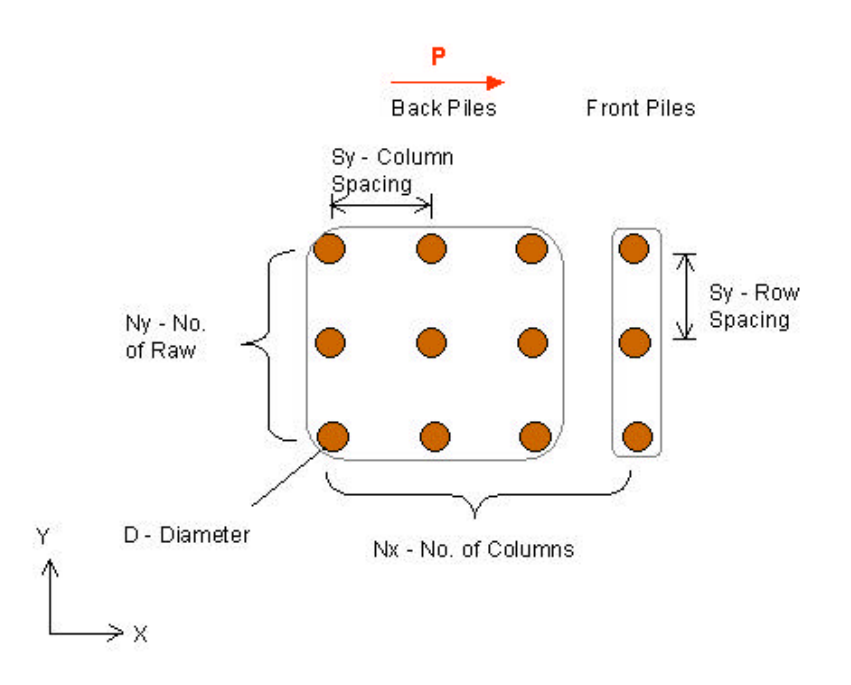

Figure 8-9 Group Pile for Horizontal Analysis

### *8.1.2.2 Group Lateral Analysis*

Due to the group effect, the lateral capacity of individual piles can not be fully developed. Deduction factors are applied to the soil reaction, then lateral analysis is performed for individual piles.

#### **Step 1. Calculate Deduction Factor Rside and Rfront**

Assuming the lateral load P is in X direction. Please note that  $R_{front}$  is not the same as  $R_{side}$ .

| $S_{x}$           | $R_{front}$ |
|-------------------|-------------|
| >8D               |             |
| 8D                |             |
| 6D                | 0.8         |
| 4D                | 0.5         |
| 3D                | 0.4         |
| $\triangleleft$ D | 0.4         |

 **Table 8-4. Deduction Factor Rfront**

#### **Table 8-5. Deduction Factor Rside**

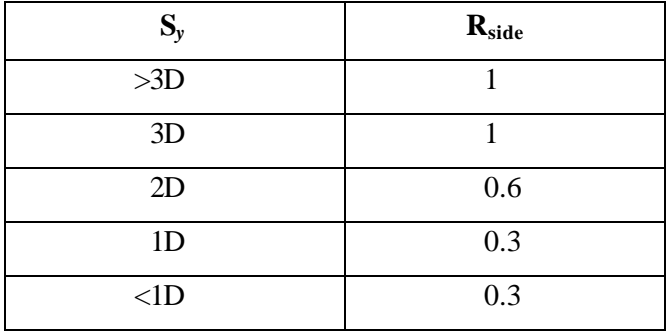

Note: D = pile diameter Reference: *FHWA HI 97-013* 

#### **Step 2. Reducing Soil Lateral Resistance by Applying the Deduction Factors from Step 1**

Combine the reduction factors and apply them to p-y curve for lateral analysis.

#### **Step 3. Calculate P-yt (the Lateral Capacity and Deflection) of Each Individual Piles**

Calculate the lateral capacity of each pile and get  $P-Y_t$  curve for all piles.

#### **Step 4. Get Lateral Capacity of group piles**

After P-Y<sub>t</sub> curve for each pile is constructed. The  $P_{group}$  is the sum of  $P_{single}$  for individual piles at the same deflection under one pile cap.

 $P_{\text{group}} = ? P_{\text{single}}$  $y_{\text{group}} = y_{\text{single}}$ 

## *8.2 DRILLED SHAFT ANALYSES*

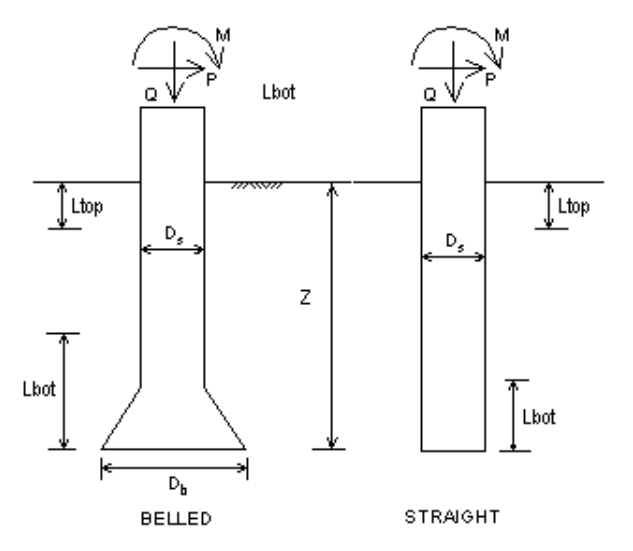

published by FHWA in August 1999. **Figure 8-10.** Drilled Shaft

Drilled shafts are normally used in deep foundation to transfer vertical load through weak soils to stronger soils or rocks at depth. Since it is often used to carry a relatively large vertical load over a good depth of soils, typical diameter of drilled shaft ranges from 4 ft (1.2 m) to 20 ft (6 m). In most cases, the aspect ratio of a drilled shaft, or its length divided by its diameter, should not exceed 30.

This program uses procedures described in the Drilled Shafts: Construction Procedures and Design Methods (FHWA-IF-99-025)

## **8.2.1 Vertical Analysis**

#### *8.2.1.1 Downward (Compression) Load Capacity Calculation*

*Ultimate downward capacity* can be determined by the following equations:

$$
Q_{dw} = Q_{tip} + Q_{side}
$$
  
Where  $Q_{dw}$  = ultimate downward capacity  
 $Q_{tip}$  = ultimate tip resistance  
 $Q_{side}$  = ultimate side resistance

#### **Ultimate tip resistance ( Qtip ):**

Base in cohesive soils  $[S_u \le 0.25 \text{ MPa } (5,200 \text{psf})]$ 

 $Q_{tip} = q_{ult} A_b$ Where  $q_{ult} =$  ultimate bearing pressure

 $A_b$  = base area

If Z (depth of base)  $\geq$  3D<sub>b</sub> (diameter of base):

$$
q_{ult} = 9 C \qquad [If C \ge 96kPa (1tsf)]
$$
  

$$
\underline{or} \ q_{ult} = Nc^* \cdot C \qquad [If C < 96kPa (1tsf)]
$$

Where  $C$  (or  $S_v$ ) = undrained shear strength below base  $N_c^*$  = modified bearing capacity factor for cohesive soils. It can be assumed to be a function of  $S_u$  in UU triaxial compression as shown in Table 8-6.

| $\mathcal C$               | $N_{c}$ *                 |  |  |  |
|----------------------------|---------------------------|--|--|--|
| (Undrained Shear Strength) | (Bearing Capacity Factor) |  |  |  |
| 24kPa (500psf)             | 6.5                       |  |  |  |
| 48kPa (1000psf)            | 8.0                       |  |  |  |
| 96kPa (2000psf)            | 90                        |  |  |  |

**Table 8-6. Modified Bearing Capacity Factor, Nc\***

If Z (depth of base)  $\geq$  3D<sub>b</sub> (diameter of base):

$$
q_{ult} = \frac{2}{3} + \left[1 + \frac{Z}{6D_b}\right] N_c * S_u
$$

Base in cohesionless soils ( $N_{SPT} \leq 50$ )

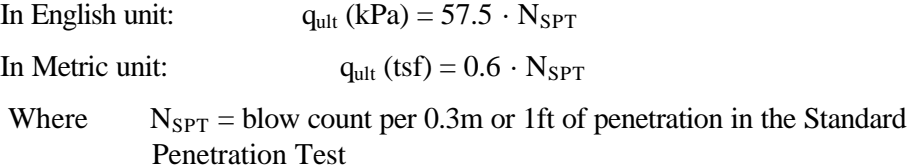

Base in rocks [0.25MPa (2.5tsf) < C < 2.5MPa (25tsf)]

If embedment in rock  $\geq 1.5B$  (diameter of base):

 $q_{ult} = 5 \cdot C = 2.5 \cdot q_u$ 

If embedment in rock < 1.5B (diameter of base):

 $q_{ult} = 4 \cdot C = 2.0 \cdot q_{u}$ 

Where  $q_u$  = unconfined compressive strength below base

\**Attention*: The two equations above were developed for drilled shafts sitting on or embedded in good quality bedrock with RQD close to 100%. If rock is jointed or fractured, please consult geotechnical engineer for correct procedures to calculate tip resistance.

#### **Ultimate side resistance ( Qside ):**

 $Q_{side} = \sum f_0 \cdot \Delta l \cdot P_i$ Where  $f_0 =$ skin friction  $\Delta l$  = segment of pile  $P_i$  = perimeter of pile

Shaft in cohesive soils  $[S_u \le 0.25 \text{ MPa } (5,200 \text{psf})]$ 

$$
f_0 = \alpha \cdot C
$$
  
\n $\alpha = 0.55$  (for S<sub>u</sub> / P<sub>a</sub> < 1.5)  
\n $\mathbf{a} = 0.55 - 0.1 \left( \frac{S_u}{P_a} - 1.5 \right)$  (for 1.5 < S<sub>u</sub> / P<sub>a</sub> < 2.5)

Where  $\alpha$  = shear strength reduction factor

 $P_a$  = atmospheric pressure = 101kPa or 2.12ksf

Shaft in cohesionless soils ( $N_{SPT} \leq 50$ )

 $f_0 = \beta \cdot C$ 

In sand:

$$
\beta = 1.5 - 0.245 [Z(m)]^{0.5}
$$
 [If N<sub>SPT</sub>  $\ge$  15]  
or  $\beta = N_{SPT} / 15 \cdot \{1.5 - 0.245 [Z(m)]^{0.5}\}$  [If N<sub>SPT</sub>  $\ge$  15]

Where  $\beta$  = empirical factor which varies with depth  $S_v$  = effective vertical stress at depth Z  $Z =$  depth where side resistance is calculated

Attention: - Z must be converted to meter before calculating β.

- Range of β:  $0.25 \leq \beta \leq 1.2$ 

Shaft in rocks [0.25MPa (2.5tsf) < C < 2.5MPa (25tsf)]

$$
f_0 = 0.65 \cdot P_a \left(\frac{q_u}{P_a}\right)^{0.5}
$$

Where  $q_u =$  unconfined com Shaded area  $= A'_b$  pth where side resistance is  $ca_{\tau}$ 

 $P_a$  = atmospheric pressure = 101kPa or 2.12ksf

#### *8.2.1.2 Uplift Load Capacity Calculation*

*Ultimate uplift capacity* can be determined by the following equations:

 $Q_{\rm up} = Q_{\rm w} + Q'_{\rm side} + Q'_{\rm b}$ 

Where  $Q_w$  = weight of pile

 $Q'_{side}$  = ultimate side resistance against uplift

 $Q'_b$  = ultimate bell resistance against uplift  $(Q'_b)$  is only calculated for belled shafts in cohesive soils)

 $Q_w = ? W_i \cdot ?1$ 

Where  $W_i$  = weight of pile section in unit length

 $?l = segment of pile$ 

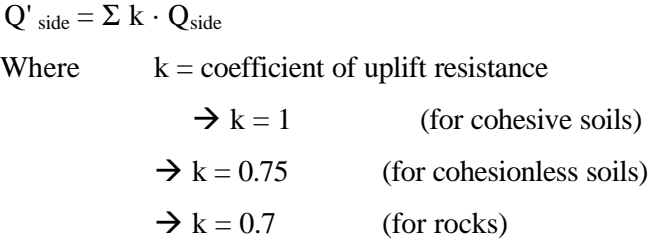

 $Q<sub>side</sub> =$  ultimate side resistance in compression in Section 8.2.1.1

*If a belled drilled shaft is used*

 $Q'_b = N_u \cdot C \cdot A'_b$  (for cohesive soils only)

Where  $N_u =$  bearing capacity factor for uplift

 $= 3.5$  Z/D<sub>b</sub> or 9 (whichever is smaller)

 $Z =$  depth of drilled shaft

 $D_b$  = diameter of base/bell

 $C$  (or  $S_u$ ) = undrained shear strength

 $A'_b$  = area of bell base - area of shaft body ("Donut" area)

Attention: Belled shaft is not recommended for cohesionless soil and is too difficult to be constructed in rock layer. Therefore,  $Q<sub>b</sub>$ will not be considered in those two types of earth material.

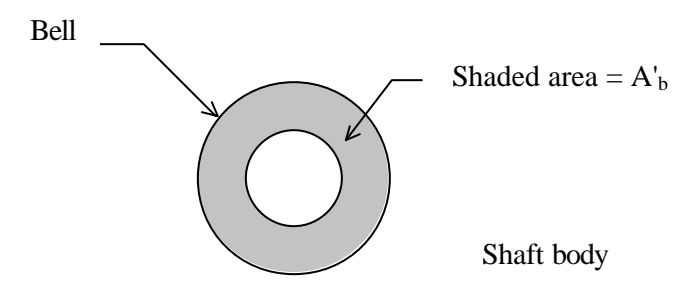

Figure 8-14 Top View of Donut Area

#### *8.2.1.3 Exclusion Zones*

According to the SHAFT manual, the exclusion zones do not contribute side resistance for drilled shaft as shown in Figure 8-10.

Exclusion zones in the calculation of *Downward Capacity* :

- For straight shafts: Top 5' and bottom one diameter of shaft
- For belled shafts: Top 5' belled section and one diameter of stem  $(D_s)$

Exclusion zones in the calculation of *Uplift Capacity* :

- For straight shafts: Top 5'
- For belled shafts: Top 5', entire belled section and two diameter of stem (Ds) calculated from top of belled section

#### *8.2.1.3 Group Vertical Analysis*

In most cases, shafts are used in group as shown in Figure 7-10, to transfer the load to each shaft. A cap is constructed over group shafts. The analysis can be divided into four steps.

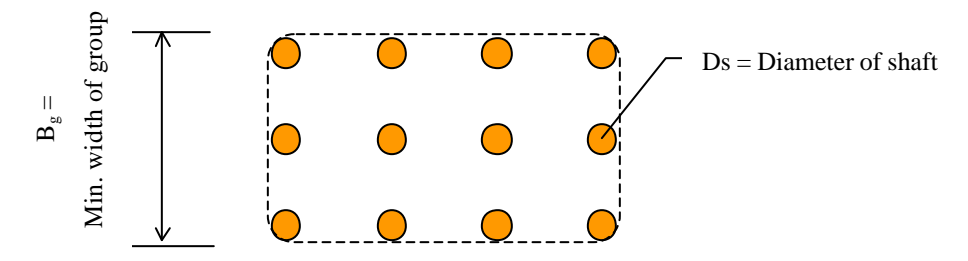

Figure 8-11 Group Shaft for Vertical Analysis

#### **Step 1. Calculate Capacity of Individual Pile,** *Q***single**

**Q***single* can be calculated using the methods mentioned in above sections. **Q***single* includes side resistance and tip resistance.

#### **Step 2. Calculate Minimum (Shortest) Dimension of Shaft Block, B<sup>g</sup>**

 $B_g = (N_x - 1) \cdot S_g + D_s$ 

Where  $N_x$  = number of shafts on the short side of the group

 $S_g$  = shaft spacing

 $D_s$  = diameter of drilled shaft

#### **Step 3. Calculate the Group Efficiency, ?**

$$
\boldsymbol{h} = \sqrt{\frac{B_{\rm g}}{D_{\rm s}}}
$$

Where  $B_g =$  minimum width of shaft group

 $D_s$  = diameter of drilled shaft

#### **Step 4. Determine the Capacity of Group Pile, Q***group*

$$
Q_{group} = ? \cdot Q_{single}
$$

## **8.2.2 Lateral Analysis**

Lateral analysis for drilled shafts at single or group conditions are identical to that for drilled or driven piles. User can refer to Section 8.1.2 for the theories and the calculation procedures used in lateral analysis.

## *8.3 SHALLOW FOOTING ANALYSES*

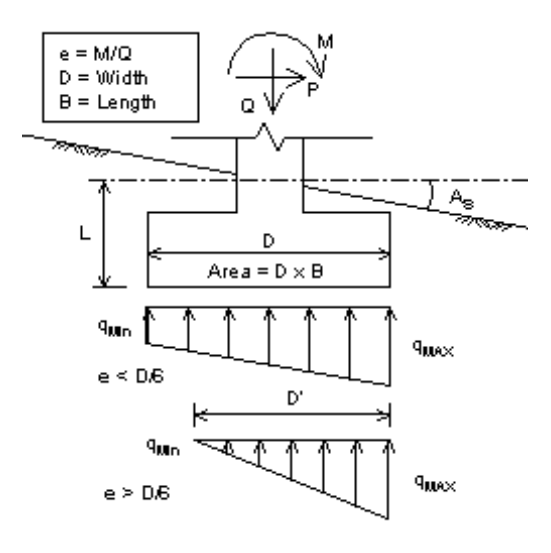

**Figure 8-12.** Shallow Footing

# **8.3.1 Vertical Analysis**

Shallow foundations are designed to transfer vertical load to soils at relatively shallow depths. Typical shallow foundations include spread footings, strip footings, and mats. The bearing capacity of shallow foundations is influenced by a number of factors, which will be covered in the next section. Shallow foundations are often subject to lateral loading or eccentricity. The stability of shallow foundations against eccentricity is controlled primarily by the ability to withstand overturning. *AllPile* uses procedures and recommendations given in *Principles of Foundation Engineering*, Brooks/Cole Engineering Division, Braja M. Das., 1984, as the primary references for shallow foundation analyses.

#### *8.3.1.1 Vertical (Compression) Load Capacity Calculation*

*Ultimate downward capacity (* $q_{u l t}$ *)* can be determined by the following equation:

$$
q_{ult} = c N_c s_c d_c i_c g_c + q N_q s_q d_q i_q g_q + 0.5 \gamma D N_\gamma s_\gamma d_\gamma i_\gamma g_\gamma
$$
  
Where 
$$
c = \text{cohesion}
$$

 $q =$  effective stress of soil at foundation base

- $\gamma$  = unit weight of soil
- $D =$  width or diameter of foundation
- $N =$  bearing capacity factors
- $s = shape factors$
- $d =$  depth factors
- $i =$ load inclination factors

 $g =$  ground inclination factors

a.) Bearing Capacity Factors (N):

$$
N_c = (N_q - 1)\cot\mathbf{f}
$$
  

$$
N_q = \tan^2\left(45 + \frac{\mathbf{f}}{2}\right)e^{p\tan\mathbf{f}}
$$

$$
N_g = 2(N_q + 1)\tan\mathbf{f}
$$

b.) Shape Factor (s):

$$
s_c = 1 + \left(\frac{B}{D}\right)\left(\frac{N_q}{N_c}\right)
$$

$$
s_q = 1 + \left(\frac{B}{D}\right)\tan\mathbf{f}
$$

$$
s_g = 1 - 0.4\left(\frac{B}{D}\right)
$$

Where,  $B =$  Length of footing

$$
D =
$$
Width of footing

c.) Depth Factor (d):

For shallow foundations, in which embedment to footing width ratio  $(L/D) \leq 1$ :

$$
d_c = 1 + 0.4 \left(\frac{L}{D}\right)
$$
  

$$
d_q = 1 + 2 \tan \mathbf{f} \left(1 - \sin \mathbf{f}\right)^2 \frac{L}{D}
$$
  

$$
d_g = 1
$$

For deeper foundations, in which  $L/D > 1$ :

$$
d_c = 1 + 0.4 \tan^{-1} \left(\frac{L}{D}\right)
$$
  

$$
d_q = 1 + 2 \tan \mathbf{f} \left(1 - \sin \mathbf{f}\right)^2 \tan^{-1} \left(\frac{L}{D}\right)
$$
  

$$
d_g = 1
$$

Where,  $tan^{-1}$  (L/D) is in radius

d.) Load Inclination Factor (i):

$$
i_c = i_q = \left(1 - \frac{A_l}{90^\circ}\right)^2
$$

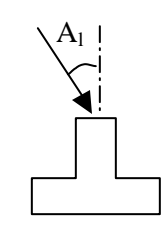

$$
i_g = \left(1 - \frac{A_l}{f}\right)
$$

Where,  $A_1$  is inclination of load in degree.  $A_1 = \tan^{-1}(P/Q)$  is in radius.

 $P =$  Shear Load,  $Q =$  Vertical Load

e.) Ground Inclination Factors (g) (Reference: *Foundation Design Principles & Practices*, Donald P. Conduto, p.176):

$$
g_c = \left(1 - \frac{A_s}{147}\right)
$$
  

$$
g_c = g_g = \left(1 - 0.5 \tan A_s\right)^5
$$

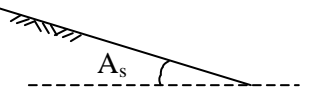

Where,  $A_s$  is angle of slope in degree.

f.) Battered Footing Reduction Factors  $(k<sub>bat</sub>)$ :

$$
k_{bat} = \cos(A_b)
$$

Where,  $A_b$  is angle of battered footing against

vertical axis in degree.

\*Attention: Unlike other factors,  $k_{bat}$  is not applied to the equation of ultimate downward capacity  $(q_u)$  directly. It will be put into the calculation when the total ultimate downward capacity  $(Q_u)$  is calculated. Detail about  $Q_u$  is given below.

*Total ultimate downward capacity*  $(Q_u)$  represents the total bearing capacity against compression over the area of footing base. It can be determined by the following equations:

Net Ultimate Bearing Capacity  $(q_{net})$ :

$$
q_{\text{net}} = q_u - q
$$

Where,  $q_u$  = ultimate bearing capacity

q = overburden soil pressure

Total Ultimate Bearing Capacity (Qult):

 $Q_{ult} = (q_{net} x k_{bat}) A$ 

Where,  $k_{bat}$  = battered footing reduction factor

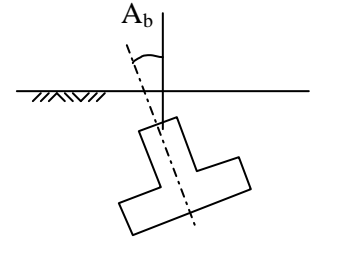

 $A = base$  area of footing

Allowable downward capacity ( $Q_{\text{allow}}$ ) can be calculated by the following

$$
Q_{\textit{allow}} = \frac{Q_{\textit{ult}}}{F.S.}
$$

equation:

## **8.3.2 Capacity for Combined Loading**

#### *8.3.2.1 Vertical (Compression) Load (Q) Only*

If there is only a vertical load, *Q*, without any lateral loading, i.e. shear loads and bending moment, the Factor of Safety of the shallow foundation can be calculated using the equation below:

$$
F.S. = \frac{Q_{ult}}{Q}
$$

Where,  $Q_{ult} =$  ultimate bearing capacity

 $Q =$  total vertical load

Users can also check the ratio between Q and the allowable bearing capacity,  $Q_{\text{allow}}$ , to see if the shallow foundation is considered stable. If  $Q > Q_{\text{allow}}$ , the foundation is insufficient.

#### *8.3.2.2 Vertical Load With Moment (Q + M)*

Typical lateral loads on the foundation include bending moment (M) and shear load (P) as illustrated in the next diagram. In this section, we will study the procedures used to determine footing capacity against the combination of vertical load and bending moment (Q+M).

Eccentricity (e) will be generated by the moment and vertical load (see Figure 8-12):

$$
e=\frac{M}{Q}
$$

a.) If **e £ D/6**, the pressure on the foundation can be determined by:

$$
q_{\text{max}} = \frac{Q}{DB} + \frac{6M}{D^2B}
$$

$$
q_{\text{min}} = \frac{Q}{DB} - \frac{6M}{D^2B}
$$

Where,  $D = \text{width of foundation base in lateral load direction}$ 

 $B =$  length of foundation base in the other direction

Reaction pressure at the base of the foundation distributed in a trapezoid pattern across the full width (D) of the foundation.

b.) If  $e > D/6$ , then:

$$
q_{\text{max}} = \frac{4Q}{4B(D - 2e)}
$$

$$
q_{\text{min}} = 0
$$

Reaction pressure at the base of the foundation is distributed in a triangular pattern across the effective width (D') of the foundation.

$$
D'=D-2e
$$

Due to the distribution of reaction pressure, a new ultimate bearing capacity called, qult', has to be recalculated using the same procedures as mentioned in Section 8.3.1.1, but based on D' instead of D.

To calculate the Factor of Safety:

$$
F.S. = \frac{q_{\text{ult}}}{q_{\text{max}}}
$$

or

$$
F.S. = \frac{Q_{ult}}{Q}
$$

Where,  $Q_{ult} = q_{ult} \cdot D' \cdot B$ 

#### *8.3.2.3 Vertical Load With Shear Load (Q + P)*

The shear load (P) has two impacts to the shallow foundation calculation:

- 1. It generates load inclination  $-A<sub>1</sub> = \tan<sup>-1</sup> (P/Q) -$  which affects vertical bearing capacity calculation (see Section 8.3.1.1).
- 2. Footing base sliding calculation becomes necessary. The sliding resistance  $(P_f)$  can be calculated by the following equation:

$$
P_f = k_f(W + Q)
$$

Where,  $k_f$  = base friction factor for cast-in-place foundation

 $k_f$  is close to tan $\phi$  ( $\phi$  = angle of internal friction)

 $k_f = 0.3 - 0.8$  is recommended

 $W = weight of footing and the soil above$ 

Factor of Safety against sliding can be calculated by:

$$
F.S. = \frac{P_f}{P}
$$

### **8.3.3 Settlement From Vertical Load**

If only vertical load is applied to the shallow foundation, the elastic settlement  $(X_0)$  of the footing can be calculated using the equation below:

$$
X_0 = \frac{Dq_0}{E_s} (1 - \mathbf{m}^2) \mathbf{a}
$$

Where,  $q_0$  = pressure under working load

 $\mu$  = poisson ratio;

$$
q_0 = \frac{Q}{Area}
$$
 or  $q_0 = \frac{q_u}{F.S.}$   
= 0.3 is recommended for general soil conditions

 $E_s$  = Young's modulus

 $= 766N<sub>SPT</sub>$  for cohesionless soils

 $= 375C$  for cohesive soils

Where,  $N_{SPT}$  = blow count over 12" of soil

 $C =$  undrained cohesion of soil

 $\alpha$  = settlement factor for flexible foundation, which is a function of D/B (footing shape ratio)

[Note 1]  $X_0$  is the elastic settlement at the center of a footing. If there is soft clay underneath the footing, consolidation settlement, which is time-dependent, should be considered. *AllPile* does not include calculation of consolidation settlement as it is not within the scope of the program.

[Note 2] AllPile assumes that a hard layer of soil, i.e. rock or intermediate geomaterials (IGMs) is in great depth from the base of footing. If  $H_a$ , the distance between footing base and hard soil, is over 4 times the footing width (D), the actual elastic settlement will not change considerably.

If  $H_a$  is less than 4D, the elastic settlement can be calculated based on the following equation:

$$
X_0 = X_0 \frac{H_a}{4D} \qquad (H_a < 4)
$$

Where,  $X_0$ ' = actual elastic settlement when Ha < 4D

 $X_0$  = elastic settlement based on  $H_a > 4D$ 

 $H_a$  = distance between bottom of footing and hard soil

If user does not define Ha, *AllPile* will automatically search for the closest hard soil stratum with  $N_{SPT} \ge 50$  based on user's input in the *Soil Property* page.

### **8.3.4 Rotation From Moment**

The maximum settlement and rotation for a footing under both vertical and lateral loads can be determined by the following procedures:

- 1. Calculate eccentricity and effective width (D') based on section 8.3.2.2.
- 2. Determine the ultimate capacity  $(Q'_{ult})$  under moment and vertical load from Section 8.3.2.2
- 3. Determine the Factor of Safety under both moment and vertical load

$$
F.S._1=\frac{Q_{ult}}{Q}
$$

4. Calculate the ultimate capacity under vertical load only (see Section

8.3.2.1)  $Q_{ult}(v)$ 

5. Get Qallow (v) under vertical load only

$$
Q_{\text{allow}}(v) = \frac{Q_{\text{ult}}(v)}{F.S.1}
$$

- 6. Calculate  $X_0$  under  $Q_{\text{allow}}$  (v) based on Section 8.3.3
- 7. Determine the maximum settlement and rotation using the equations below:

$$
X_{\text{max}} = X_0 \left[ 1 + 2.31 \left( \frac{e}{D} \right) - 22.61 \left( \frac{e}{D} \right)^2 + 31.54 \left( \frac{e}{D} \right)^3 \right]
$$
  

$$
X_e = X_0 \left[ 1 - 1.63 \left( \frac{e}{D} \right) - 2.63 \left( \frac{e}{D} \right)^2 + 5.83 \left( \frac{e}{D} \right)^3 \right]
$$

$$
R_{t}(Rotation) = \sin^{-1}\left[\frac{X_{\text{max}} - X_{e}}{D - e}\right]
$$

Where,  $X_{max}$  = settlement at edges of footing

 $X_e$  = settlement under point of vertical load (vertical load may not apply to center of footing)

 $e = eccentricity$ 

 $R_t$  = Rotation of Footing

\*Note: These equations are only valid if  $e/D \le 0.4$ 

## *8.4 UPLIFT PLATE*

Uplift plates are commonly used as a ground anchors to stabilize structures that are subject to shear loads or moments. Due to its characteristics, uplift plate only provides uplift resistance against pull out, and has no bearing capacity. Uplift plate calculation can be divided into two modes:

- Shallow mode if  $L$  (= embedment)  $\leq L_{cr}$
- Deep mode if  $L > L_{cr}$

Where  $L_{cr}$  = critical depth in uplift resistance calculation

For cohesionless soils,  $L_{cr}$  is defined in Figure 8-14; for cohesive soils,  $L_{cr}$  can be determined using the following equations:

> $L_{cr} = D (0.107 C_u + 2.5)$  $L_{\rm cr} \leq 7D$

Where  $C_u$  = undrained cohesion in kPa

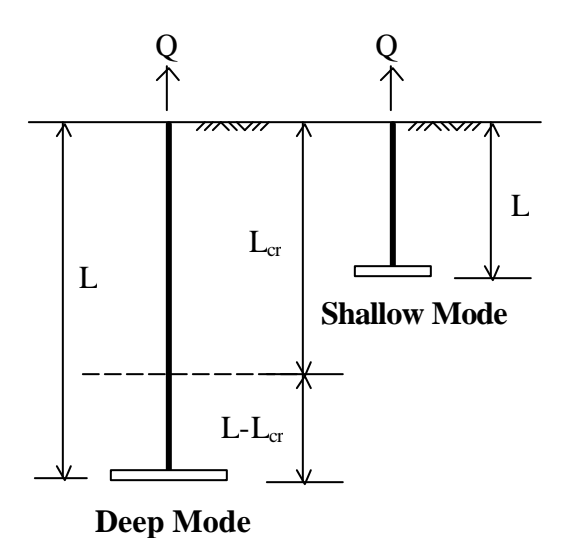

Figure 8-13 Critical Depth of Uplift Plates

## **8.4.1 Shallow Mode**

#### *For Cohesionless Soils*

*Uplift capacity (* $Q_{uplift}$ *)* can be determined by the following equation:

$$
Q_{\text{uplift}} = B_q \cdot A \cdot \mathbf{g} L + W
$$

#### Where,  $A = \text{area of plate}$

 $W = weight of plate$ 

 $B_q$  = breakout factor

$$
B_q = 2\left(\frac{L}{D}\right)K_u \tan \left(\frac{L}{D}\right) + 1\right] + 1
$$

Where,  $D = \text{width of plate}$ 

 $K<sub>u</sub>$ ' = uplift factor, equal to 0.9 in general

 $\phi$  = internal angle of friction of soil

m = shape factor coefficient, a function of  $\phi$ and is defined in figure 8-15

#### *For Cohesive Soils*

*Uplift capacity (* $Q_{uplift}$ *)* can be determined by the following equation:

$$
Q_{\text{uplift}} = (C_u \cdot B_c + gL)A + W
$$

Where,  $B_c$  = breakout factor, can be determined using the Figure 7-14 on page 78

> $C_u$  = undrained cohesion in kPa  $A = area of plate$

 $W = weight of plate$ 

### **8.4.2 Deep Mode**

#### *For Cohesionless Soils*

Uplift capacity  $(Q_{uplift})$  in deep mode can be determined by the following equation:

$$
Q_{\text{uplift}} = Q'_{\text{plate}} + Q'_{\text{skin}}
$$

Where,  $Q'_{plate} = \text{uplift capacity calculated in shallow}$ mode

of  $(L - L_{cr})$ 

 $Q'_{side}$  = side resistance developed in the portion

#### **Critical Depth (Lcr)**

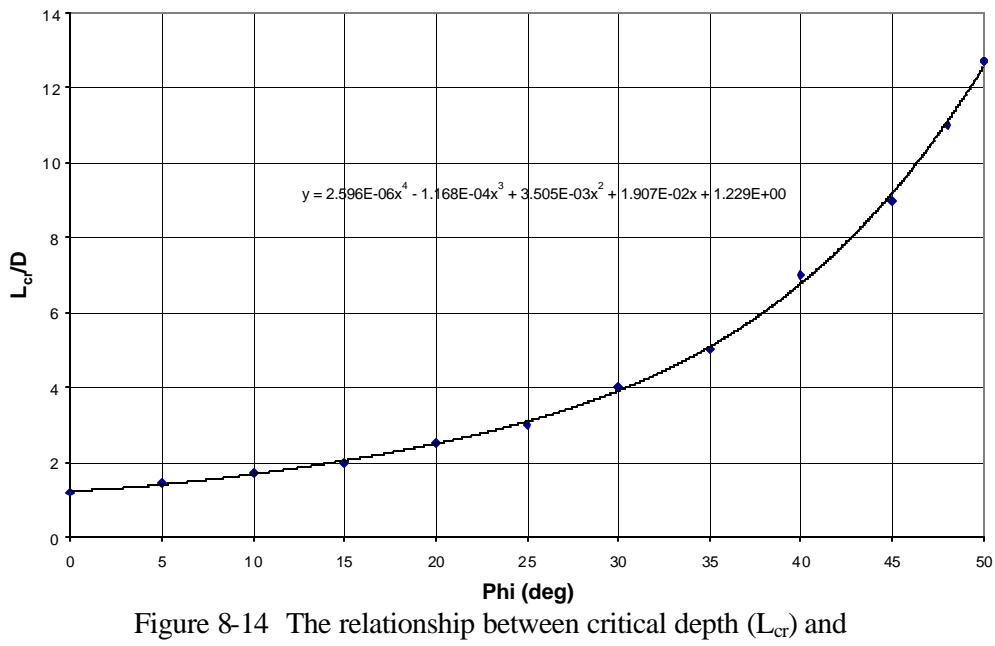

friction angle of soil (Phi)

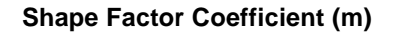

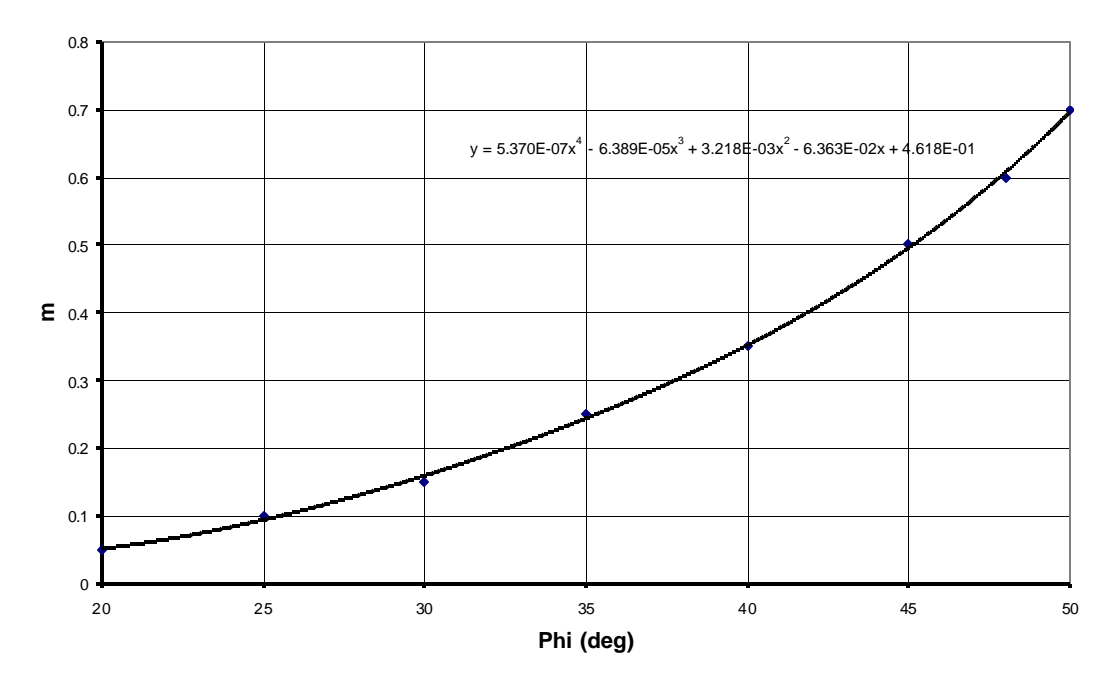

Figure 8-15 The relationship between shape factor coefficient (m) and friction angle of soil (Phi)

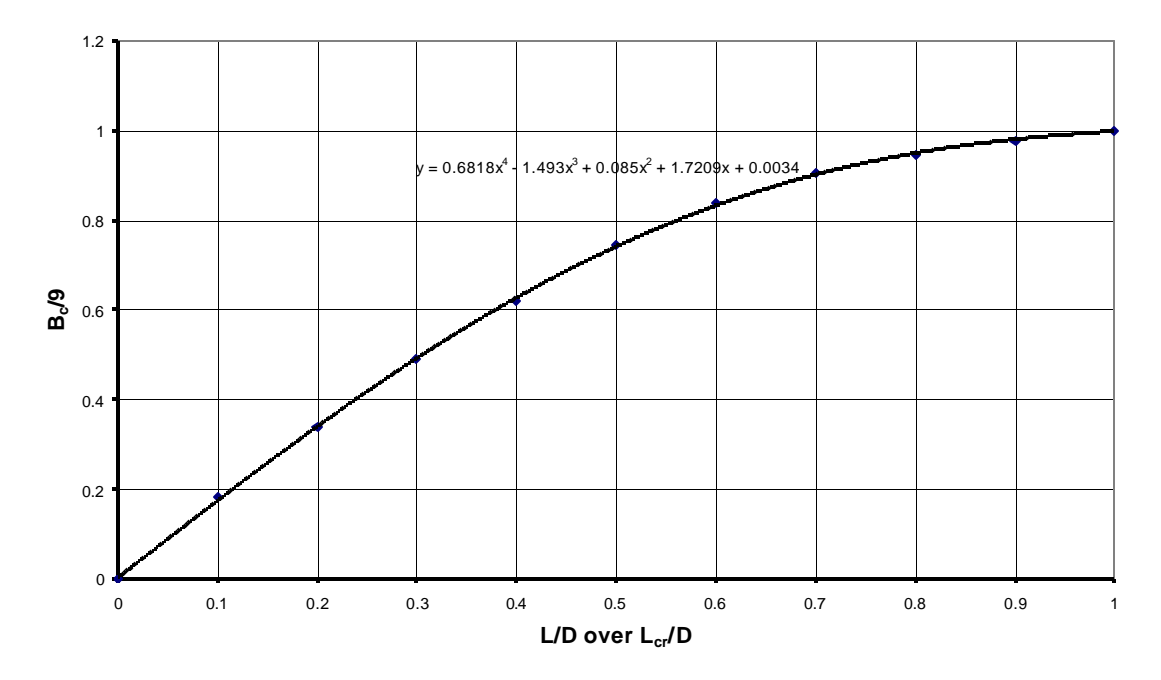

#### **Breakout Factor B<sup>c</sup>**

Figure 8-16 The relationship between breakout factor  $(B_c)$ and the ratio of embedment against critical depth

## *8.5 UPLIFT ANCHOR*

Uplift anchors have the same function as uplift plates, though they use a completely different mechanism. Unlike uplift plates, which develop bearing capacity generated from its base plate against the soil mass on top of the plate to resist uplift forces, uplift anchors generates the majority of the uplift resistance through adhesion and friction along their grouted section. An uplift plate can be divided into two portions.

- The top section, formed by uncovered steel bar which extends from the ground surface to the top of the grout, is typically called Free Length  $(L_f)$ . Friction developed in this section is neglected.
- The bottom section is the grouted portion of the uplift anchor with a diameter of D. The total side resistance generated in this section is based on the adhesion of the grout and the bonded length  $(L_b)$ .

The amount of adhesion is developed on grout pressure. The higher the grout pressure, the higher the adhesion that can be achieved from the bonded length. Post-grout also helps to generate higher adhesion.

$$
Q_{\text{uplift}} = \mathbf{p}D \cdot L_{b} \cdot C_{a}
$$

Where,  $L_b$  = bonded length

 $C_a$  = adhesion input by user

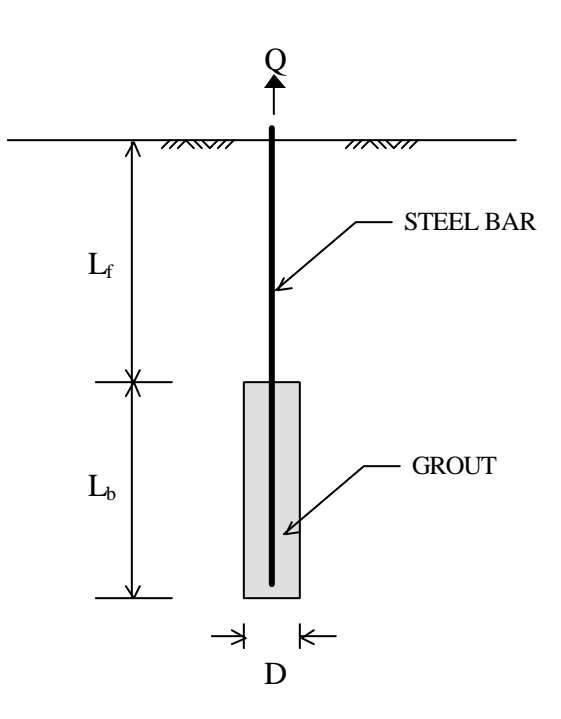

Figure 8.17 Uplift anchor

## *8.6 SOIL PARAMETERS AND CORRELATIONS*

There are a number of references in the industry that present the correlations between soil parameters. The soil parameters function is useful if users only have a few parameters available and want to estimate the others to complete the calculation. However, one should bear in mind that these correlations are from various sources, references, and statistical results of different soil types under different conditions. The actual value may be different from the estimate given by the correlation. Users should make their own judgment based on local experience and local soil conditions and adjust the values accordingly.

Following are the references used to form the soil correlation in the program:

 **Table 8-6. General Soil Parameters for Sand**

| <b>Compactness</b>      |                  |             | <b>Very Loose</b> | Loose    | <b>Medium</b> | Dense     | <b>Very Dense</b> |
|-------------------------|------------------|-------------|-------------------|----------|---------------|-----------|-------------------|
|                         | Symbol           | <b>Jnit</b> |                   |          |               |           |                   |
| SPT*                    | N <sub>SPT</sub> | $-1$        | $0 - 4$           | $4 - 10$ | 10-30         | 30-50     | >50               |
| <b>Relative Density</b> | Dr               | %           | $0 - 15$          | 15-35    | 35-65         | 65-85     | 85-100            |
| Friction                | ø                | Deg         | < 28              | 28-30    | 30-36         | $36 - 41$ | $>42$             |
| Unit Weight             |                  |             |                   |          |               |           |                   |
| Moist                   | $\sim$           | pcf         | < 100             | 95-125   | 110-130       | 110-140   | >130              |
| Submerged               | $\sim$           | pcf         | <60               | 55-65    | 60-70         | 65-85     | $>75$             |

\*SPT -- Standard Penetration Test

Reference: Steel Sheet Piling Design Manual, USS, 1975, p.12

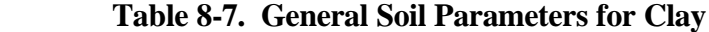

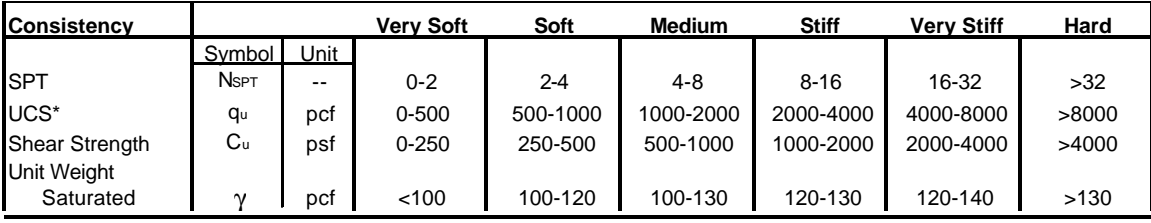

\*UCS -- Unconfined Compressive Strength

Reference: Steel Sheet Piling Design Manual, USS, 1975, p.12

#### **k and e50:**

There are two parameters that are particularly important for lateral pile analysis— Modulus of Subgrade Reaction (k) and Soil Strain  $(E_{50})$ . Modulus of subgrade reaction is used in the equation  $Es = k x$  in COM624S analysis, where *Es* is the secant modulus on a p-y curve and *x* is the depth below ground surface. The value of *k* describes the increase in *Es* with depth. Please note that the *k*-value is not the same as the coefficient of vertical subgrade reaction used to calculate elastic settlements of shallow foundations. It is also different from the coefficient of lateral subgrade reaction used in **elastic** pile analysis. (For more detail and example, please refer to NAVY DM7, 2-235. COM624S uses nonlinear differential analysis.) On the other hand, the soil strain *E50* parameter is only applicable for clay soil and is obtained by either lab testing or by correlation. The input value *E50* represents the axial strain at which 50% of the undrained shear strength is developed in a compression test. The following two tables demonstrate the correlation of  $k$  and  $E_{50}$  with other soil parameters for different soil type:

 **Table 7-8.** Modulus of Subgrade Reaction (k) vs N<sub>SPT</sub> for Sand

| <b>Compactness</b> |                  |                   | Loose    | <b>Medium</b> | <b>Dense</b> |
|--------------------|------------------|-------------------|----------|---------------|--------------|
|                    | Symbol           | Unit              |          |               |              |
| <b>SPT</b>         | $N_{\text{SPT}}$ | --                | $4 - 10$ | 10-30         | $30 - 50$    |
| MSR*               |                  |                   |          |               |              |
| (Dry)              | k                | kN/m <sup>3</sup> | 6790     | 24430         | 61000        |
|                    |                  | pci               | 25       | 90            | 225          |
| (Saturated)        | k                | kN/m <sup>3</sup> | 5430     | 16300         | 33900        |
|                    |                  | pci               | 20       | 60            | 125          |

\*MSR -- Modulus of Subgrade Reaction

Reference: Handbook on Design of Piles and Drilled Shafts Under lateral Load, US Department of Transportation, 1984, p.64

 **Table 7-8. Modulus of Subgrade Reaction (k) and Soil Strain (E50) vs NSPT for Clay**

| <b>Consistency</b>    |                         |                   | Soft      | <b>Medium</b> | <b>Stiff</b> | <b>Very Stiff</b> | Hard    |
|-----------------------|-------------------------|-------------------|-----------|---------------|--------------|-------------------|---------|
|                       | Symbol                  | Unit              |           |               |              |                   |         |
| <b>SPT</b>            | $N_{\text{SPT}}$        | $- -$             | $2 - 4$   | $4 - 8$       | $8 - 16$     | 16-32             | >32     |
| <b>Shear Strength</b> | $\mathsf{C}_\mathsf{u}$ | kPa               | $12 - 24$ | 24-48         | 48-96        | 96-192            | 192-383 |
|                       |                         | psf               | 250-500   | 500-1000      | 1000-2000    | 2000-4000         | >4000   |
| MSR*                  |                         |                   |           |               |              |                   |         |
| Static Loading        | k                       | kN/m <sup>3</sup> | 8140      | 27150         | 136000       | 271000            | 543000  |
|                       |                         | pci               | 30        | 100           | 500          | 1000              | 2000    |
| Cyclic Loading        | k                       | kN/m <sup>3</sup> | --        | $-$           | 54300        | 108500            | 217000  |
|                       |                         | pci               | --        | --            | 200          | 400               | 800     |
| Soil Strain           | $E_{50}$                | %                 | 2         |               | 0.7          | 0.5               | 0.4     |

Reference: Lateral Load Piles, Lymon C. Reese, p.97

# *APPENDIX A SYMBOLS AND NOTATIONS*

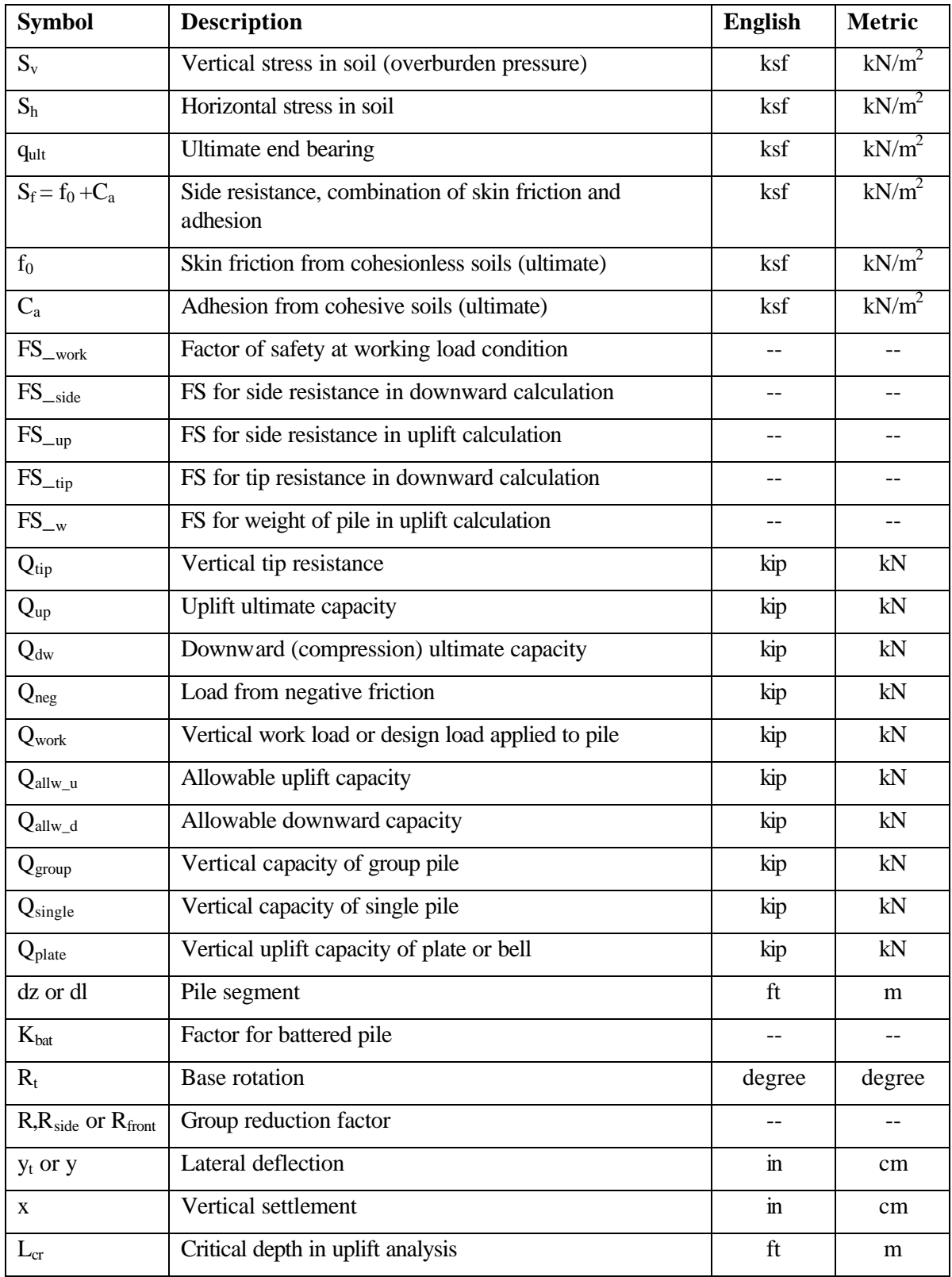

# *APPENDIX B UNITS CONVERSIONS*

 $\mathbf{r}$ 

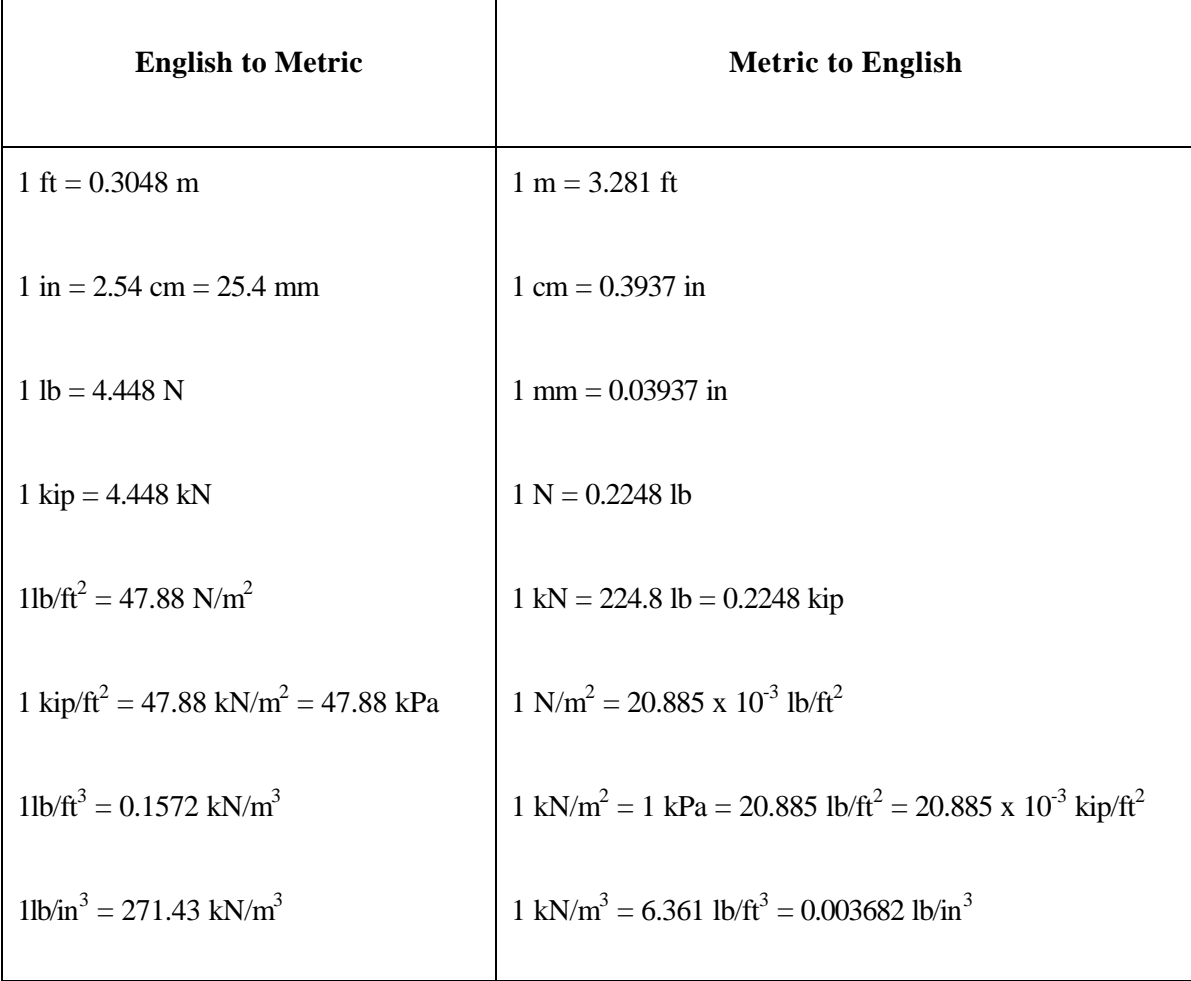

Note: In some places of the program, "kp" is used instead "kip" due to limited spaces.